**Correct an Error**<br>Return an Item

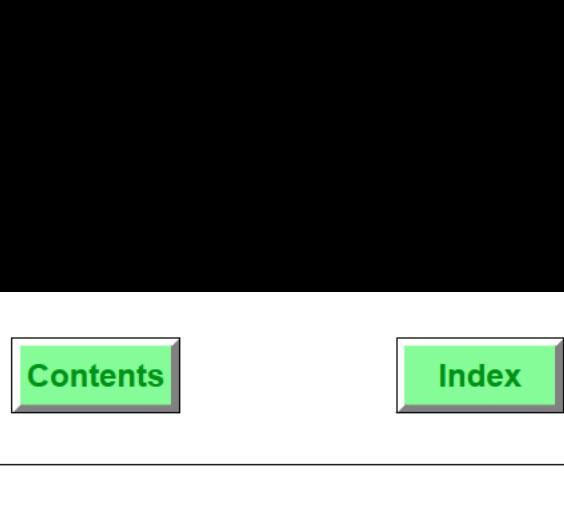

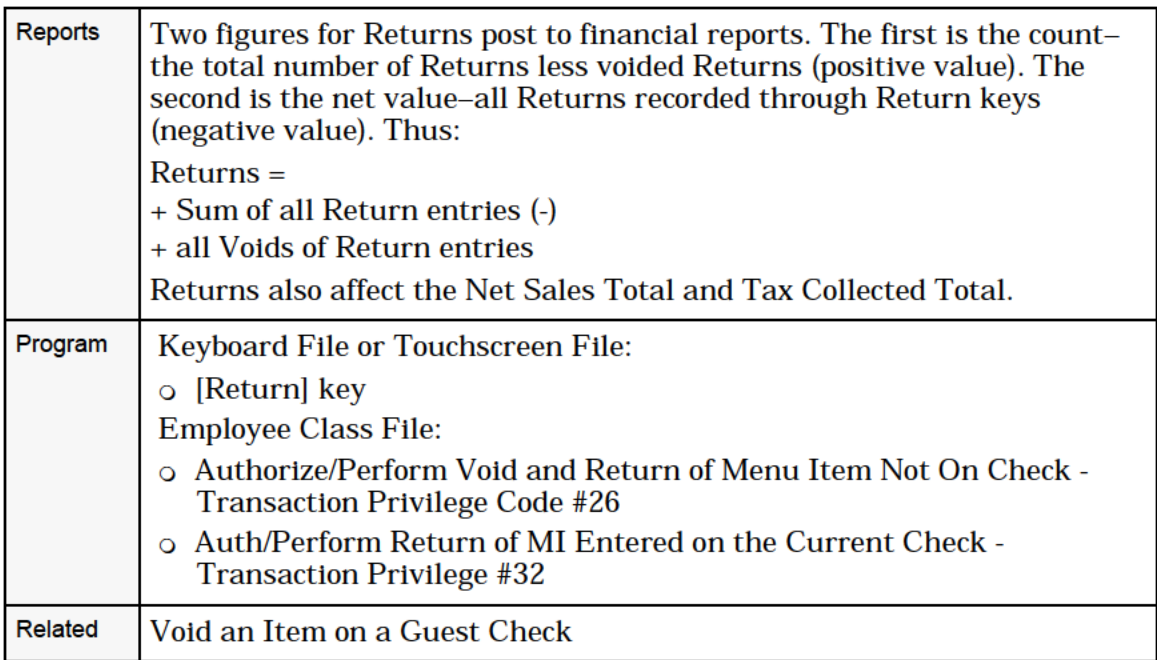

# Cancel a Transaction

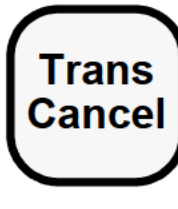

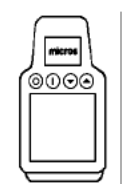

#### Procedure

- **Trans** 1. Press [Transaction Cancel].
- **Cancel** 2. At the prompt, "CANCEL TRANSACTION?", press [Enter] for "yes" or [Clear] for "no". One of the following will occur:

#### New Check

If this is a new check that has not yet been service totalled,  $\sqrt{\frac{1}{20000}}$  the transaction is cancelled and the check is not begun. The space of the entered table will not increment <sup>@@@@</sup><br>
group number for the entered table will not increment.<br>
However, the check number will not be used again.<br>
Check with Provious Service Pounds New Check<br>
If this is a new check that has not yet bee<br>
the transaction is cancelled and the check<br>
group number for the entered table will n<br>
However, the check number will not be us<br> **Check with Previous Service Rounds**<br>

If this is an open check with previous service rounds, only the current service round is cancelled. Items entered in this service round are disregarded, but items from previous service rounds are retained.

#### No Check Open

If you press [Transaction Cancel] without a guest check open on the system, you will be signed out at the UWS.

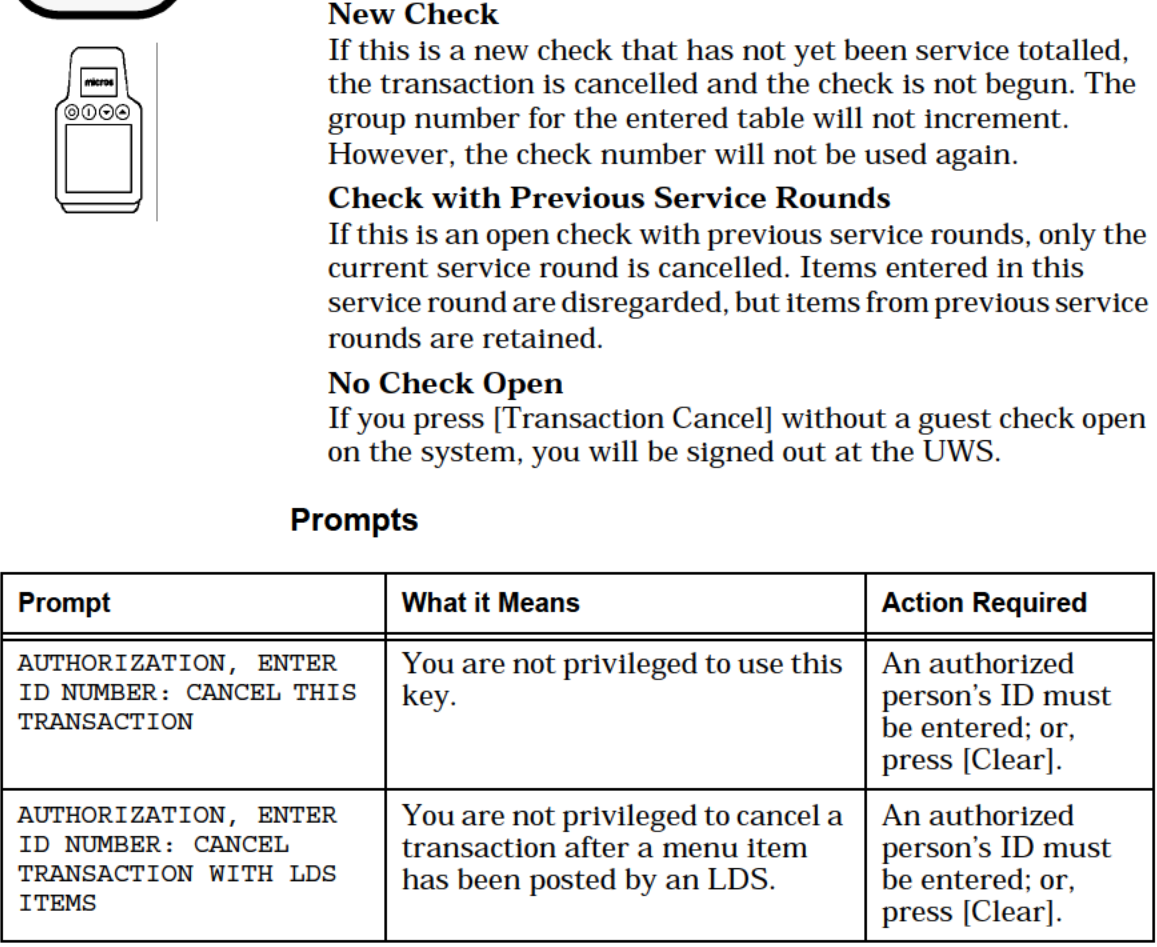

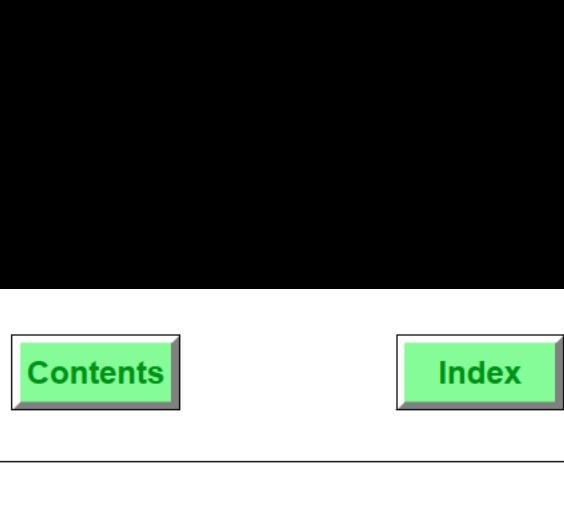

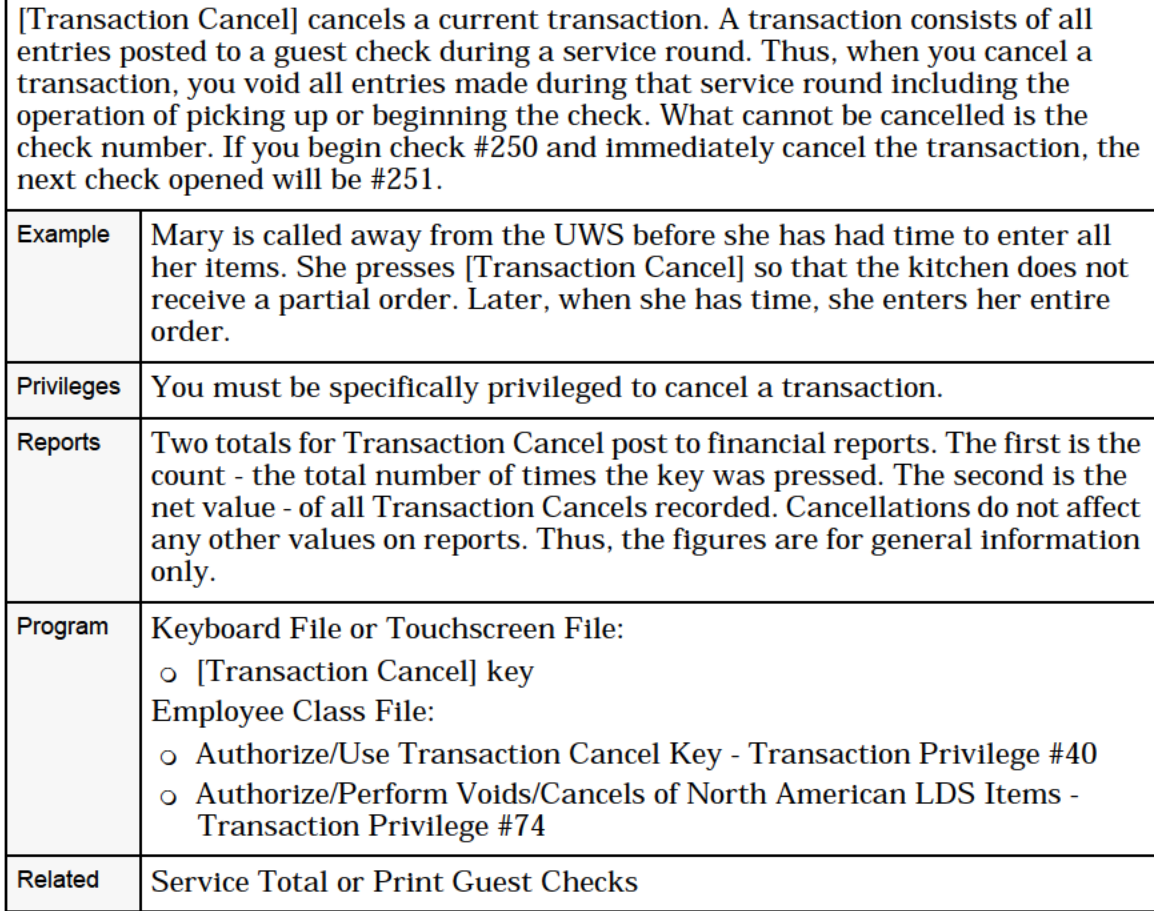

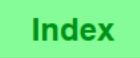

# Adjust a Closed Check

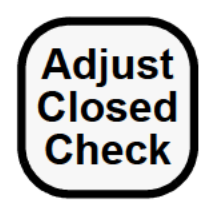

## Adjust Payment Type or Amount

- . Type the check number of the check to adjust.
- . Press [Adjust Closed Check].
- 3. At the prompt, "ADJUST THIS CLOSED CHECK?", press [Enter] for "yes" and [Clear] for "no".
- 4. Press [Void]. (You must be privileged to void tenders.)
- Type the amount of payment on the check.
- 6. Press the tender key(s) used to record payment on the check.
- 7. Type the tender amount and press the correct tender key.

The check payment is corrected. and the correction prints.

### Adjust Charged Tip

The procedure is the same as above through the void of the original tender.

To change a charged tip:

- □ If the charged tip is a separate entry, void and re-enter with a [Charged Tip] key.
- $\Box$  If the charged tip is prompted by a tendering key, follow the tender procedures (refer to tender keys).

The charged tip is corrected, and the correction prints.

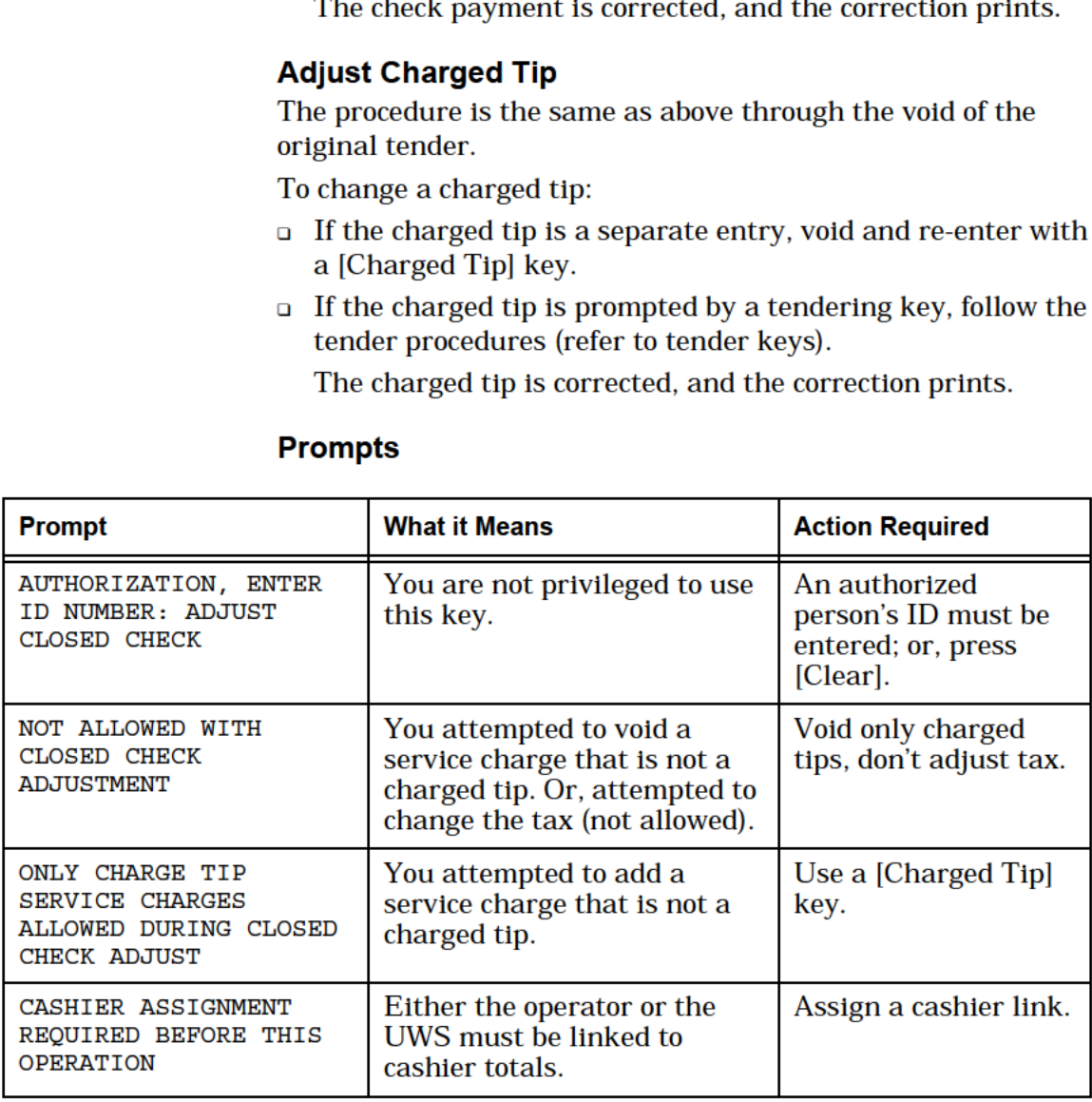

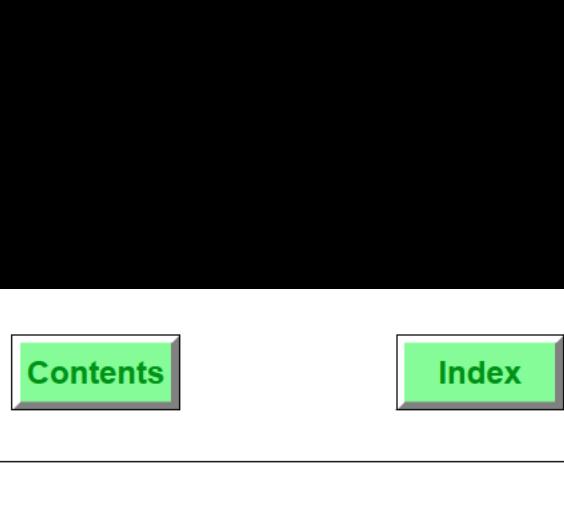

[Adjust Closed Check] is used to reopen a guest check to perform either or both of these two adjustments:

- 0 Correct an error in the method of payment. For example, [Adjust Closed Check] is used to change an erroneous VISA credit card payment to DISCOVER.
- 0 Correct a service charge error. The type cannot be changed, only the amount. All adjustment to service charges are recorded as a change to Charged Tips.

Sales tax and service charges other than Charged Tips cannot be adjusted.

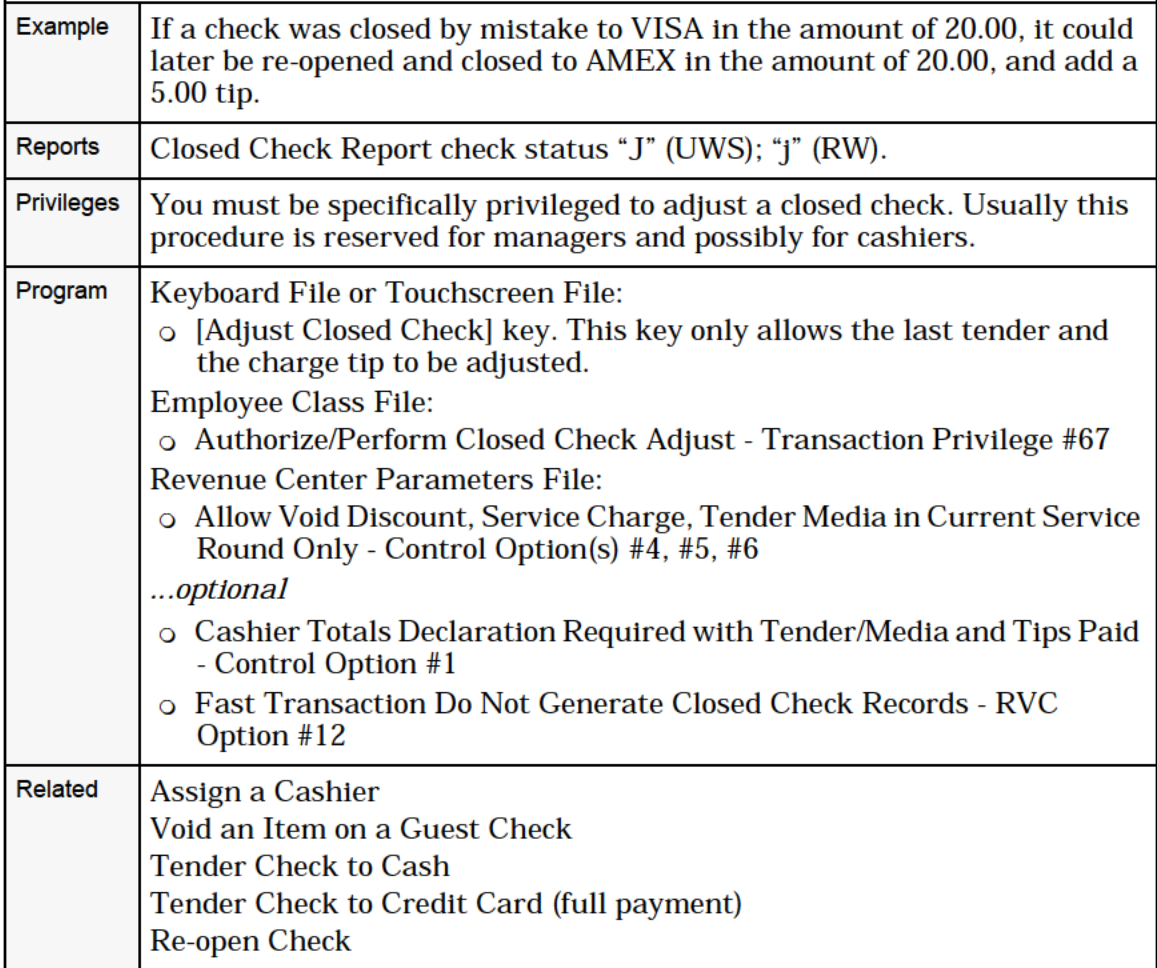

**Contents** 

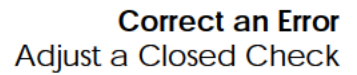

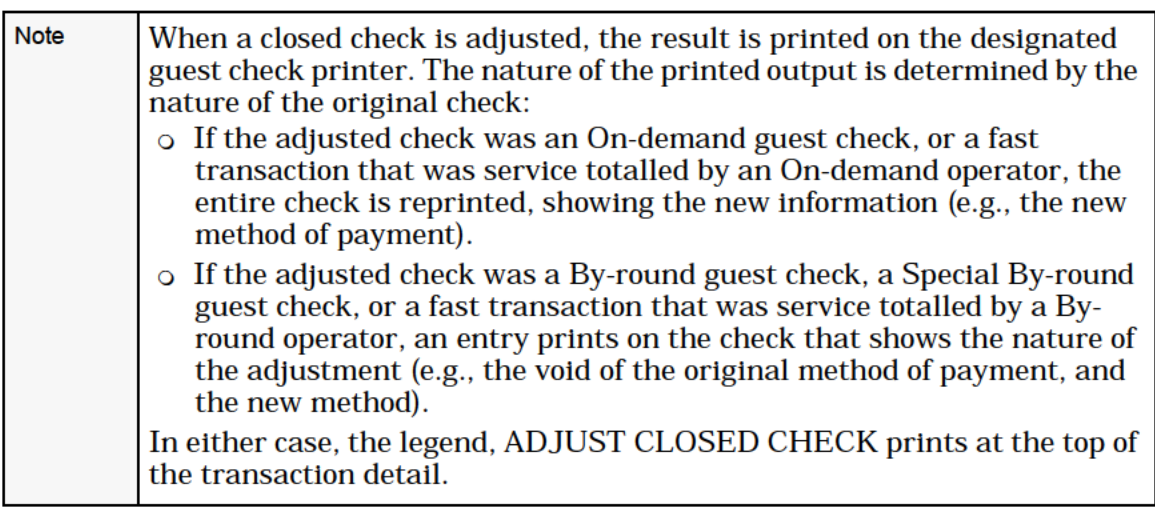

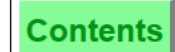

# Re-open a Closed Check

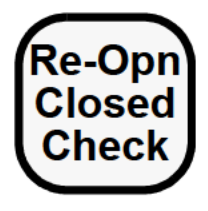

#### Procedure

- 1. Type the check number of the check to re-open.
- 2. Press [Re-open Closed Check].
- 3. At the prompt, "REOPEN THIS CLOSED CHECK?", press [Enter] for "yes" and [Clear] for "no".
- 4. If prompted, enter the table number.

The check is re-opened and assigned a new check number. You can now add or void menu items, discounts and service charges, and change the number of guests.

If there is change due from the tender, you must void the tender before you can modify the check.

5. To void the tender, use the line item void method. (Press the line number of the tender as it appears in the check detail and press [Void].)

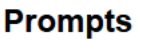

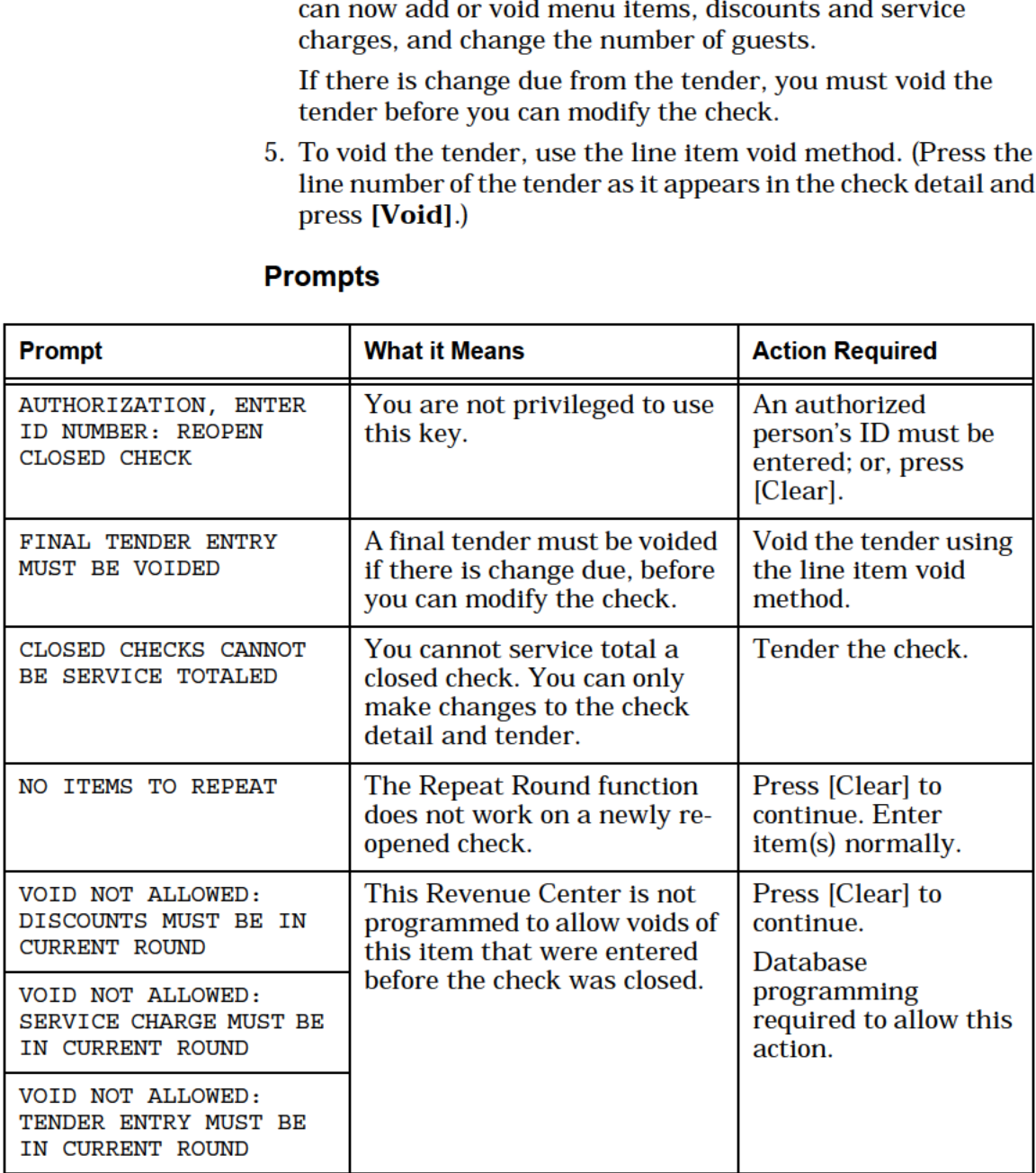

# Void Check

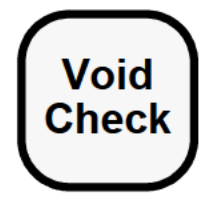

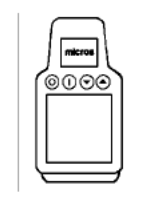

## Procedure

- 1. Pick up a guest check.
- Void<br>2. Press [Void Check]. Any items entered in previous service<br>2. Press [Void Check]. Any items entered in previous service rounds are voided. A void entry displays for each individual item.
	- 3. If any CA or PMS payments are included on the check, the payment amount will be voided, bringing the amount due down to zero.

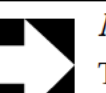

#### **Note**

The CA and/or PMS detail entries will remain on the check, showing a zero balance.

4. You may enter new items or tender the check to a zero balance.

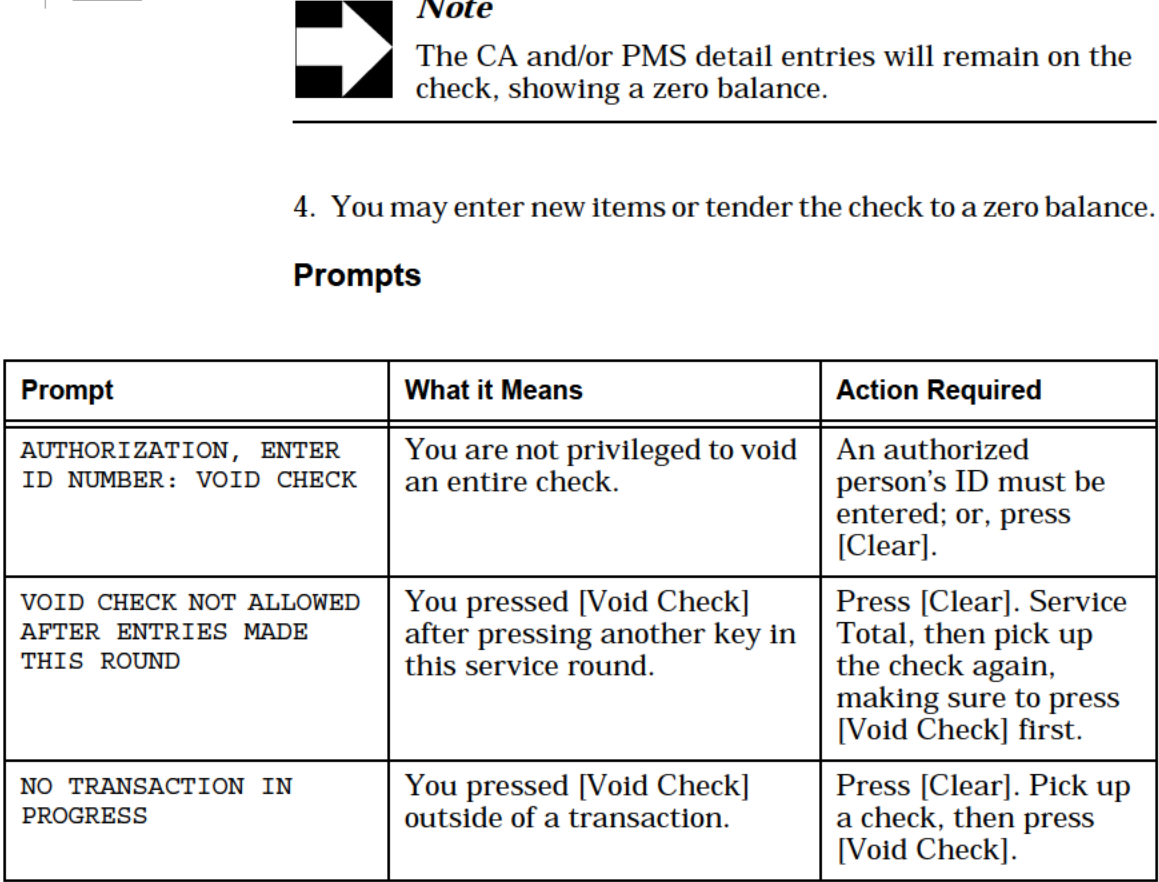

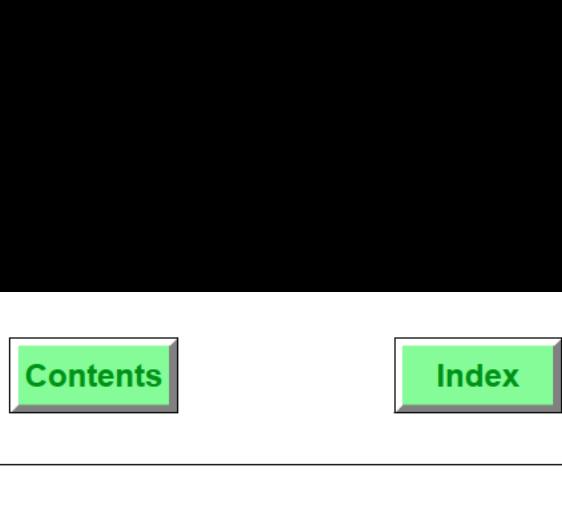

[Void Check] is a convenient way to quickly void all of the items on a guest check that were entered in any previous rounds. When this key is pressed, a void entry is posted for all items on the check. New menu items may be posted, or the check can be closed to a zero balance. Example Mary hasjust entered and service totalled the order for the couple at Table 8 when she notices the woman storm out of the restaurant. The man sheepishly informs Mary that dinner must be cancelled, then hurries after his wife. Mary informs the kitchen in time to stop preparation of the order and picks up the guest check. She presses [Void Transaction], and a void entry is posted for all of the items ordered by the couple. Mary then tenders the check to a zero balance, sighs, and resets the table. Privileges To void an item from a previous service round, you must be privileged to do so. Reports | Refer to the 8700 Reports Manual. Program | Keyboard File or Touchscreen File: 0 [Transaction Void] key Employee Class File: 0 Authorize/Perform Void of Menu Items, Discounts, Service Charges, Tender/Media From a Previous Round — Transaction privileges #25, #27, #28, #29 0 Authorize/Perform Void of Menu Items, Discounts, Service Charges on Closed Checks — Transaction Privileges #69, #70, #71 Revenue Center Parameters File: 0 Allow Void Discount, Service Charge, Tender Media in Current Service Round Only — Control Option(s) #4, #5, #6 For a complete list of options, refer to the 8700 Feature Reference Manual. Related | Void an Item on a Guest Check **Note** A voided item will print at the same remote printers and/or displays as it was originally printed, but with "VVV VOID VVV" usually in red.

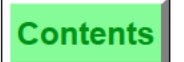

**Index** 

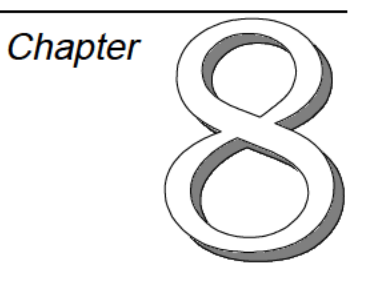

# Print and Split Check Operations

This chapter discusses the procedures for printing and splitting guest checks.

# In this chapter

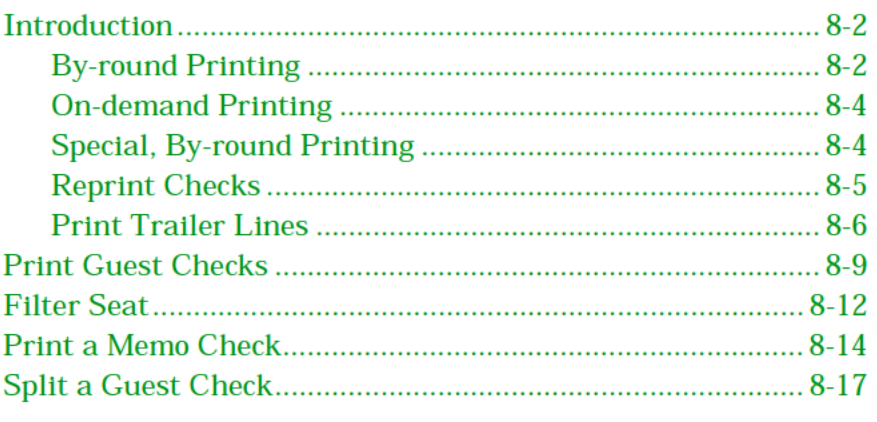

#### <span id="page-10-0"></span>Overview

# *Introduction*

Guest checks may be printed or reprinted at the end of a service round ("By-round"), On-demand, or upon payment. If your establishment uses seat numbers, checks may be split and printed as separate checks or as "memo checks".<sup>1</sup> The [Filter Seat] key is discussed in this chapter because it is required for these operations.

Operators may be programmed as "On-demand", "By-round", or "Special, By-round" operators. This determines how and when checks are printed.

#### **By-round Printing**

By-round printing provides the server with a hard copy of all customer activity through the last service round. Each time the check is picked up on the UWS and service totalled, all new postings will print. If a roll printer is used, By-round printing will print a slip showing the balance due (Previous Balance) at the end of the previous service round and the detail from the current round.

In By-round printing with a slip printer, the original check is placed in the slip printer which automatically advances the check so that printing begins just below the last printed line. If it is the first time this check is printed, the check identification data will print as well as the detail. If not, the printer will feed the check until it can print on the second line below the last printed line.

#### **Example**

In the example shown on the following page, Check #424 was begun by a By-round operator:

- 1. First Printing. Two drinks were posted, and the check was service totalled by pressing [Service Total].
- 2. Second Printing. The check was picked up, and a third drink was posted and service totalled again.
- 3. Third Printing. The check was picked up, a fourth drink and a hamburger were posted and then tendered to cash by entering the amount (15.00) and pressing [Cash].

Each time the server service totalled, he inserted the check in the slip printer and the new check detail printed on it.

<sup>1.</sup> For more information on using seat numbers, refer to "Chapter 4: Begin a Guest Check".

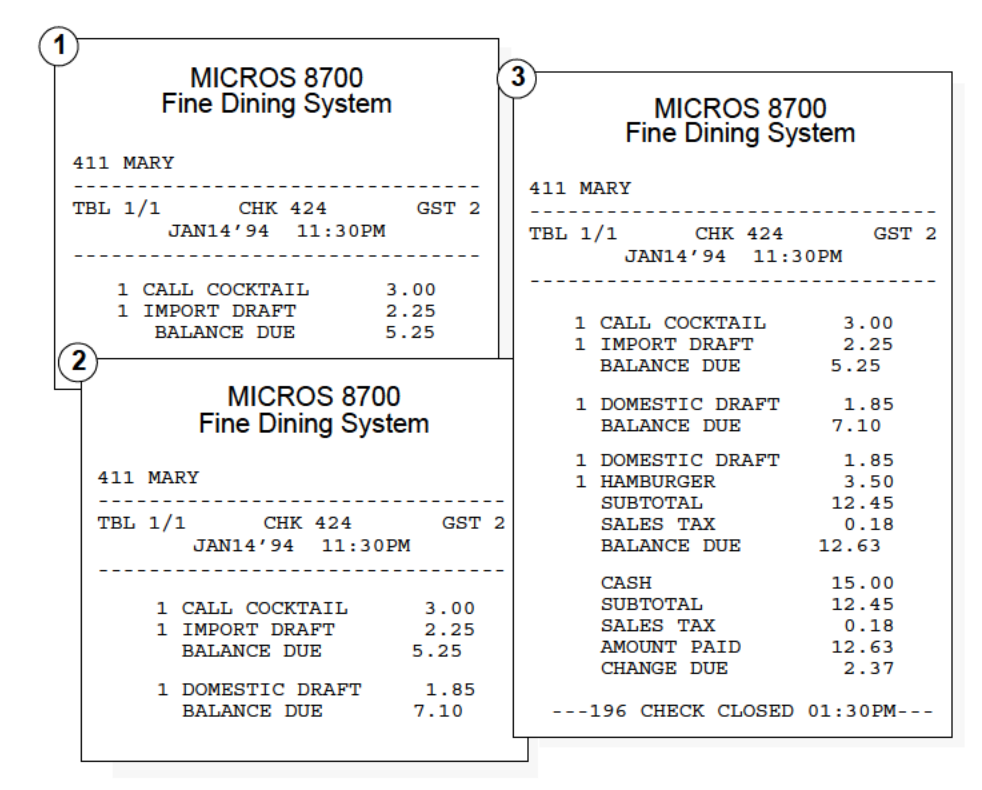

Example of By-round Printing on a Slip Printer

If guest checks print on a roll printer, the detail of the previous service round will not print, just a previous balance. Also, each time the guest check is printed, the complete check header and identification print. The checks below show what the first two transactions from the above example would look like printed on a roll printer.

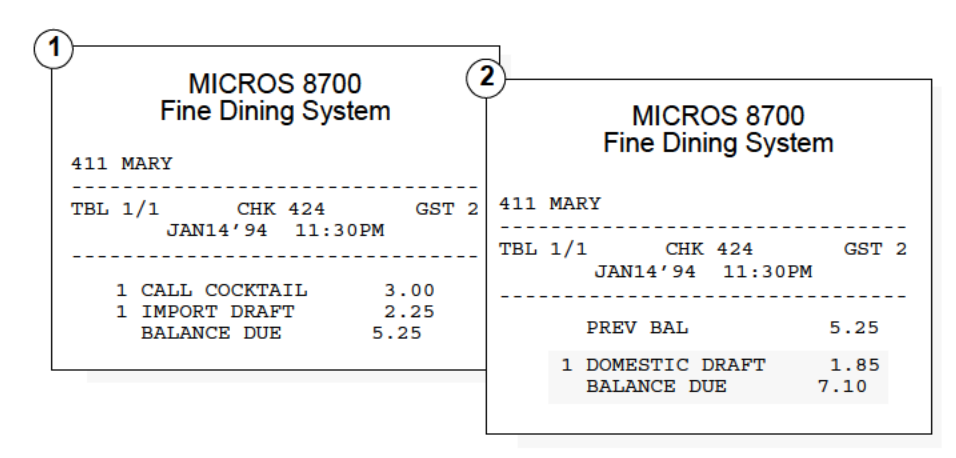

Example of By-round Printing on a Roll Printer

#### <span id="page-12-0"></span>**Overview**

#### On-demand Printing

On-demand printing means that the check is not printed or updated by printing at the end of a service round. All check detail is held in the System's memory until the check is tendered or service totalled with a service total with print key (often called [Print Check]), then it is printed in its entirety. A summary of tax, autogratuity, and the current balance due may print if [Print Check] is programmed to add this information.

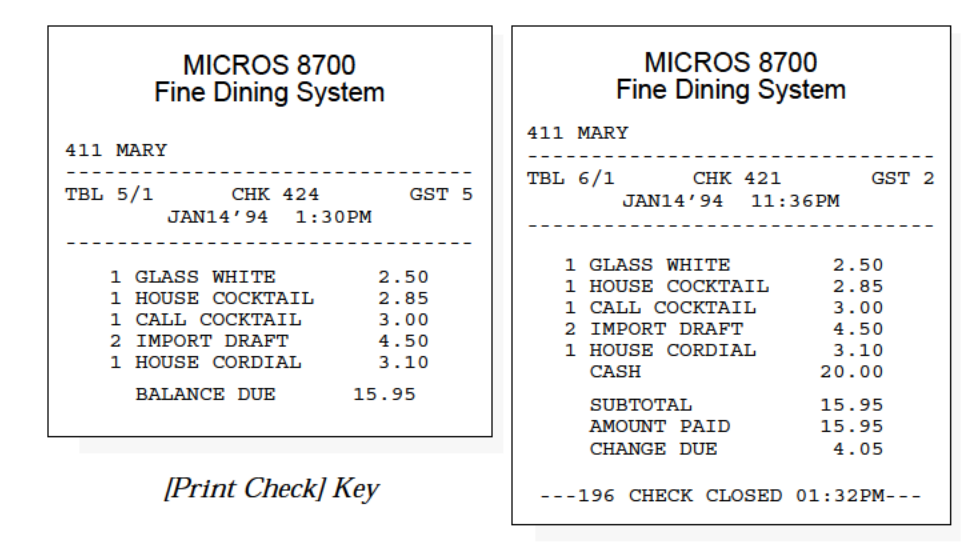

[Tender] Key

#### Special, By-round Printing

A Special, By-round operator is an On-demand operator until a tendering or [Print Check] is pressed, after which the operator becomes a By-round operator. The purpose of this type of operator is to ensure that any additional items sold (perhaps desserts or after dinner drinks) are printed on a guest check after the check is printed or partially tendered.

#### <span id="page-13-0"></span>Reprint Checks

If a check is lost or damaged, it may be necessary to reprint the entire check. This feature is accessed through a tender/media key programmed to reprint a check.

The reprint check function does not allow you to reprint a closed check unless you are specifically privileged to open a closed check.

The format of the reprinted check is determined by the type of operator who reprints it:

**c** If a By-round operator reprints a check, the entries from previous rounds are consolidated and sorted according to the programming of the print groups.

> The check on the left in the illustration below is typical of the result of a series of service rounds. Note the blank lines indicating where the check was service totalled and picked up again. The reprinted check on the right using the [Reprint Check] key<sup>1</sup> consolidates and lists check detail by any print group programmed in the System. When the check is reprinted, the \*\*\*REPRINT #\*\*\* header will print the number of times the check has been reprinted using the Reprint Check key.

| <b>MICROS 8700</b><br><b>Fine Dining System</b><br>411 MARY                                                                                                    | <b>MICROS 8700</b><br><b>Fine Dining System</b>                                                                                                    |
|----------------------------------------------------------------------------------------------------|----------------------------------------------------------------------------------------------------|
| TBL 5/1 CHK 424 GST 2<br>JAN14'94 1:30PM<br>1 CRAB SOUP 2.75<br>1 HOUSE SALAD 1.00<br>1 GLASS WHITE 2.50<br>1 CALL COCKTAIL 3.00<br>SUBTOTAL 9.25<br>SALES TAX 0.19<br>BALANCE DUE 9.44<br>1 DUCK A L'ORANGE 13.95<br>SUBTOTAL 23.20<br>SALES TAX 0.89<br>BALANCE DUE 24.09<br>1 COFFEE 1.00<br>1 PASTRY DU JOUR 2.50<br>1 GLASS WHITE 2.50 | 411 MARY<br>TBL 5/1 CHK 424 GST 2<br>JAN14'94 1:30PM<br>* * * REPRINT 2 * * *<br>1 CRAB SOUP 2.75<br>1 HOUSE SALAD 1.00<br>1 DUCK A L'ORNGE 13.95<br>1 PASTRY DU JOUR 2.50<br>1.00<br>1 COFFEE<br>2 GLASS WHITE 5.00<br>1 CALL COCKTAIL 3.00<br>SUBTOTAL 29.20<br>SALES TAX 1.06<br>BALANCE DUE 30.26 |
| 29.20<br><b>SUBTOTAL</b><br>SALES TAX 1.06<br>BALANCE DUE 30.26                                                                                                    | <b>Reprinted Check</b>                                                                                                    |

Typical By-round Check

<sup>1.</sup> For By-round Operators, [Print Check] has the same effect as [Reprint Check].

#### <span id="page-14-0"></span>**Overview**

o When an On-demand operator uses the reprint function, the reprinted check will print the number of times the check has been printed. This number will appear right justified from the employee name.

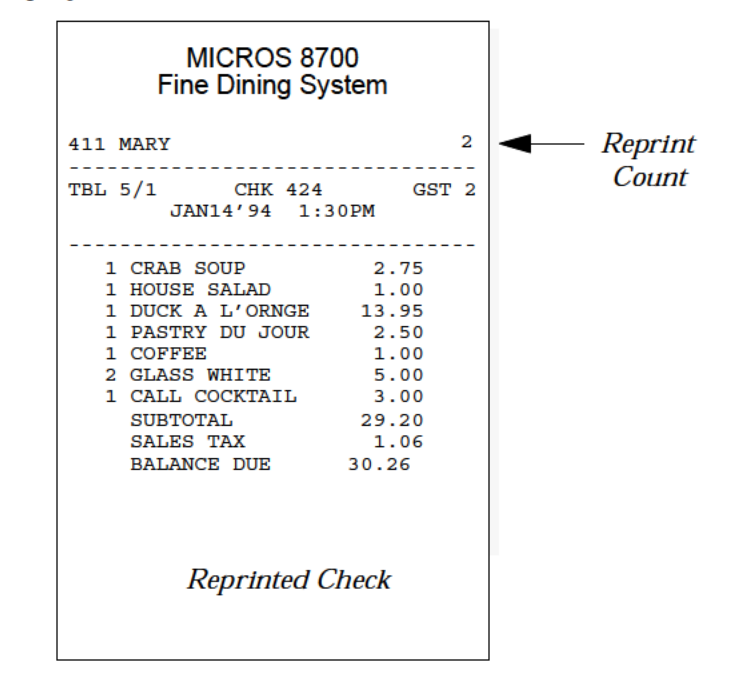

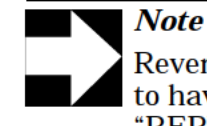

Revenue Center Format Option #9 must be set ON to have the "REPRINT CHECK #" and the "REPRINT COUNT" print within the check detail.

#### Print Trailer Lines

In many hotel operations, guests are allowed to charge bills in the hotel restaurant to their room account. The 8700 System's guest check can be programmed to print trailer lines so that guests can add a tip, sign their name, and print the room number.

An example of a check printed by a Special, By-round operator is shown below. The check was first printed with a print key programmed to print special trailer lines. Then, the check was tendered to [Room Charge]. Notice that the tender information prints below the original printed check.

| <b>MICROS 8700</b><br><b>Fine Dining System</b>                                                                                                    |  |  |
|----------------------------------------------------------------------------------------------------|--|--|
| 411 MARY                                                                                                    |  |  |
| TBL 6/1 CHK 560<br>GST 0<br>JAN14'94 3:30PM<br>*** REPRINT ***<br>$- - - -$                                                                                                    |  |  |
| 1 CRAB SOUP<br>2.75<br>1 HOUSE SALAD<br>1.00<br>1 DUCK A L'ORNGE 13.95<br>1 PASTRY DU JOUR<br>2.50<br>1.00<br>1 COFFEE<br>2 GLASS WHITE 5.00<br>1 CALL COCKTAIL 3.00<br>29.20<br><b>SUBTOTAL</b><br>$SALES$ TAX<br>1.06<br>BALANCE DUE 30.26 |  |  |
| Room Number TTP<br>Print Name                                                                                                    |  |  |
| Sign                                                                                                    |  |  |
| 5.00<br><b>CHARGE TIP</b><br>R209/SMITH<br>ROOM CHARGE<br>35.26<br>29.20<br><b>SUBTOTAL</b><br>1.06<br>SALES TAX<br>5.00<br>GRATUITY<br>AMOUNT PAID<br>35.26<br>---196 CHECK CLOSED 01:30PM---                                               |  |  |

Print Trailer Lines

Overview

# <span id="page-17-0"></span>Print Guest Checks

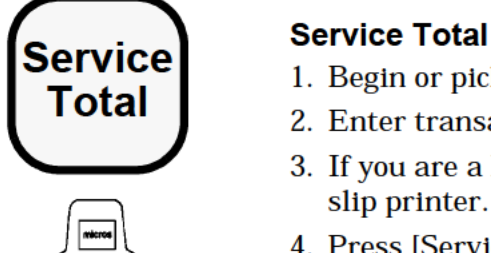

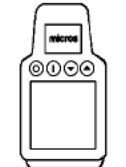

- 1. Begin or pick up a guest check.
- Total 2. Enter transaction items except payment in full.
	- 3. If you are a By—round operator, insert the guest check in the slip printer.
	- $\lim_{\delta \to 0}$  4. Press [Service Total].

If you are a By-round operator, the current service round entries print on the check.

If you are an On-demand operator, no guest check will print (see procedure below).

#### Print Check

- 1. Begin or pick up a guest check.
- 2. Enter transaction items except payment in full.
- 3. Insert the guest check in the printer (if you are using a slip printer).
- $\sqrt{\frac{1}{\text{max}}}$  4. Press [Print Check].

The guest check prints.

5. If the prompt, "INSERT CONTINUATION CHECK", appears, remove the check, insert the next page of the guest check into the printer and press [Clear].

The remainder of the guest check prints.

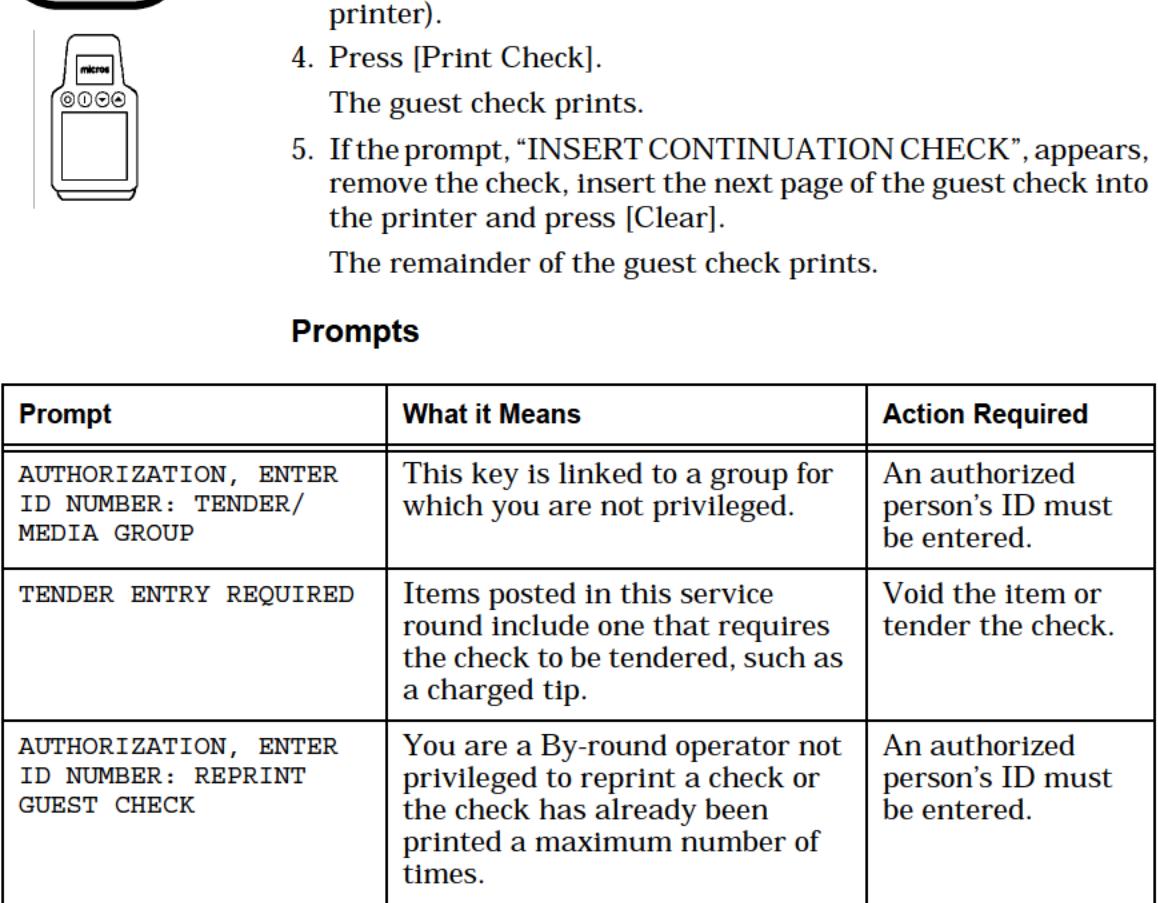

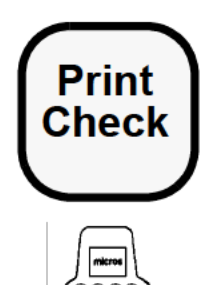

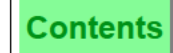

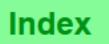

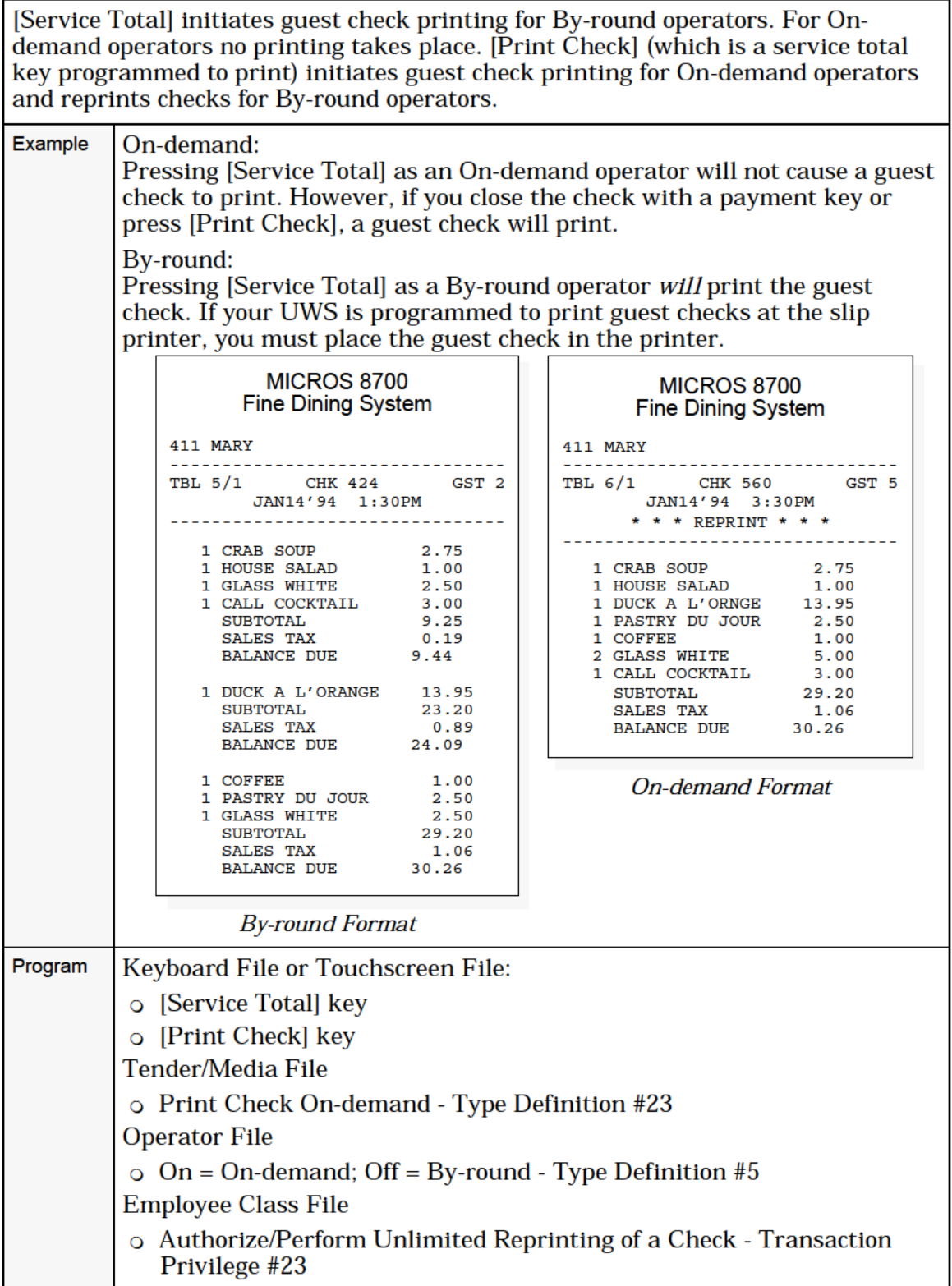

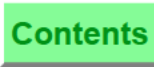

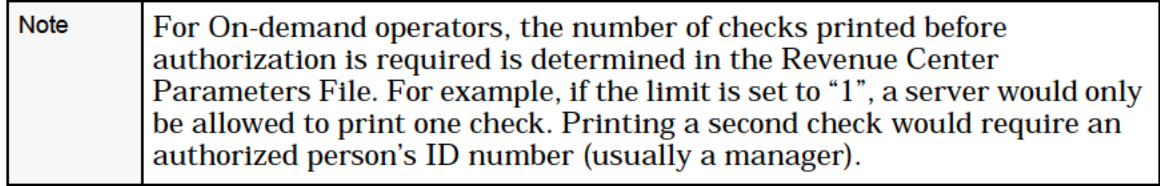

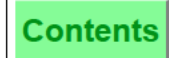

# <span id="page-20-0"></span>Filter Seat

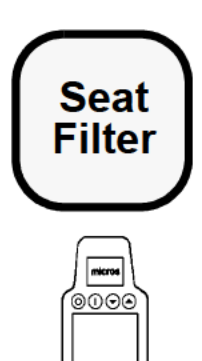

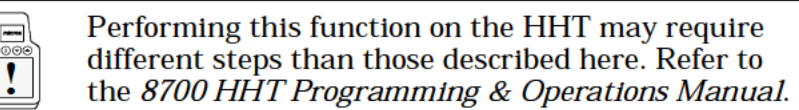

#### Procedure

- 1. Begin or pick up a check.
- 2. At the prompt, "SEAT [l]: READY FOR YOUR NEXT ENTRY", enter the seat number to be filtered.
- 3. Press [Filter Seat].

All the detail associated with this seat displays.

4. To add another seat to filter, simply enter the seat number and press [Filter Seat] again.

The active seat(s) may be split, tendered, or printed.

5. Press [Clear] to exit the filter.

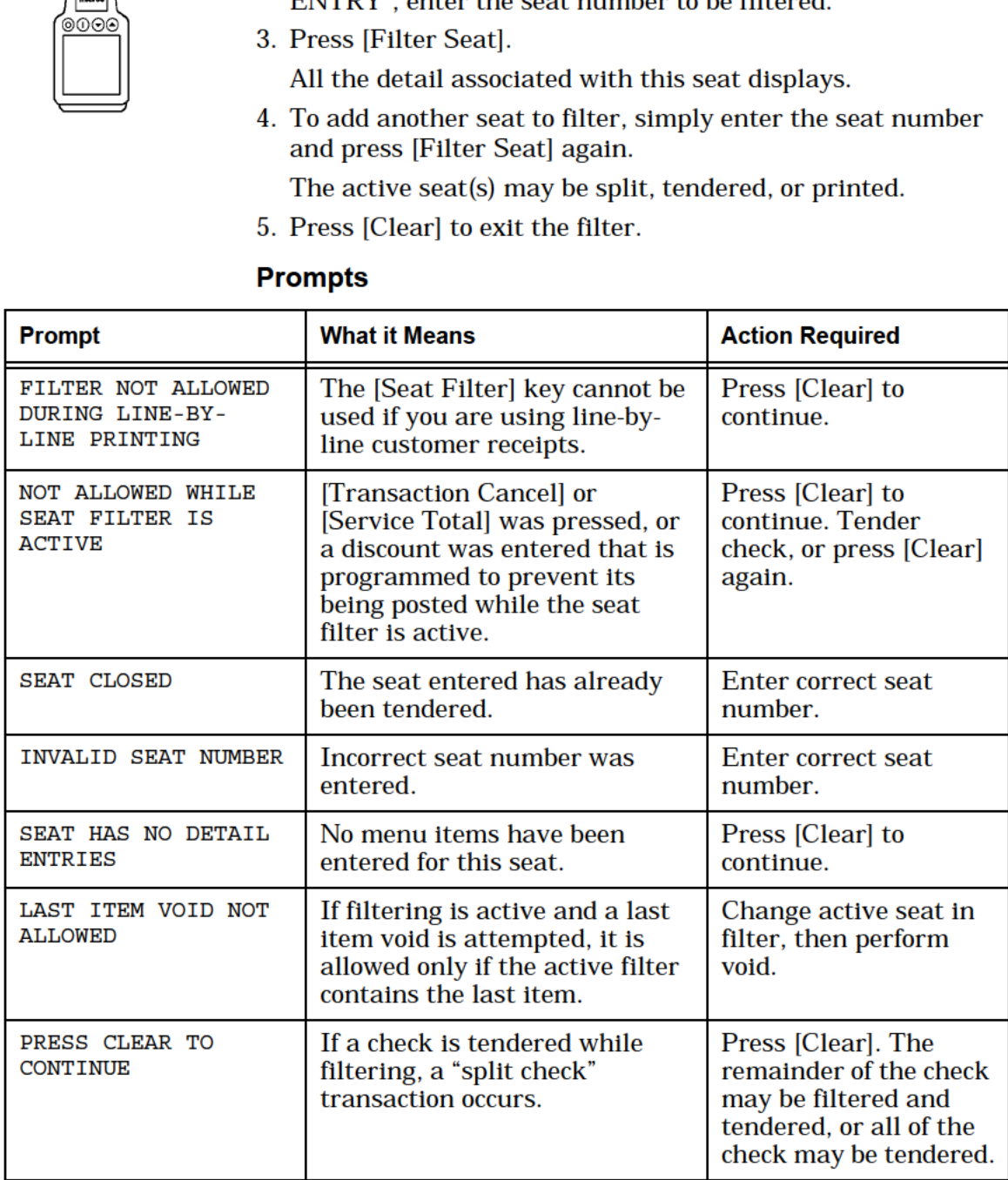

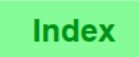

[Filter Seat] is used to select the group of entries (by seat number) for one or more guests at a time. Filtering is used to split a check, to print a memo check, and to memo tender. [Filter Seat] toggles on and off. Pressing [Clear] also exits the filter mode.

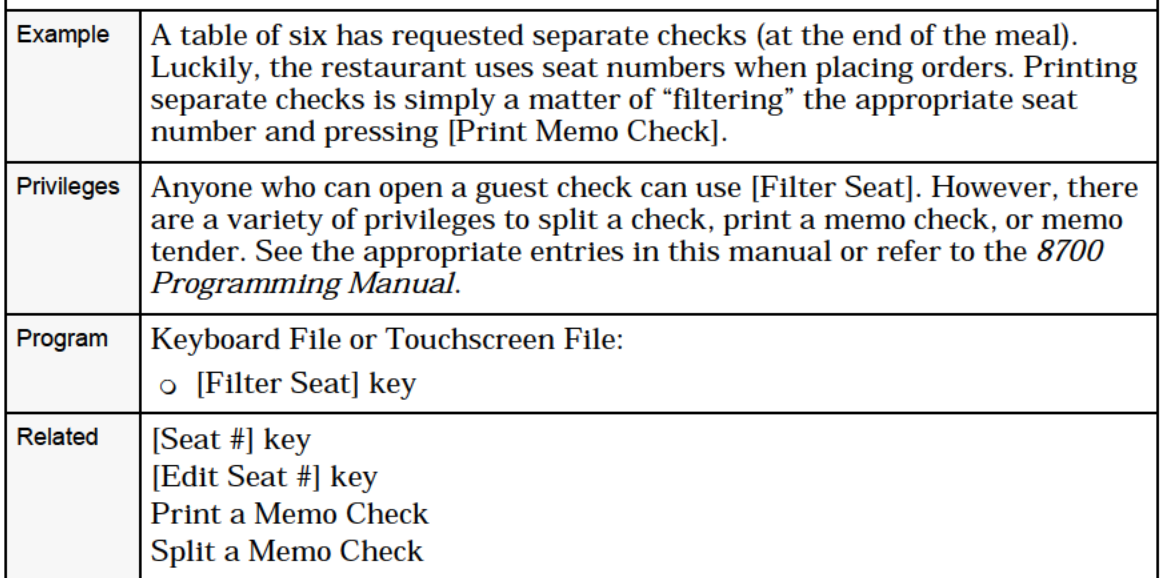

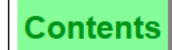

# <span id="page-22-0"></span>Print a Memo Check

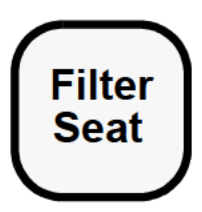

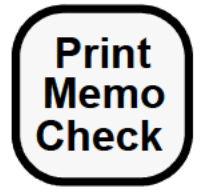

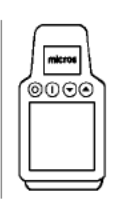

#### Procedure

- 1. Pick up the check.
- 2. Enter the first seat number and press [Filter Seat].
- 3. Press [Print Memo Check]. The flrst memo check prints and the active seat prompt then increments to the next seat number. The tax and balance due on the memo check reflects only the total for this seat's items.
- 4. Repeat Step 3 until all individual memo checks have been created (or printed).
- 5. Press [Clear], then [Service Total] to complete the transaction.

# **Note**

More than one seat may be included in the filter  $\sqrt{\frac{1}{2}}$  seat procedure. For example, if the guests at seats  $\frac{1}{2}$  and  $\frac{2}{3}$  want a separate check with just their 1 and 2 want a separate check with just their<br>meals on it, simply enter seat 1 and press [Filter Seat] and then enter seat 2 and press [Filter Seat] again. Press [Print Memo Check]. This memo check will reflect the combined order of seats 1 and 2.

- 6. Distribute memo checks to customers.
- 7. To tender checks, you must pick up the check and tender each memo check individually using [Filter Seat] and the appropriate tender.

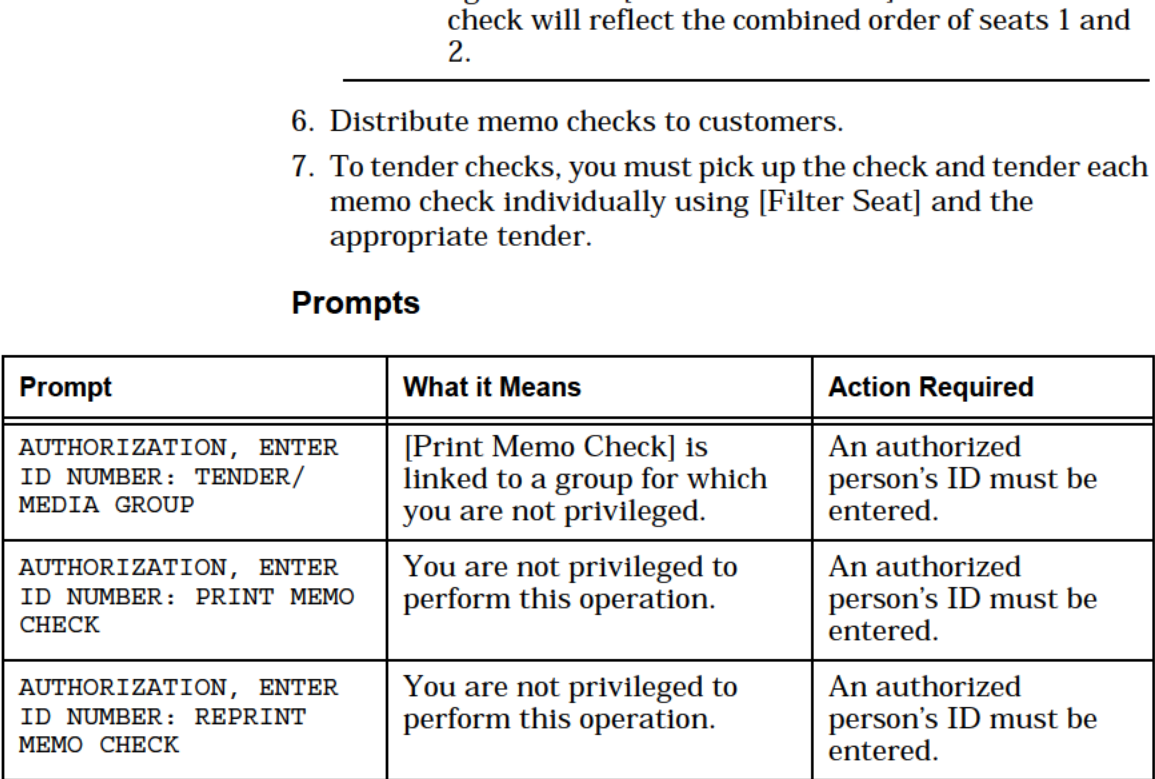

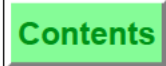

Memo checks are used to print separate checks quickly by seat number. The advantage of printing memo checks (instead of creating new checks using the split check feature) is that it keeps to a minimum the number of real guest checks which must be closed by the operator.

A memo check includes the detail and subtotal for one or more (but not all) seats assigned to the check. The totals of individual checks may not add up to a total of the original check due to tax break points.

Memo checks are identified as distinct from the original check by a line in the check header, "\*\*\* MEMO CHECK \*\*\*". The check header for a reprinted memo check is "\*\*\* REPRINT MEMO CHECK \*\*\*". Memo checks cannot be printed By—round.

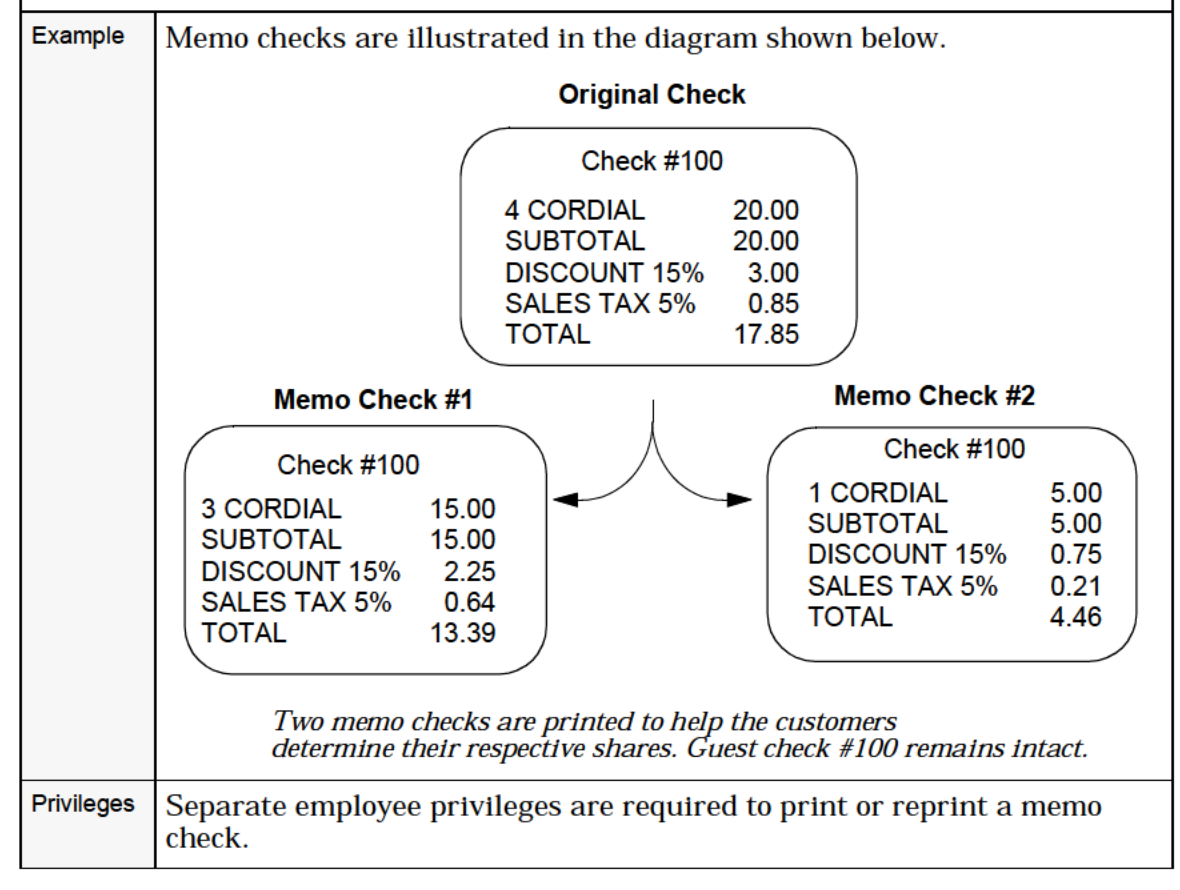

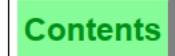

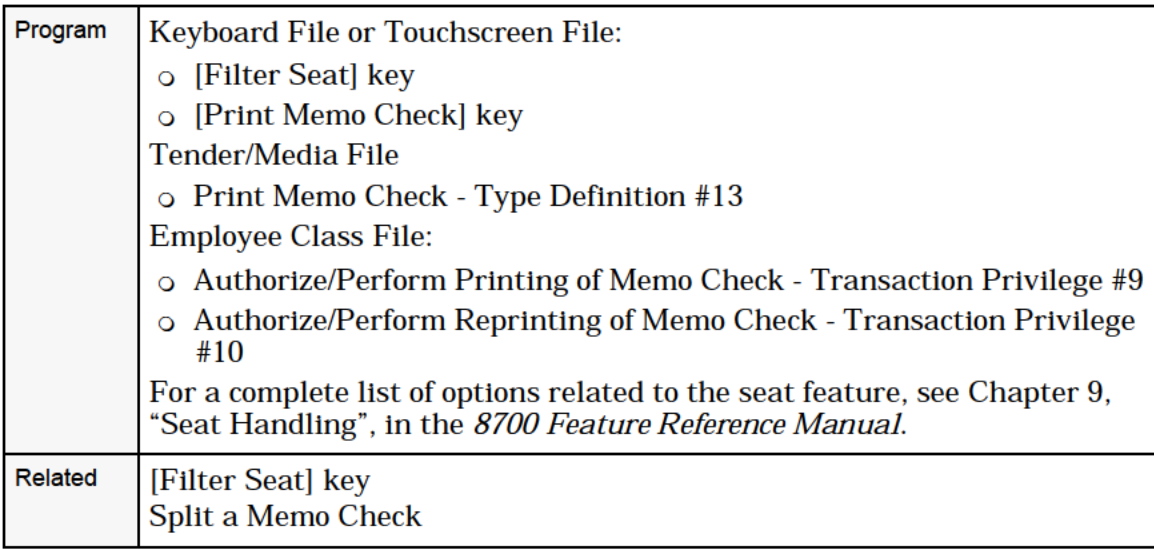

# <span id="page-25-0"></span>Split a Guest Check

You can split a check three ways:

- E] With seat numbers active (see Procedure <sup>1</sup> below)
- [II With no assigned seat numbers (see Procedure 2 on page [8-19\)](#page-27-0)
- [II With TouchSplit, including TouchShare (see Procedure 3 on page [8-21\)](#page-29-0)

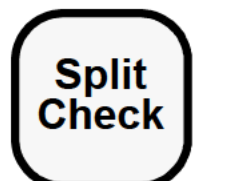

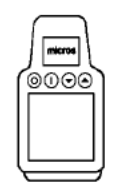

#### Procedure 1: Split a Guest Check with Seat Numbers Active

### Split Out One Seat at a Time

- 1. Pick up the check.
- 2. Enter the seat number and press [Split Check].
- 3. At the prompt, "SEAT #: SPLIT CHECK?", press [Enter] to confirm or [Clear] to cancel.

The new check prints if:

- :1 you are a By—round operator
- :1 your revene center does not use table numbers (checks are bgun by check number)
- :1 you are a Special By-round operator who has already printed the original check

If you are an On-demand operator, the split checks will not print. You must pick them up separately and use [Print Check].

### Split More than One Seat at a Time

- 1. Pick up the check.
- 2. Enter the first seat number and press [Filter Seat].
- 3. To add another seat to the filter, enter the next seat number and press [Filter Seat]. Repeat this for all seats to be included on the new check.
- . Press [Split Check].
- 5. At the prompt, "SPLIT CHECK? FILTER: #, #", where "#" is a seat number, press [Enter] to confirm or [Clear] to cancel. See the printing options described above.

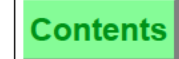

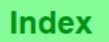

<span id="page-26-0"></span>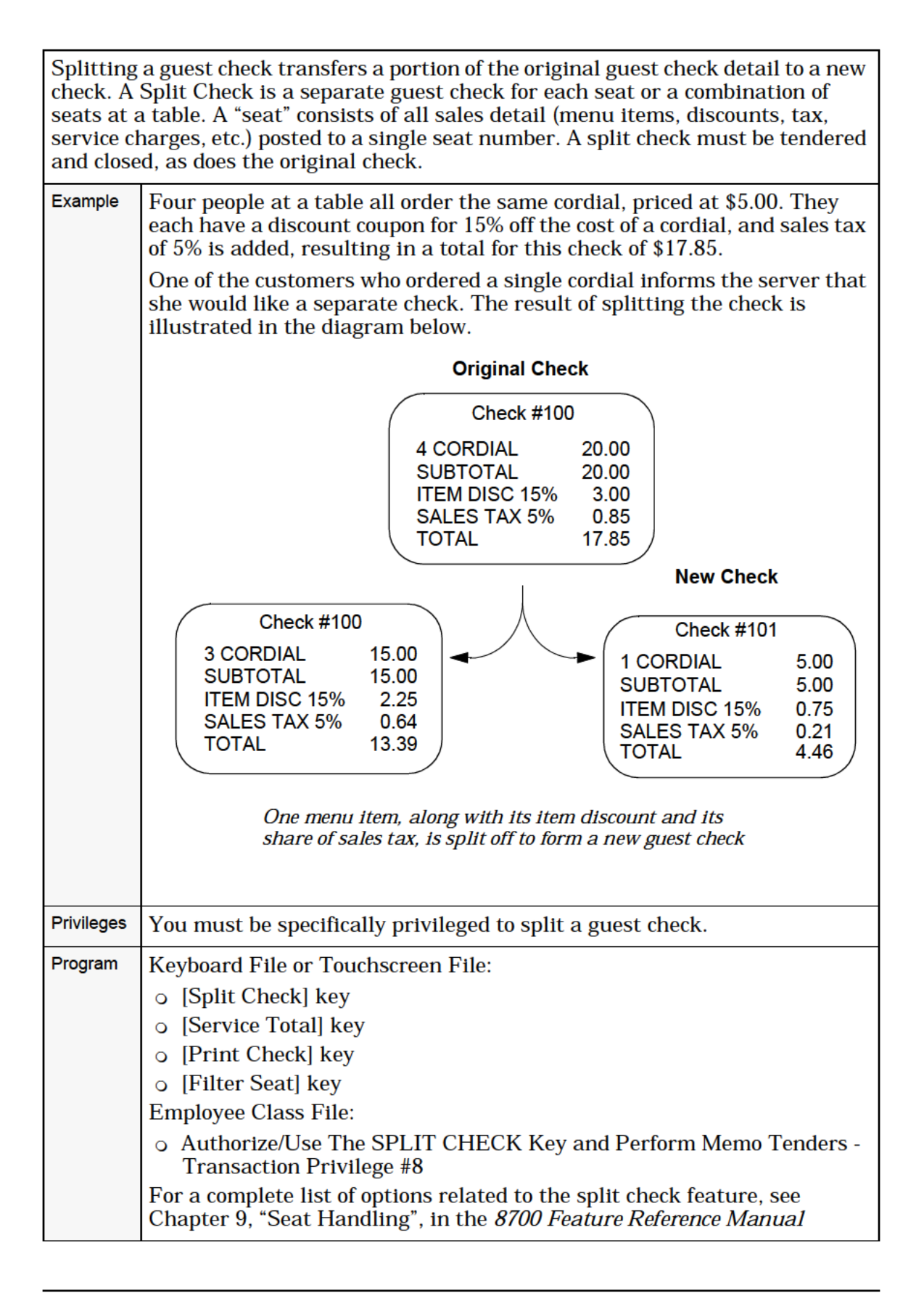

<span id="page-27-0"></span>**Contents** 

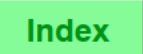

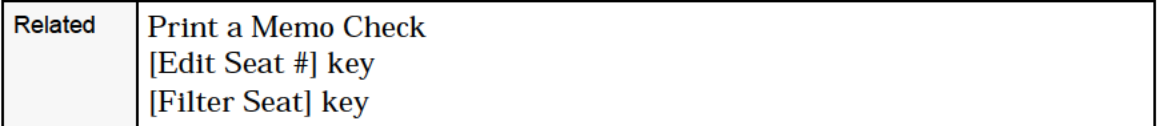

#### Procedure 2: Split a Guest Check with No Assigned Seat Numbers

- 1. Pick up the check.
- 2. Enter a seat number and press [Seat #].
- 3. Enter the line number of an item (left of item) that you wish to include with this seat # and press [Edit Seat].
- . Repeat Step 3 for each item you wish to assign to this seat.
- . Press [Split Check].
- . At the prompt, "SEAT #: SPLIT CHECK?", press [Enter] to confirm or [Clear] to cancel.

The new check prints if:

- :1 you are a By—round operator
- :1 your revenue center does not use table numbers (checks are begun by check number)
- :1 you are a Special, By—round operator who has already printed the original check

If you are an On-demand operator, the split checks will not print. You must pick them up separately and use [Print Check].

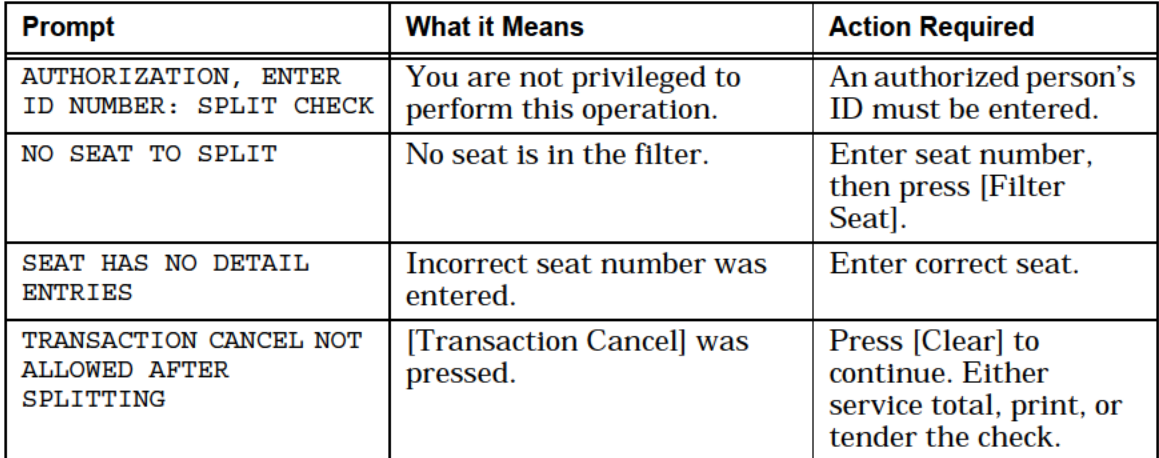

Overview

The manager procedures for splitting a guest check with no assigned seat numbers is the same as splitting a guest check with assigned seat numbers. See page [8-18](#page-26-0).

<span id="page-29-0"></span>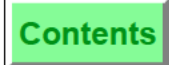

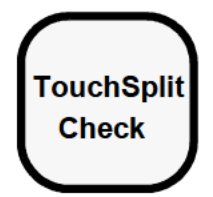

#### Procedure 3: Touchsplit a Guest Check

TouchSplit allows you to touch the detail items on a guest check in order to:

- 0 Create one or more new checks at one time (see below)
- cu TouchShare detail items (see page [8-25\)](#page-33-0)

#### Create One or More New Checks at One Time

- 1. Pick up a guest check.
- 2. Press [TouchSplit Check].

The system displays the original guest check in the left check window and a new, blank guest check in the right check window as shown in this example:

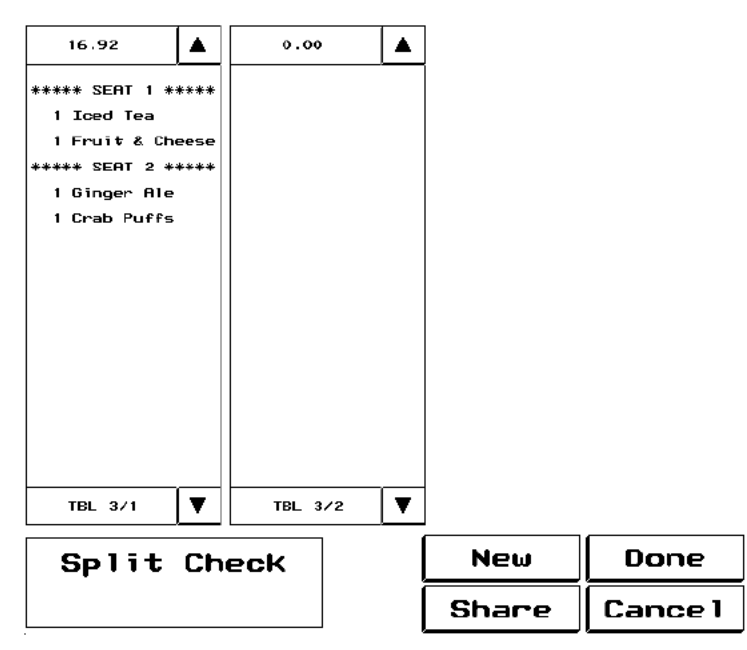

- □ If you want to create one new check, continue with the next step.
- $\Box$  If you want to create **more** than one new check, press [New] for as many new checks as you need before continuing with the next step.

Note: The screen will only display up to four check windows at one time. More checks are available when the right scroll button appears.

3. Touch the detail item(s) you want to move to a new check.

Remember: You may need to scroll down to access all detail items on the check.

The system highlights the item(s) while the Split Check window displays the table number/group number (or check

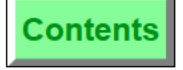

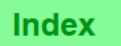

number depending on how the system is programmed) and the highlighted items' value as shown in this example:

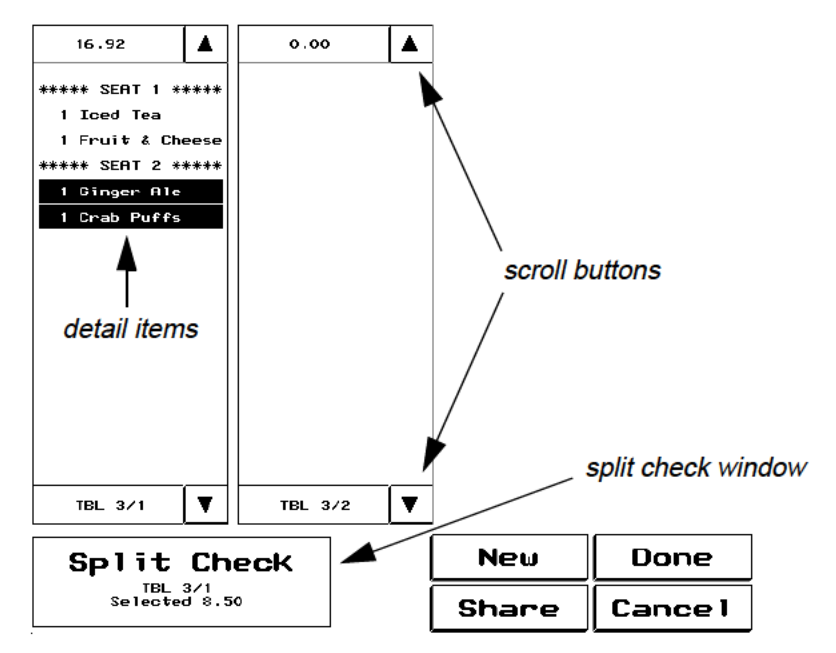

4. Touch the new check.

Note: If you attempt to move a consolidated detail item, such as four crab cakes, the system will prompt you for the number of detail items to be moved. In which case, you must enter the number before continuing.

The new check now contains the selected detail item(s) and an amount due total as shown in this example:

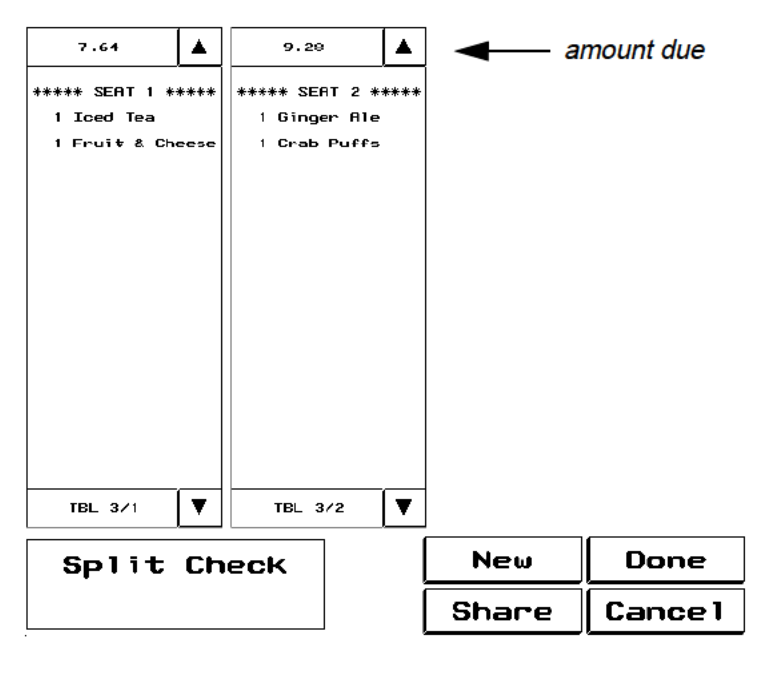

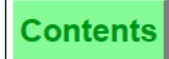

- 5. To share menu items while splitting the check, move on to the next procedure, TouchShare Detail Items on page [8-25,](#page-33-0) before exiting.
- 6. To save changes and exitthis procedure, press [Done] and then [Yes] when prompted Exit and save changes?

or

To exit without saving, press [Cancel] and then [Yes] when prompted Changes made . Quit?

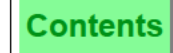

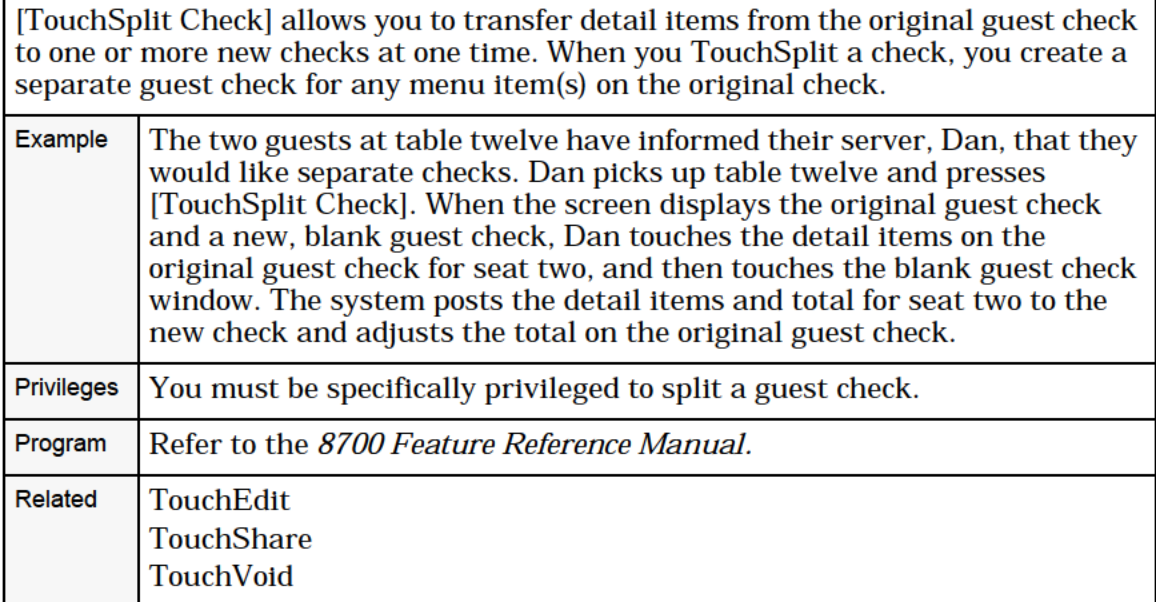

#### <span id="page-33-0"></span>T0uchShare Detail Items

- 1. Pick up a guest check.
- 2. Press [TouchSplit Check].

The system defaults to the original guest check window and one new check window. You may need to press [New] to add additional checks before sharing detail items.

. Touch the detail item(s) you want to share.

The system highlights your selection and notes the table number/group number and selected items' value in the Split Check window.

. Press [Share].

The Select checks window will display a separate key for each check as shown in this example:

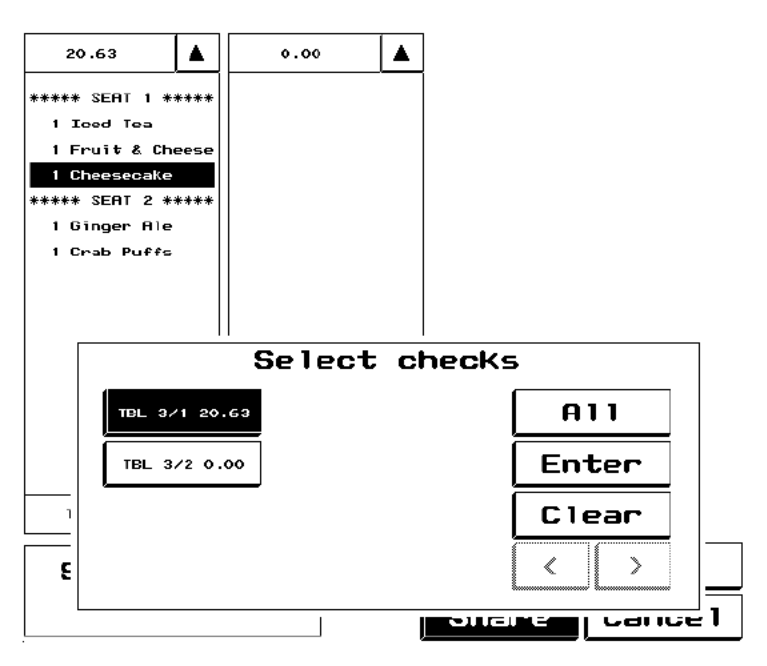

Remember: When the right scroll button under Select checks isn't grayed out, more checks than those appearing on screen are available for sharing.

. Touch each check key in the Select checks window that will share the selected detail item(s), and then press [Enter].

or

Press [All] to select all checks.

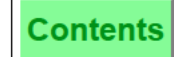

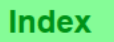

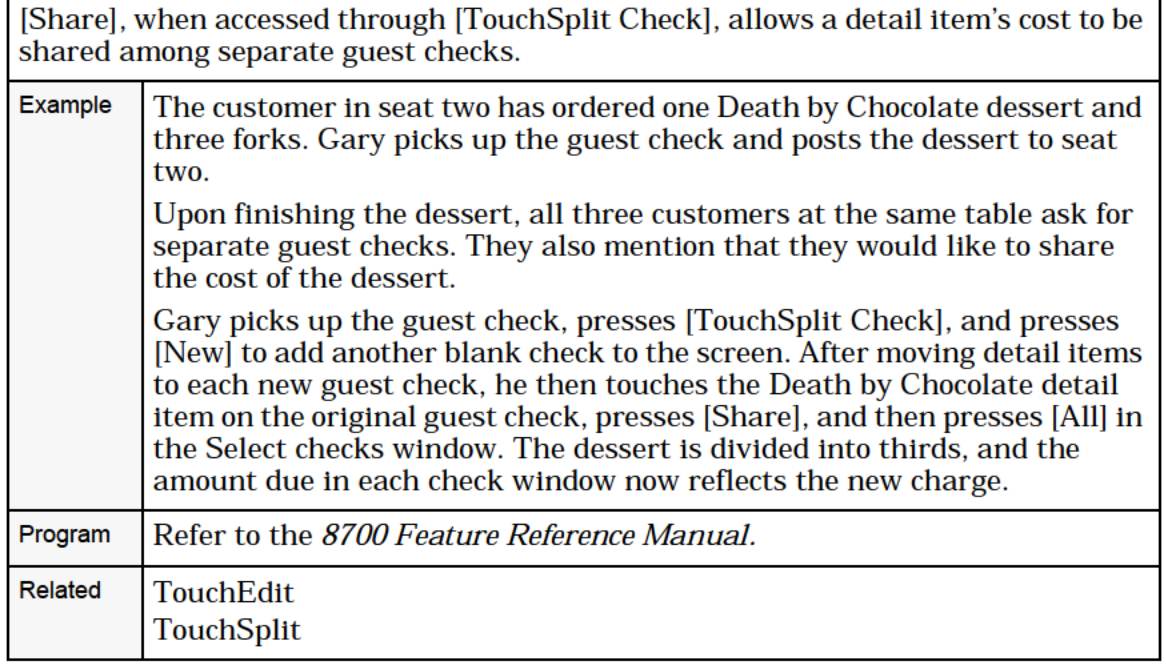

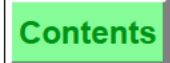

The detail item(s) appear in each check window you selected, with the quantity and cost divided evenly for the shared detail item(s) as shown in this example:

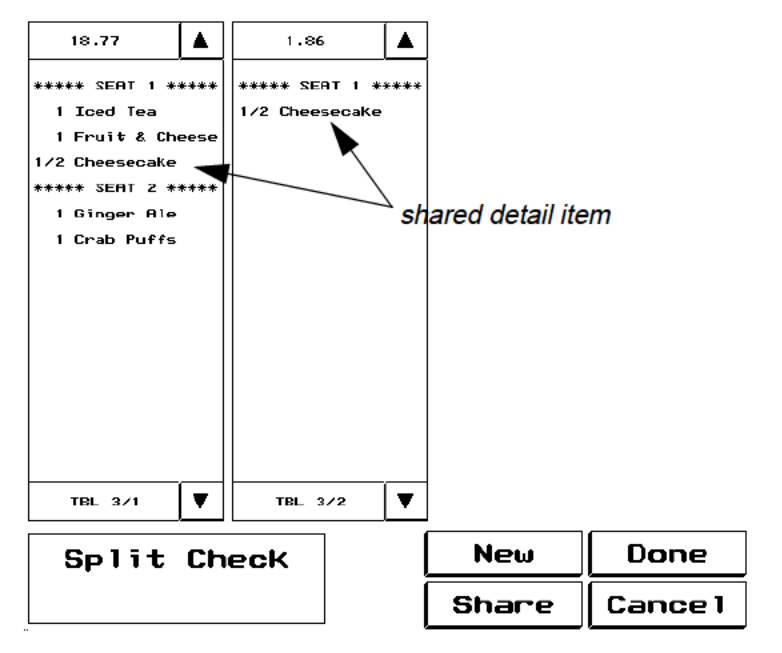

6. To save changes and exitthis procedure, press [Done] and then [Yes] when prompted Exit and save changes?

OI'

To exit without saving, press [Cancel] and then [Yes] when prompted Changes made . Quit?
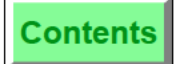

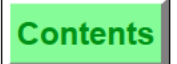

**Index** 

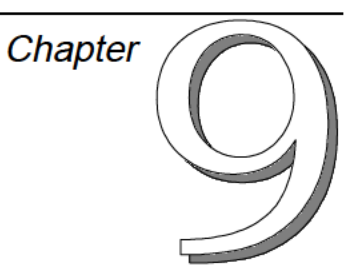

# Tender a Guest Check

This chapter reviews procedures to tender (post payment to) a guest check.

# In this chapter

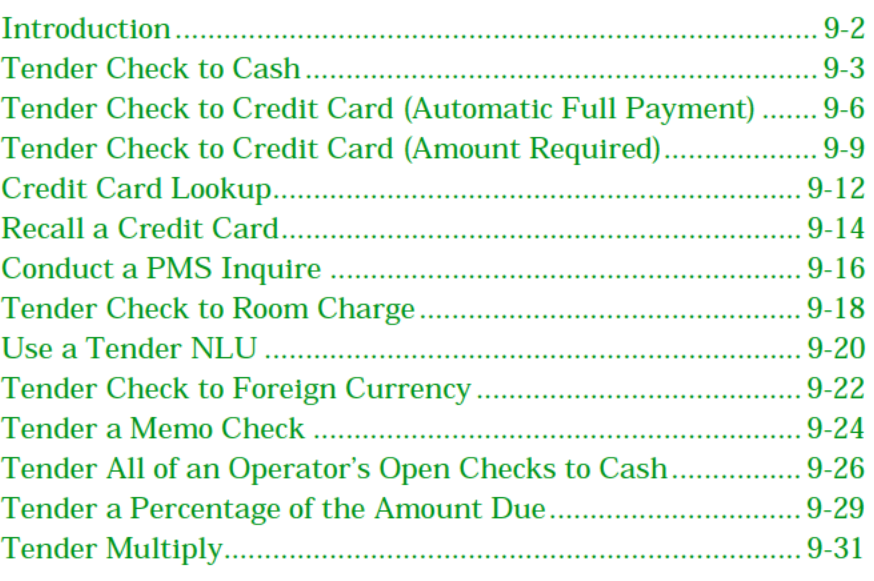

#### <span id="page-38-0"></span>Overview

# *Introduction*

You tender a check to post payment by cash, room charge, credit cards, etc. If the payment is a partial payment, the check will not be closed. Full payment will close the check. Guest checks may also be split by seat number ("filtering") and partially tendered by seat number ("memo check" and "memo tender"). See Chapter 8, "Print and Split Guest Checks", for more information on splitting checks.

When a check is tendered and becomes a closed check, the System still remembers all of the check detail, the check totals and identification information (table, check number, check operator, date and time). After a check has been tendered, it can be reopened to void items, adjust the tip, or change the tender.

Keys that record payment of services–cash or charge payment, an employee meal, or other accounting such as closing a check when a customer leaves without paying–may tender a check. Charge tenders may be programmed to post to a property management system so customers may charge meals to their hotel bill.

Your payment keys may be programmed in a variety of ways. Your system may also be programmed to require a check to be fully tendered after any partial tender. This option would require a check to be paid up in one transaction but still allow "split tenders" (that is, payment partly in cash and partly by credit card).

## <span id="page-39-0"></span>Tender Check to Cash

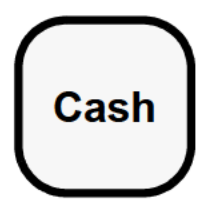

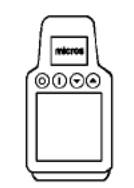

### With Open Entry Cash Key

- 1. Begin or pick up a guest check.
- 2. Complete all sales entries.
- 3. Press [Cash] to tender the check with the exact amount due. OR:

Press an amount (for example, "5000" for "50.00") and press [Cash] to tender the check with the amount received from the customer for payment.

The check is tendered. If no amount was entered with the [Cash] key, the change due is 0.00. If an amount was entered with the [Cash] key, the change due is displayed.

#### With Preset Cash Keys

- 1. Begin or pick up a guest check.
- 2. Complete all sales entries.
- 3. Press one or more preset cash amount keys, for example, [\$ 10].

Each cash key entry posts to the check detail with the value of the cash key (for example, \$10.00), and the balance due reduces that amount.

The check is tendered when the amount due is reduced to zero. Any change due is displayed.

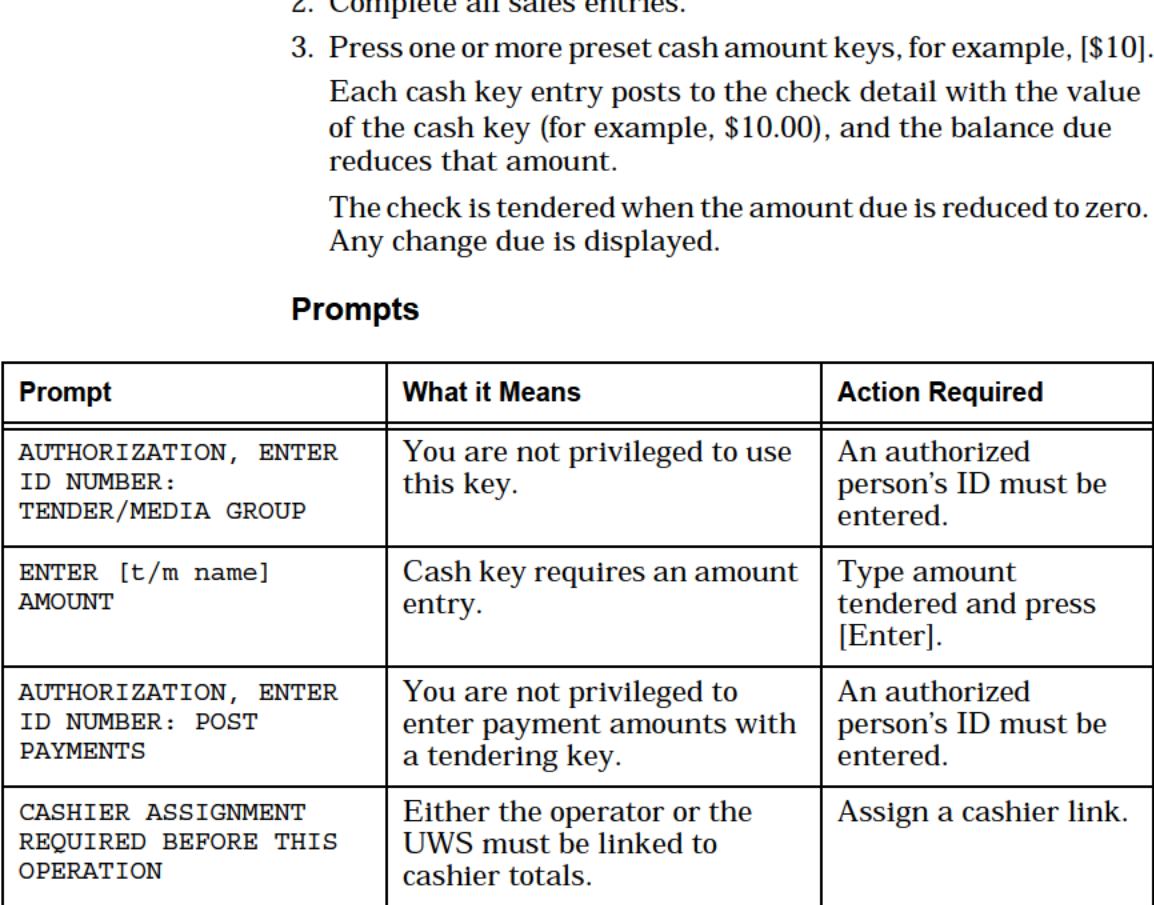

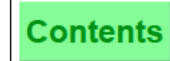

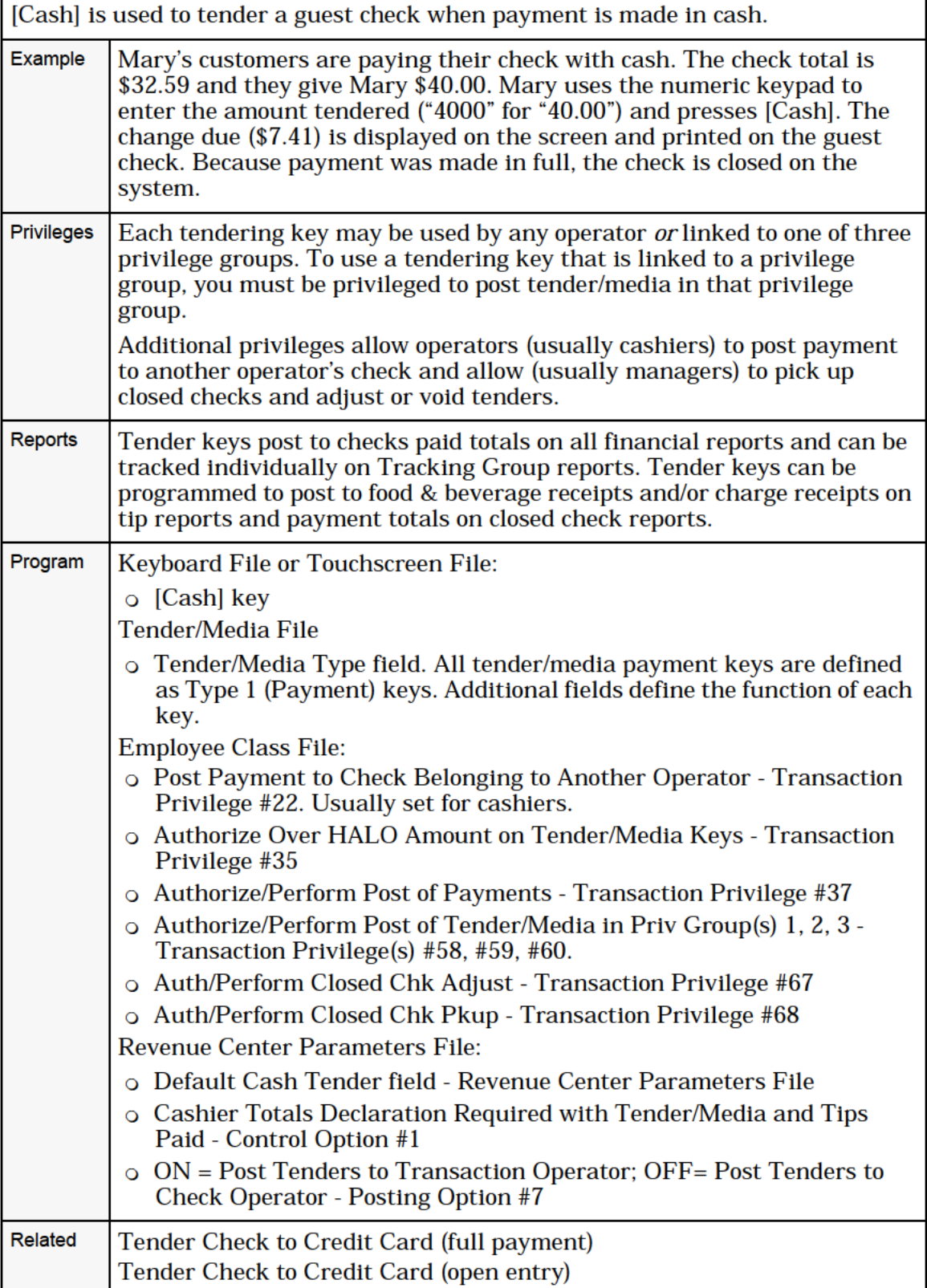

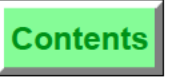

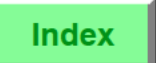

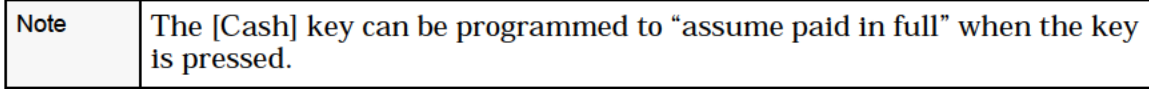

# <span id="page-42-0"></span>Tender Check to Credit Card (Automatic Full Payment)

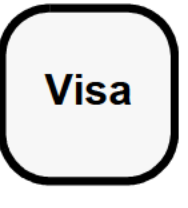

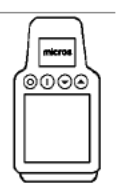

#### Procedure

- 1. Begin or pick up a guest check.
- $\sqrt{ }$ isa  $\qquad$  2. Complete all sales entries.
	- . Press a credit card key, for example, [Visa].
	- 4. If the prompt, "ENTER VISA CHARGED TIP", appears, type the amount, if any, and press [Enter].
- $\sum_{\substack{0 \leq x \leq 0 \leq x \leq 0}}$  5. At the prompt, "ENTER VISA INFO", type the credit card number and press [Enter] or run the card through the magnetic card reader.
	- 6. At the prompt, "ENTER EXPIRATION DATE", type the date as a single number, for example, "996" for September, 1996, and press [Enter].

A credit card voucher prints and is presented to the customer for signature. If the UWS/3 is used, the cardholder's name prints on the credit card voucher and on the guest check.

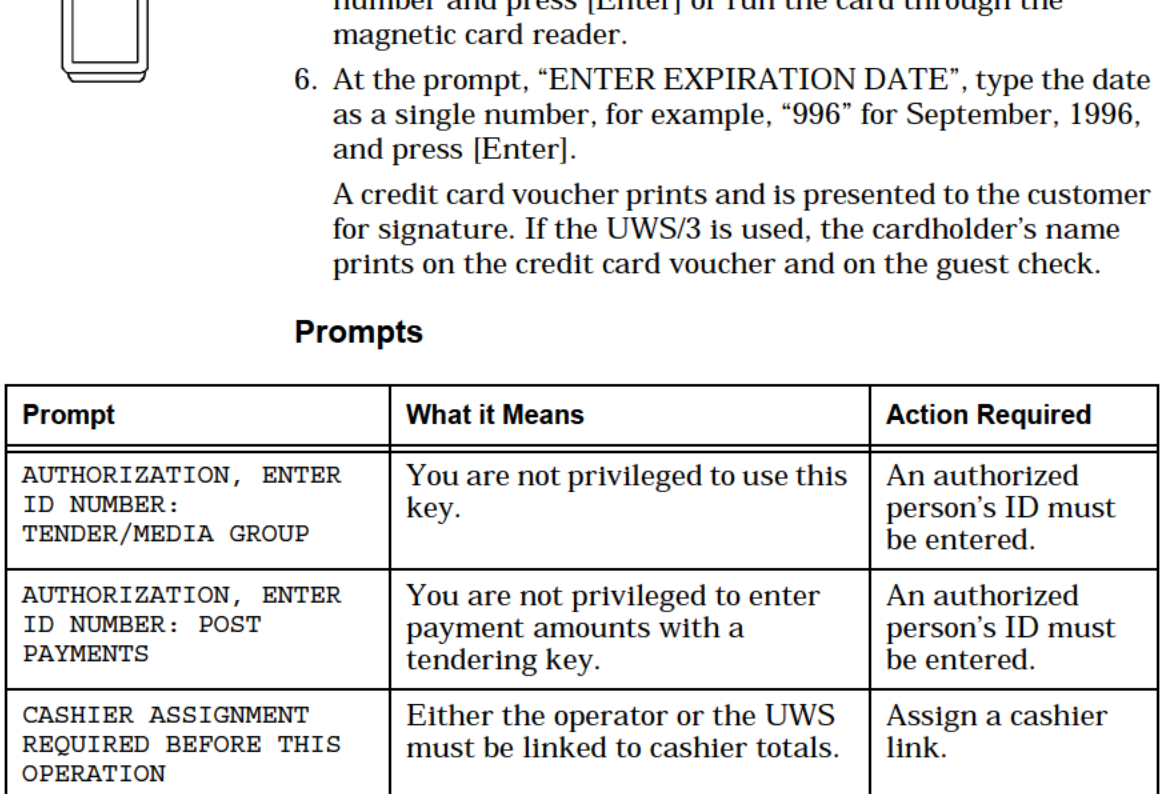

#### Prompts

Index

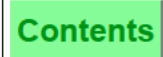

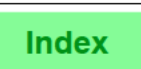

[Credit Card] is used to close a guest check when payment is charged. The key should be labelled by the type of credit card used, for example, Visa, American Express, Master Card, etc.

In full payment transactions, the key is programmed to "assume paid in full." Thus, when you press [Credit Card] without first entering an amount, the exact balance due is assigned and posted to the check. For self-banking servers (especially bartenders) who receive payment and close checks on their own, the "full payment" procedure may be preferred since it is the fastest method.

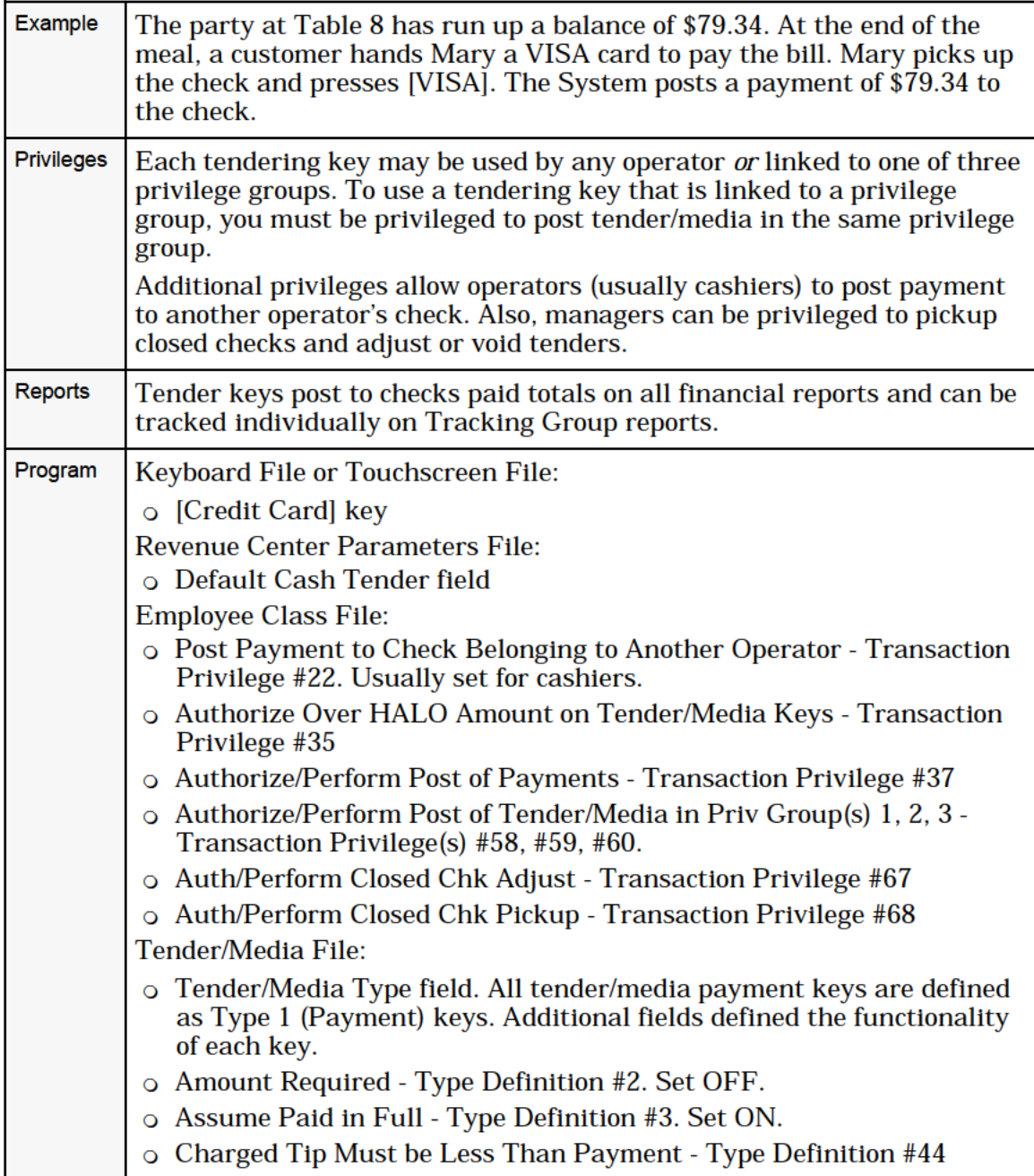

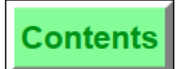

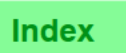

Tender Check to Credit Card (Automatic Full Payment)

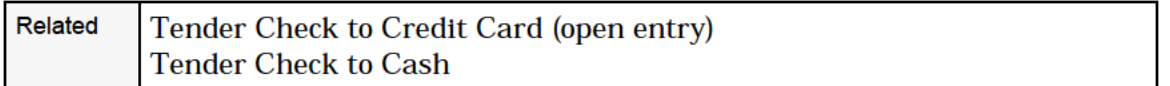

# Tender Check to Credit Card (Amount Required)

<span id="page-45-0"></span>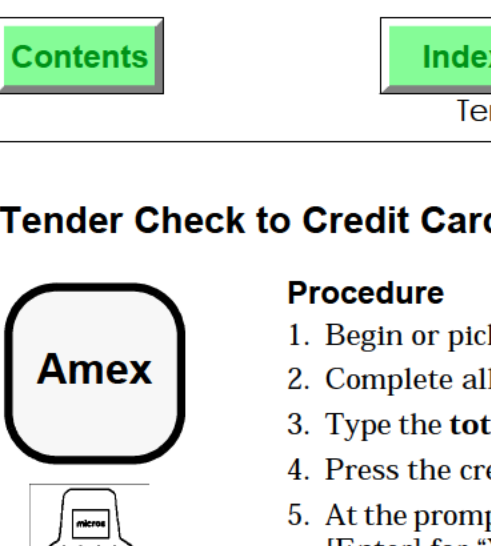

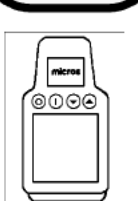

- 1. Begin or pick up a guest check.
- 2. Complete all sales entries.
- 3. Type the total amount tendered from the credit card voucher.
- 4. Press the credit card key, for example, [Amex].
- 5. At the prompt, "CHARGED TIP AMOUNT IS (\$n.nn)?", press [Enter] for "Yes," or [Clear] for "No". If you press [Clear], the operation is cancelled.
- .. At the prompt, "ENTER AMEX INFO", type the credit card number and press [Enter] or run the card through the magnetic card reader.
- 7. At the prompt, "ENTER EXPIRATION DATE", type the date as a single number, for example, "992" for September, 1992, and press [Enter]. This prompt does not display if you are using the magnetic card reader.)

A credit card voucher prints and is presented to the customer for signature. If the UWS/3 is used, the cardholder's name prints on the credit card voucher and on the guest check.

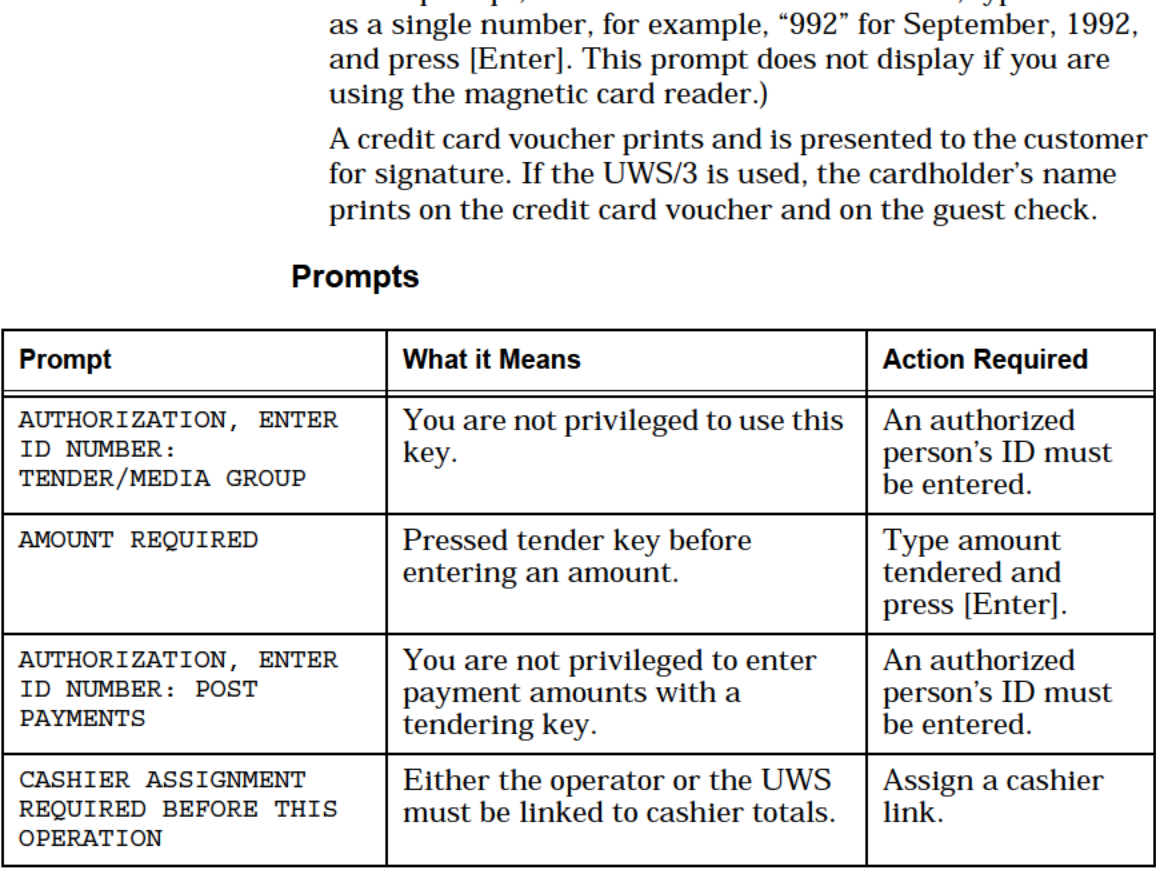

Index

[Credit Card] is used to close a guest check when payment is charged. The key should be labelled by the type of credit card used, for example, Visa, American Express, Master Card. etc.

In an "amount required" transaction, the key is programmed to "default to zero". Thus, you are required to enter an amount before pressing the key. If the key is pressed Without entering an amount, zero amount is entered and the balance due remains the same.

This procedure is slower than the "automatic full payment" method, but may be preferred because it keeps errors to a minimum.

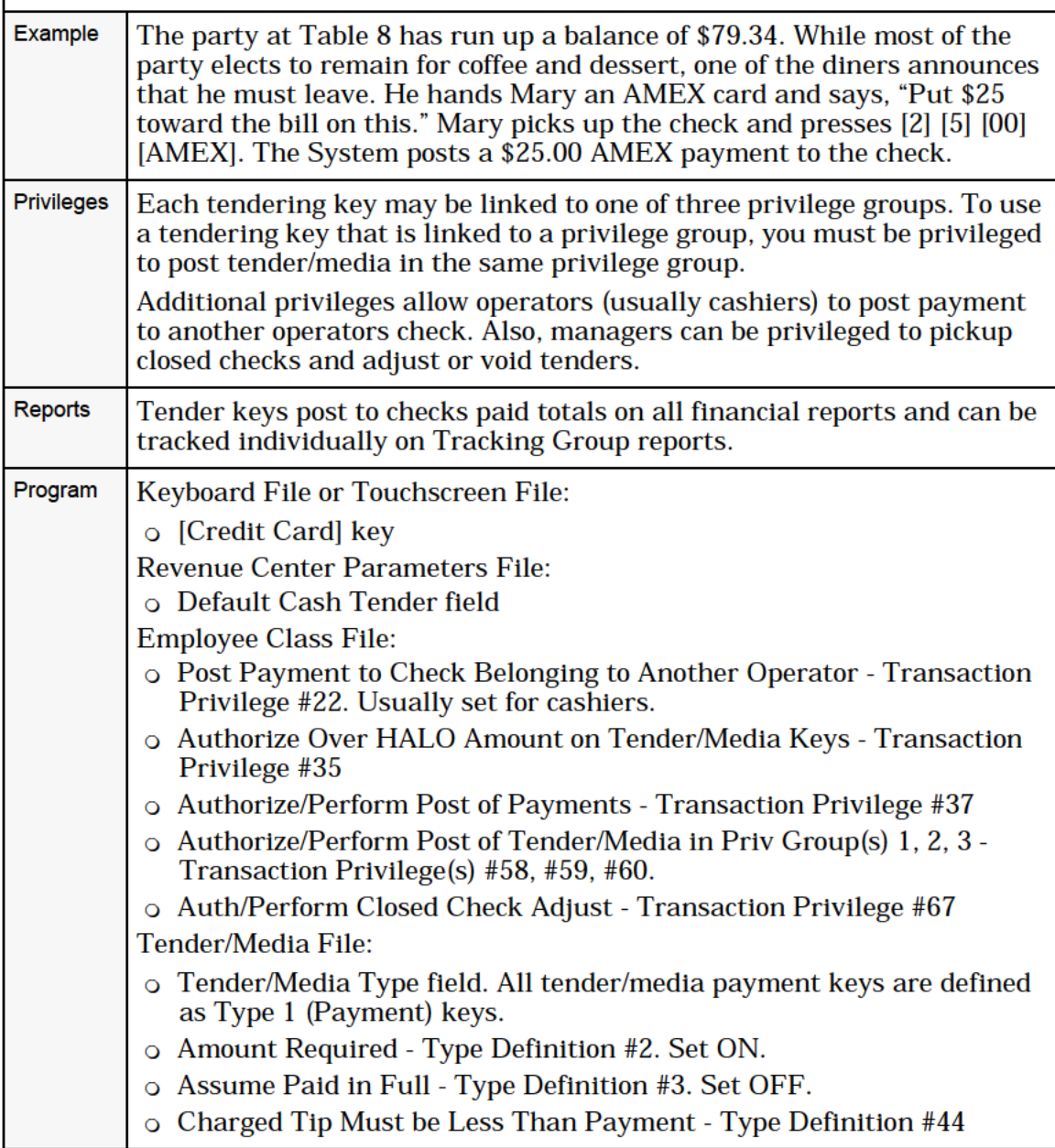

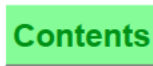

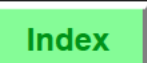

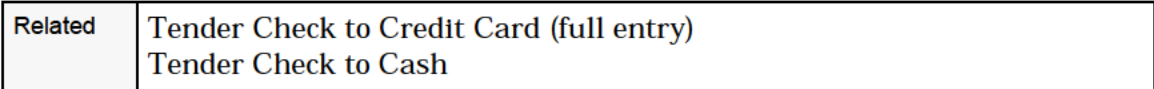

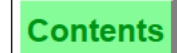

# <span id="page-48-0"></span>Credit Card Lookup

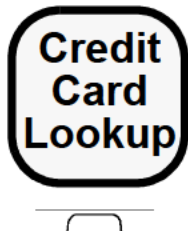

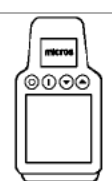

#### Procedure

- 1. Pick up a guest check ready to be tendered.
- 2. To partial tender or full tender, type the amount tendered from the credit card voucher and press [Credit Card Lookup].

#### OR:

To record a card with zero tender, press [Credit Card  $\overline{\text{Loss}}$  [Credit Card Lookup]. Lookup].

- 3. If prompt, "ENTER [ccard name] CHARGE TIP", appears, type amount of tip from voucher and press [Enter].
- 4. Enter the card information using the magnetic card reader, or type the credit card number and press [Enter].
- 5. At the prompt, "ENTER EXPIRATION DATE", type the date as a single number, for example, "992" for Sept., 1992, and press [Enter].
- 6. At the prompt, "CHARGED TIP AMOUNT IS (\$n.nn)?", press [Enter] for "Yes." [Clear] for "No".

When [Enter] is pressed, a credit card voucher prints and is presented to the customer for signature. If the UWS/3 is used, the cardholder's name prints on the credit card voucher and on the guest check.

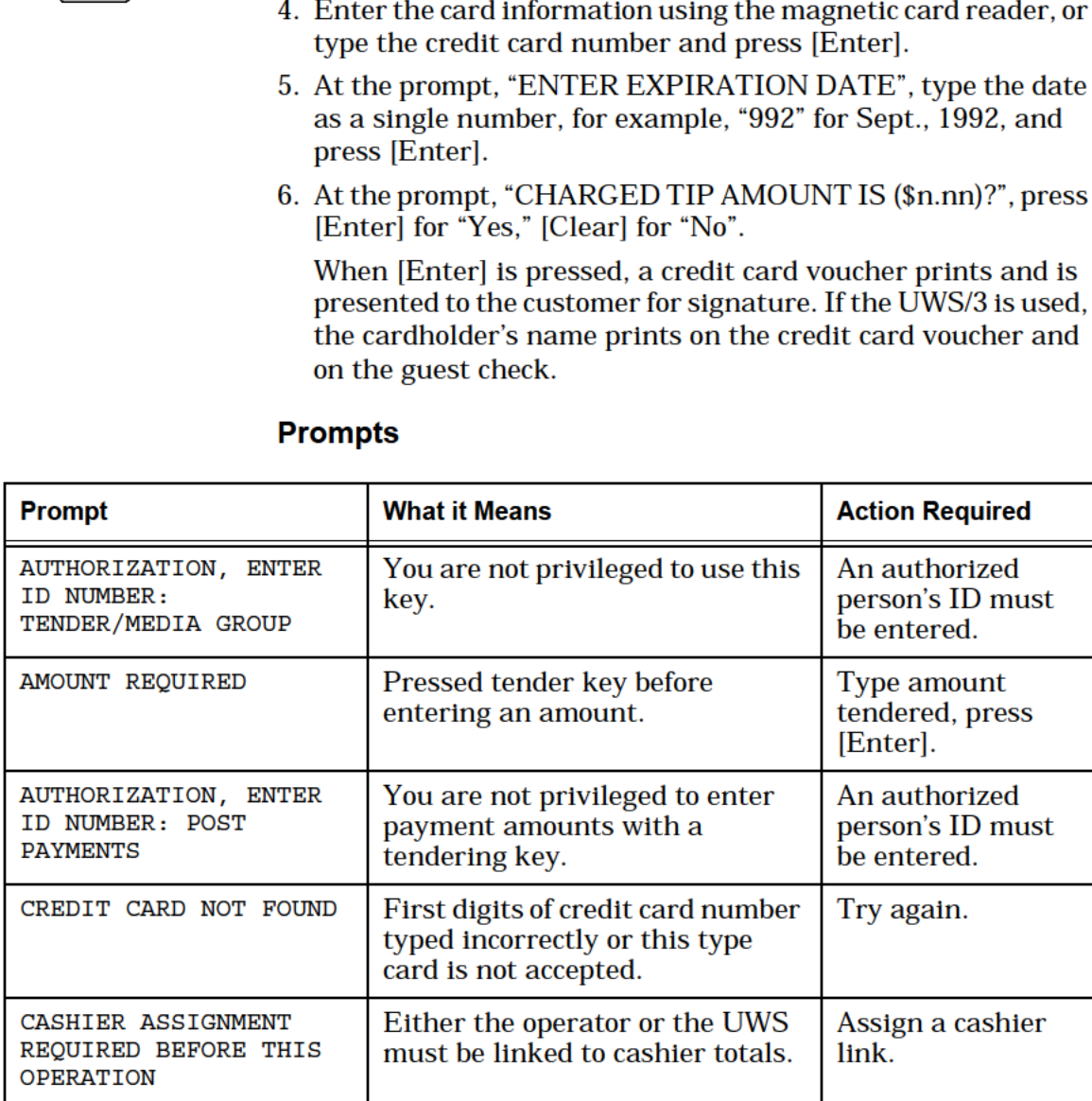

[Credit Card Lookup] "looks up" a list of allowed credit card types programmed in your System to verify that the card is accepted by your establishment. More generally, it allows you to take the credit card, validate it, present the check, and complete the transaction in steps most convenient to the customer. Example As an example, the following shows the use of [Credit Card Lookup] and [Credit Card Recall] used together. At the end of the meal, Mary presents the check to her customer. The customer submits a credit card. Mary prepares a credit card voucher on the credit card imprinter and verifies credit with a credit authorization machine (see note below). She picks up the check on the system and uses [Credit Card Lookup] (and magnetic card reader, if available) to add credit information to the guest check. She does not enter an amount. Mary returns the check, credit card, and voucher to the customer. When she retrieves the check, she will use [Credit Card Recall]. Privileges  $\mid$  Each tendering key may be linked to one of three privilege groups. To use a tendering key that is linked to a privilege group, you must be privileged to post tender/media in the same privilege group. Reports | Tender keys post to checks paid totals on all financial reports and can be tracked individually on Tracking Group reports. Program | Keyboard File or Touchscreen File: 0 [CCard Lookup] key Tender/Media File 0 Use with Credit Card Recall — Type Definition #7 0 Test for Credit Card Validity Using Check Digit - Type Definition #27 0 Charged Tip Must be Less Than Payment - Type Definition #44 o Tender/Media Preambles Employee Class File: 0 Authorize/Perform Post of Tender/Media in Priv Group(s) 1, 2, 3 — Transaction Privilege(s) #58, #59, #60. Related | Recall a Credit Card **Note** If [CCard Lookup] is programmed to post to a Property Management System (PMS), your UWS may be programmed to automatically query the PMS computer and determine if this card has been accepted. This key is used in instances where credit authorization (CA) is performed by a separate CA machine. This key cannot be used with 8700 Credit Authorization/Electronic Draft Capture (CA/EDC) operations.

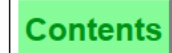

# <span id="page-50-0"></span>Recall a Credit Card

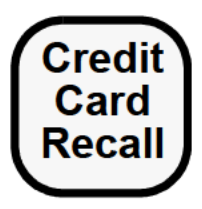

#### Procedure

- 1. Retrieve signed credit card voucher and check from customer.
- 2. Pick up the guest check.
- 3. Type the total amount tendered from the credit card voucher.
- 4. Press [Credit Card Recall]. Information from the *last* credit card entered for this check is recalled.

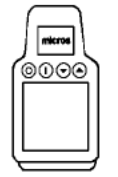

#### **Note**

When you close the check, you must know if the credit card to recall is programmed to assume full payment. If it is not, type an amount and press [Credit Card Recall]. If it does assume full payment, simply press [Credit Card Recall]. If you forget to enter an amount, a partial payment of \$0.00 will post to the check detail on the left side of the screen. To erase, press [Void] twice.

- 5. Ifthe prompt, "ENTER (credit card) CHARGE TIP?", appears, type the amount of the tip from the voucher and press [Enter].
- 6. If the prompt, "CHARGED TIP AMOUNT IS (\$n.nn)?", appears, press [Enter] for "Yes," [Clear] for "No." When [Enter] is pressed, the tender posts to the check.

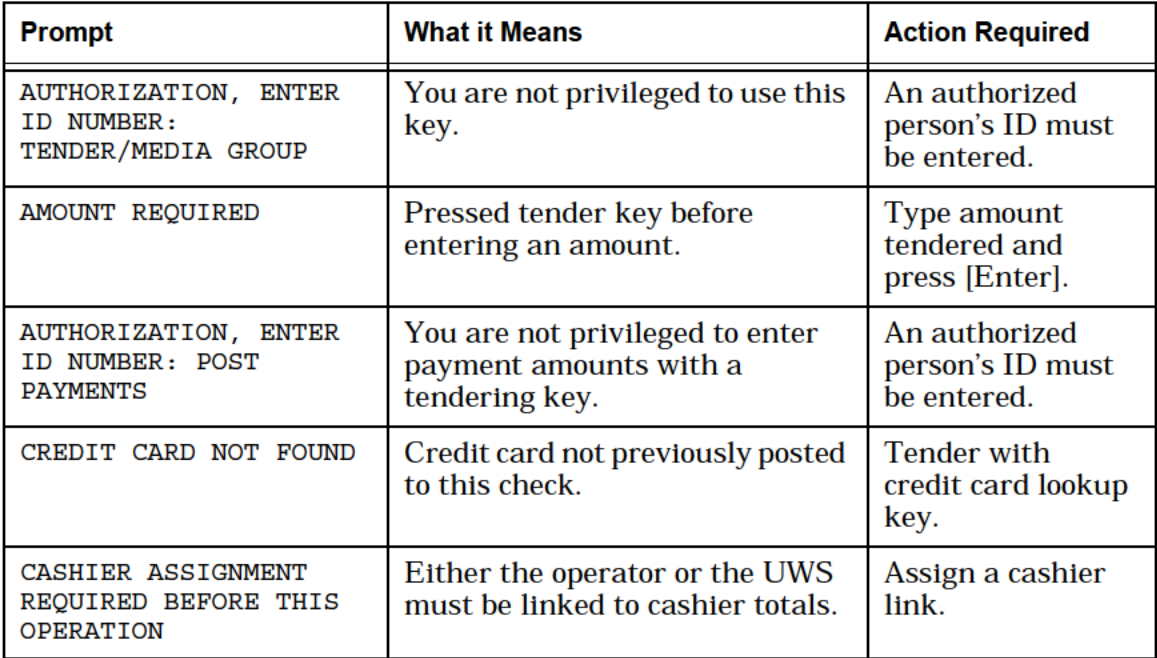

[Credit Card Recall] is used to save time and avoid errors when re—entering credit card information such as the credit card number and expiration date when tendering or partially tendering a check with the same credit card. The credit card recall function recalls the last charge tender entry. IfVISA and then DISCOVER cards were entered as partial tenders, the second card entered, DISCOVER, will be recalled. Example This example continues where the example for [Credit Card Lookup] ends:  $\circ$  The customer fills in the credit card voucher, including a tip for Mary, totals the amount, and signs it. 0 Using the establishment copy of the credit card voucher, the cashier now picks up the customer's check, enters the actual amount from the signed voucher, and presses [Credit Card Recall]. The difference between the amount due and the amount entered is calculated as the charged tip. Note: Employees may be privileged to use a tendering key such as credit card keys, but not be privileged to post payment. Such an employee could perform all but the last step described above. The actual payment might then by done by a cashier. Privileges  $\vert$  None. However, each tendering key may be linked to one of three privilege groups. To use a tendering key that is linked to a privilege group, you must be privileged to post tender/media in the same privilege group. Reports Tender keys post to checks paid totals on all financial reports and can be tracked individually on Tracking Group reports. Program | Keyboard File or Touchscreen File: 0 [CCard Lookup] key 0 [CCard Recall] key Tender/Media File: 0 Use with Credit Card Recall — Type Definition #7 0 Charged Tip Must be Less Than Payment - Type Definition #44 **Related** Credit Card Lookup **Note** For [Credit Card Recall] to work, the credit card information must first be stored using [Credit Card Lookup]. This key cannot be used with Credit Authorization/Electronic Draft Capture (CA/EDC) procedures.

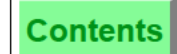

# <span id="page-52-0"></span>Conduct a PMS Inquire

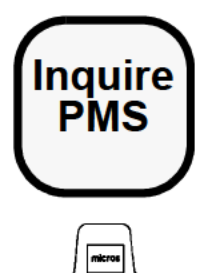

amaa

#### Procedure

- 1. Press [Inquire PMS]. (You do not have to be signed in to the UWS.)
- 2. At the prompt, "ENTER INQUIRY INFO", enter the customer information in the format required by the PMS computer. For example, if you are using the MICROS 452 MHM, the format for Ms. Jonesin room 108 for \$200.00 is "R108/JONE\$20000."l
- . Press [Enter].

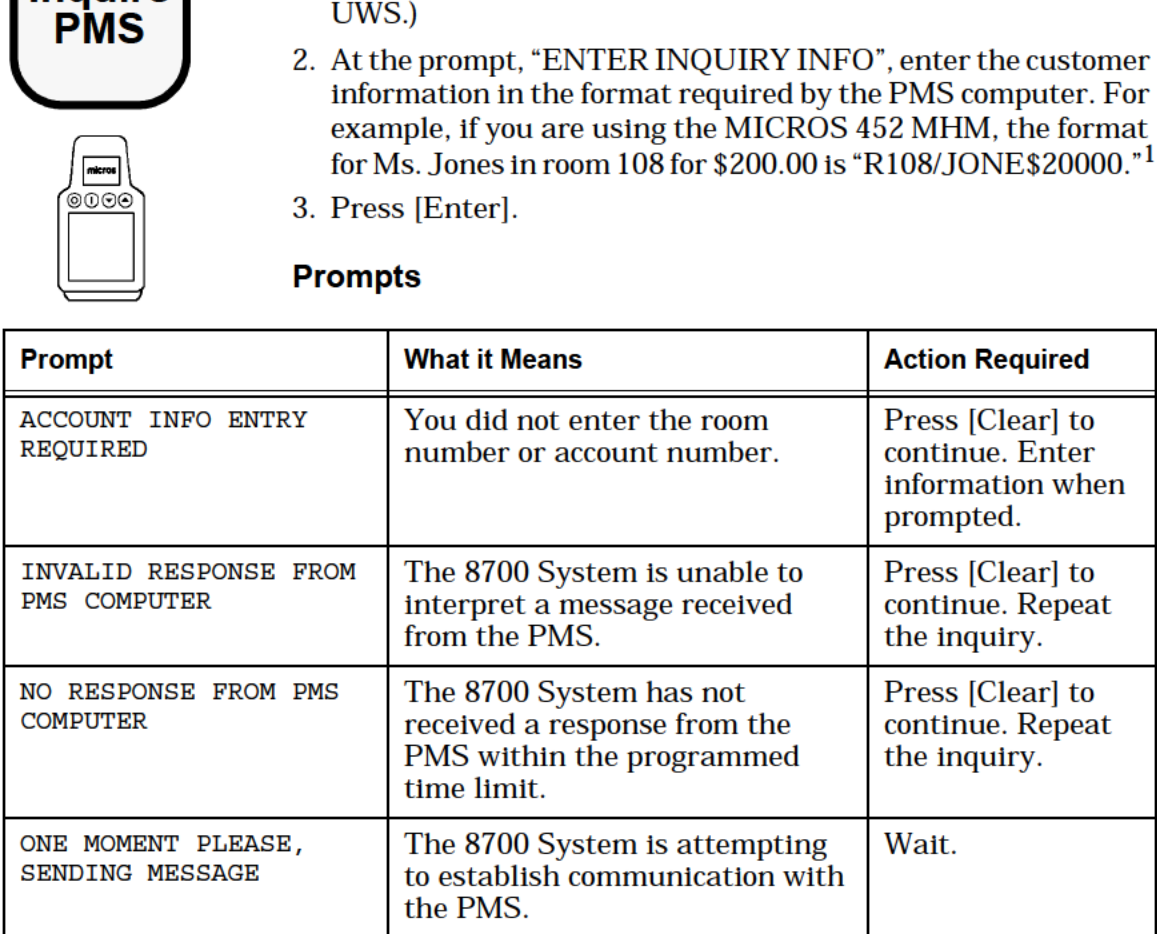

<sup>1.</sup> It is possible to inquire about a specific amount of charge, since some customers may have a charge limit on their folio. In this case, to include an amount, simply type a "\$" and the amount. The format of money amounts may not be the same for the external computer you are using. In this example, the PMS will not recognize a decimal entry. The numeral 200.00 must be entered as 20000, or 55.44 as 5544.

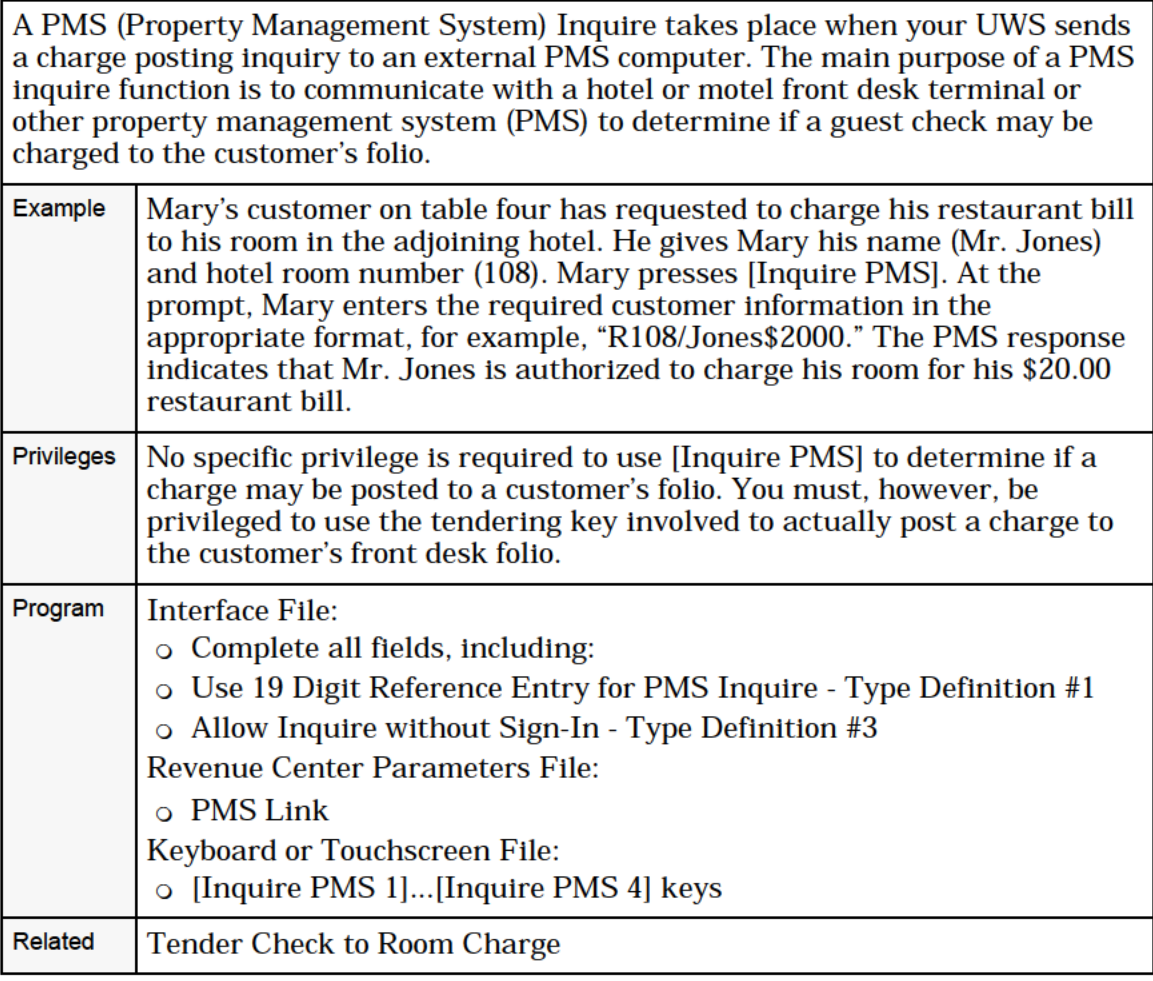

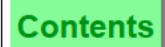

# <span id="page-54-0"></span>Tender Check to Room Charge

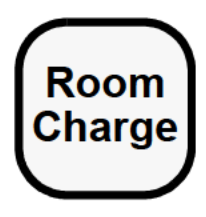

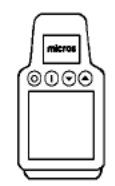

#### With Amount Required Key

- **Room** 1. Pick up a guest check to tender.
- **Charge** 2. If necessary, print the check (usually with a trailer for guest signature) and present to the guest for signature.
	- 3. Type the amount tendered and press [Room Charge].
	- 4. At the prompt, "CHARGED TIP AMOUNT IS (\$n.nn)?", press [Enter] for "Yes," [Clear] for "No."
	- 5. At the prompt, "ENTER ROOM CHARGE INFO", enter the information in the format required by the PMS computer. For 3. Type the amount tendered and press [Room Charge].<br>
	4. At the prompt, "CHARGED TIP AMOUNT IS (\$n.nn)?", press<br>
	[Enter] for "Yes," [Clear] for "No."<br>
	5. At the prompt, "ENTER ROOM CHARGE INFO", enter the<br>
	information in t example, if you are using the MICROS MHM452, the format for Ms. Jones in Room 108 is "R108/JONE."
		- 6. Press [Enter].

The tender posts to the room.

#### With Automatic Full Payment Key

- 1. Perform the procedure as described above, except do not enter an amount; simply press [Room Charge].
- 2. At the prompt, "ENTER (room charge) CHARGE TIP", type the amount of the tip from the guest check and press [Enter].

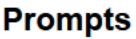

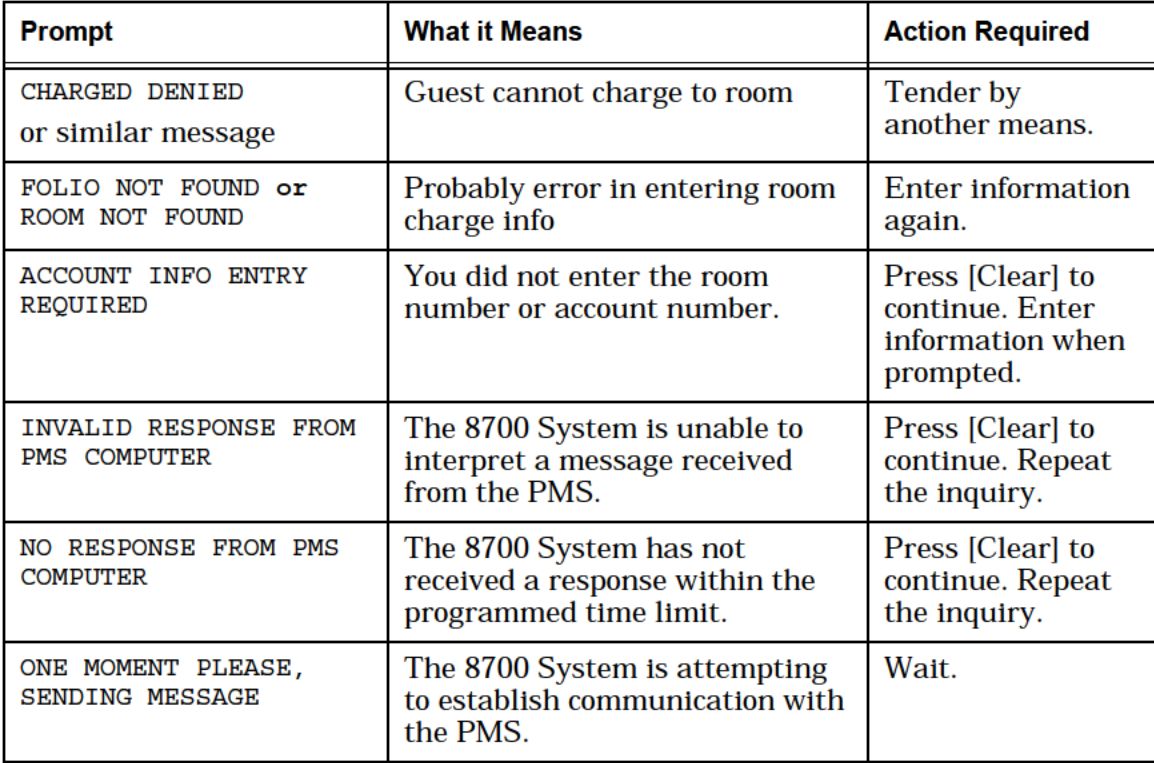

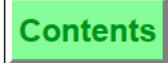

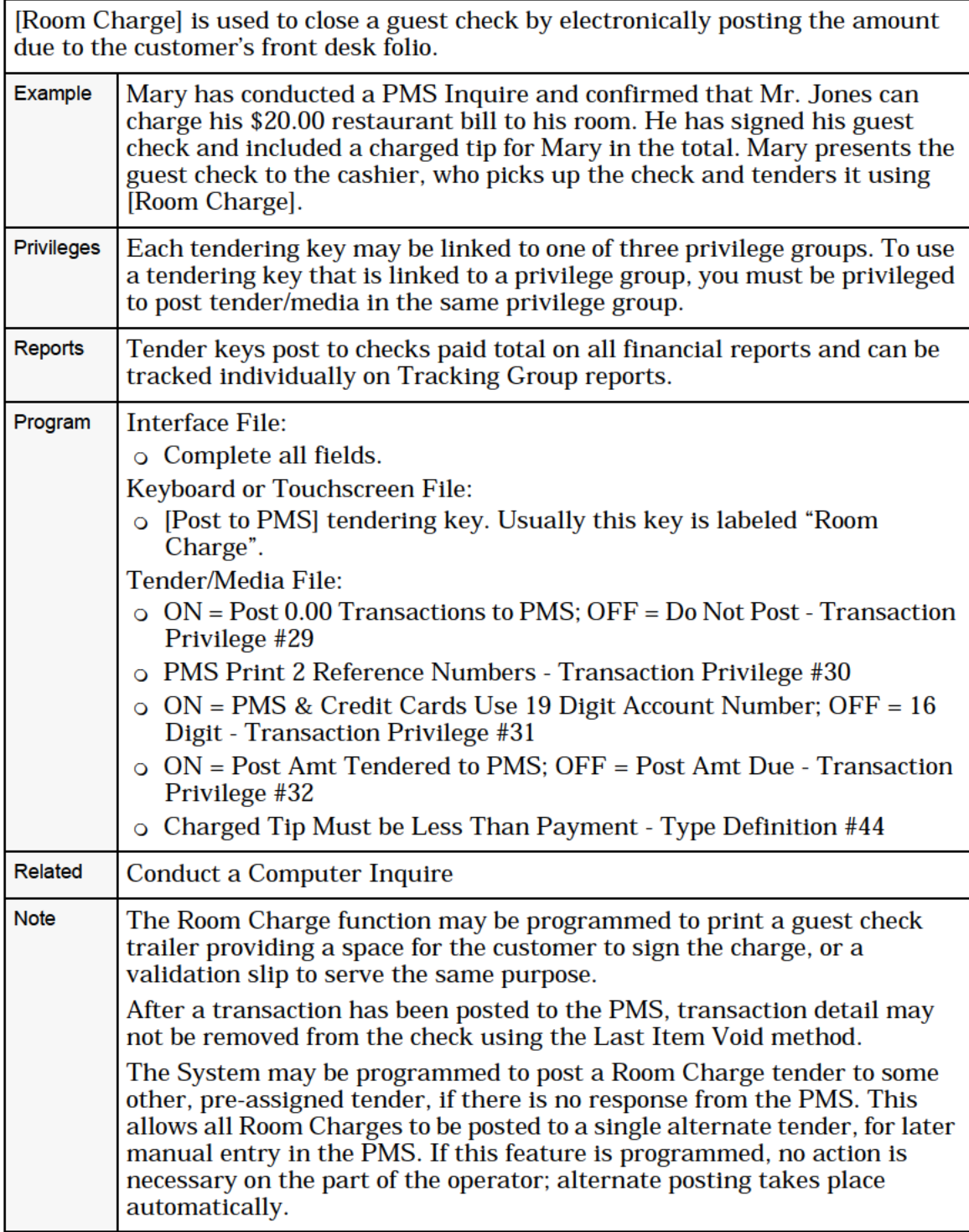

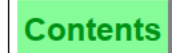

# <span id="page-56-0"></span>Use a Tender NLU

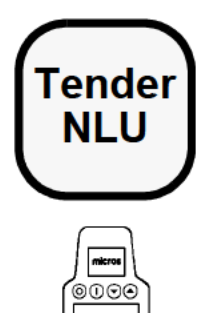

#### NLU Number Unknown

- **Tender** 1. Pick up a guest check to be tendered.
	- 2. Press [Tender NLU]. A help window is displayed listing the available tender types.
	- 3. Type the number of the desired tender operation and press [Enter]. 3. Type the number of<br>
	[Enter].<br>
	4. Follow the procedure appropriate page in<br>
	NLU Number Known<br>
	1. Pick up a guest check
	- $\sum_{\substack{0 \leq x \leq 0}}^{\infty}$  4. Follow the procedure for the tender type chosen (refer to the appropriate page in this chapter).<br>NLU Number Known

- 1. Pick up a guest check to be tendered.
- 2. Press the number of the tender type and press [Tender NLU].
- 3. Follow the procedure for the tender type chosen (refer to the appropriate page in this chapter).

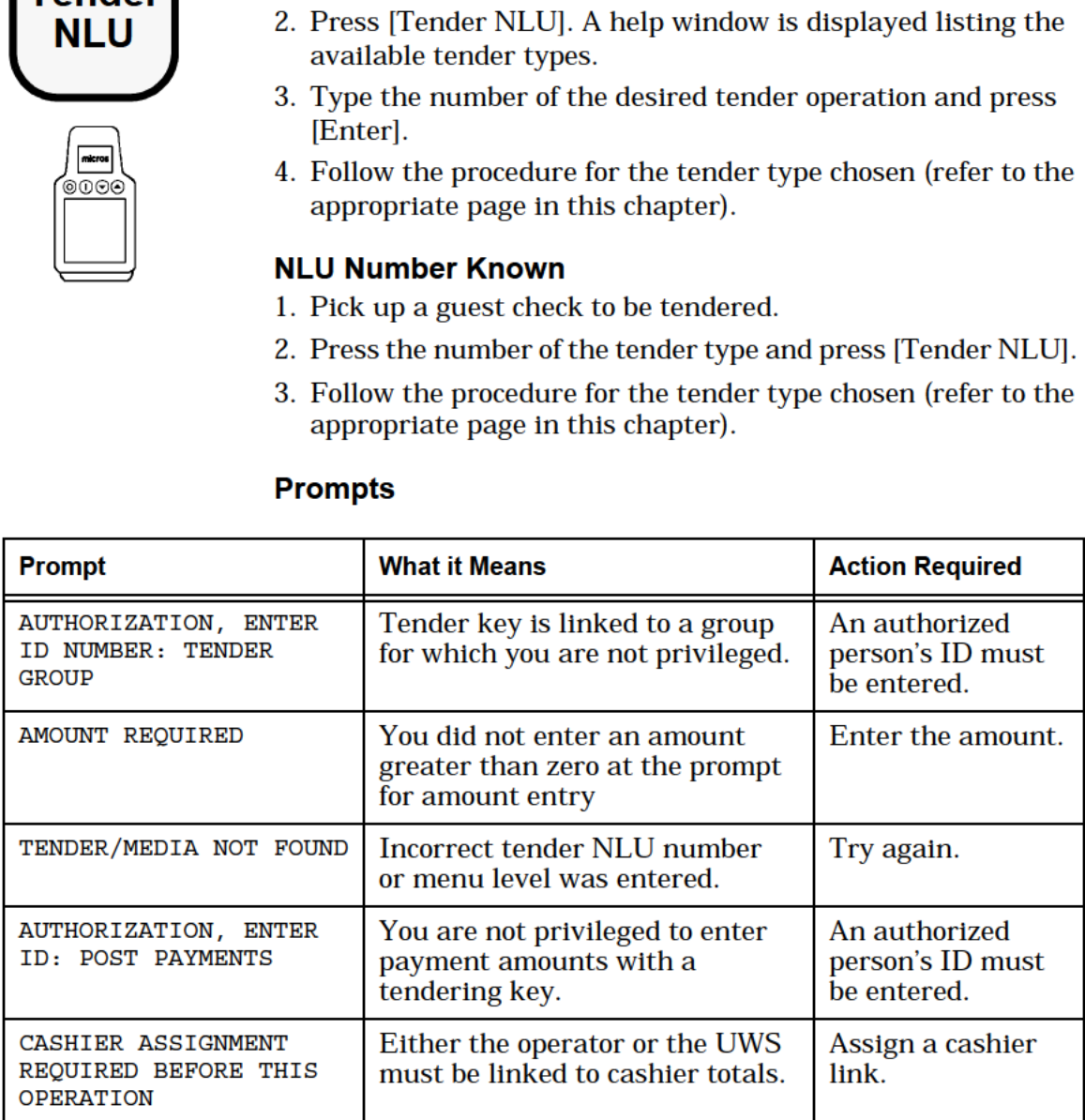

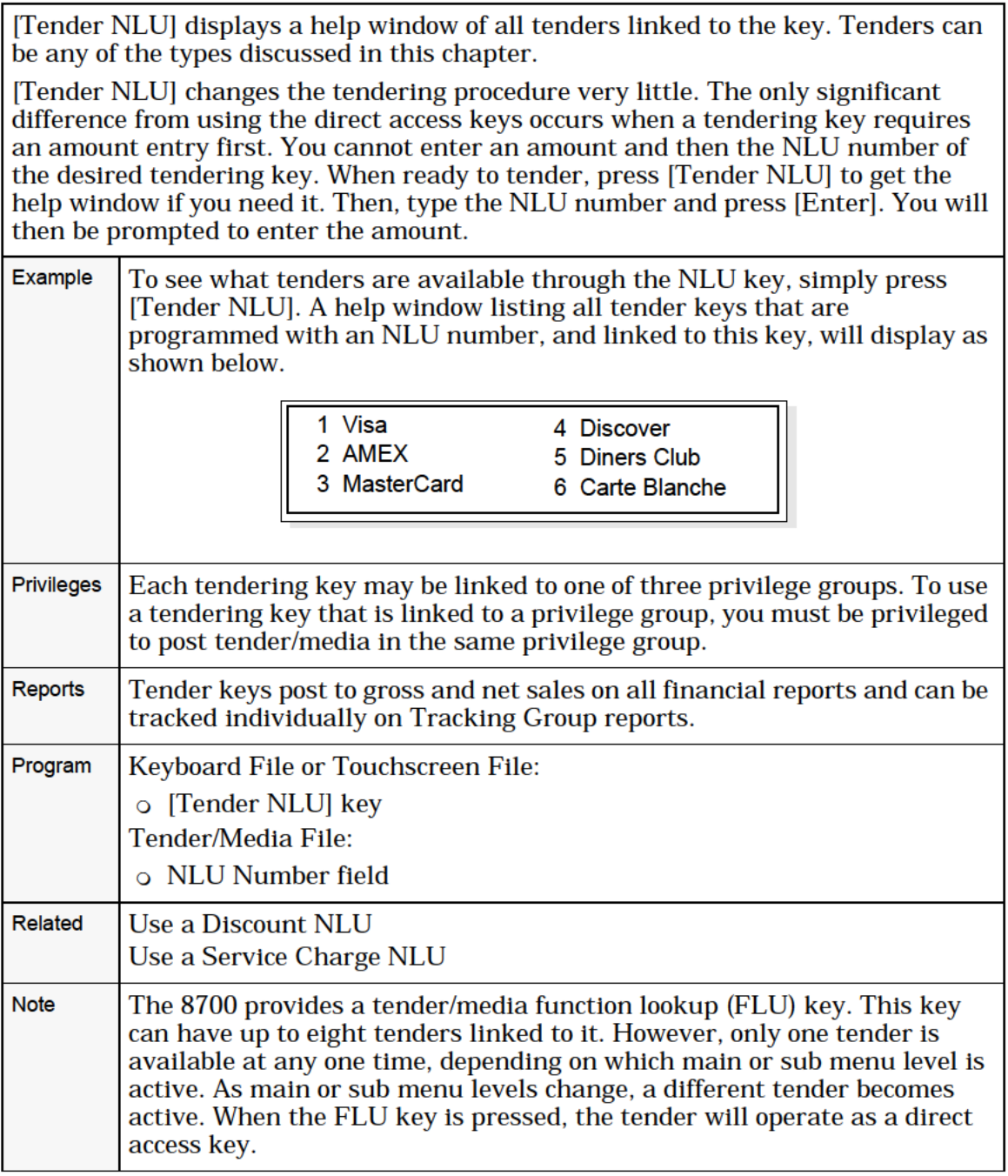

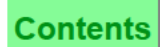

# <span id="page-58-0"></span>Tender Check to Foreign Currency

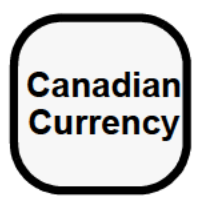

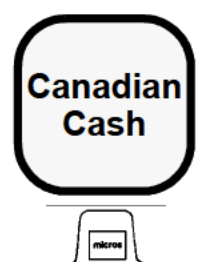

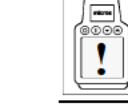

Performing this function on the HHT may require different steps than those described here. Refer to<br>the 8700 HHT Programming & Operations Manual the 8700 HHT Programming & Operations Manual.

#### Procedure

- 1. Pick up a guest check to be tendered to a foreign currency.
- 2. Press the foreign currency conversion key, for example, [Canadian Currency].

**Canadian** The total in the selected currency is shown below the check<br>**Cash** total on the UWS screen. For example: total on the UWS screen. For example:

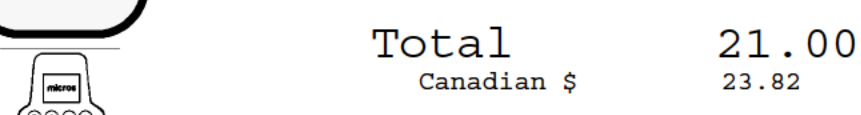

 $\begin{array}{c} \boxed{\bullet \circ \circ \circ \circ} \ \boxed{\phantom{\bullet}} \end{array}$  3. Press the foreign currency cash key (in this example, [Canadian Cash]).

The check is tendered to the type currency paid.

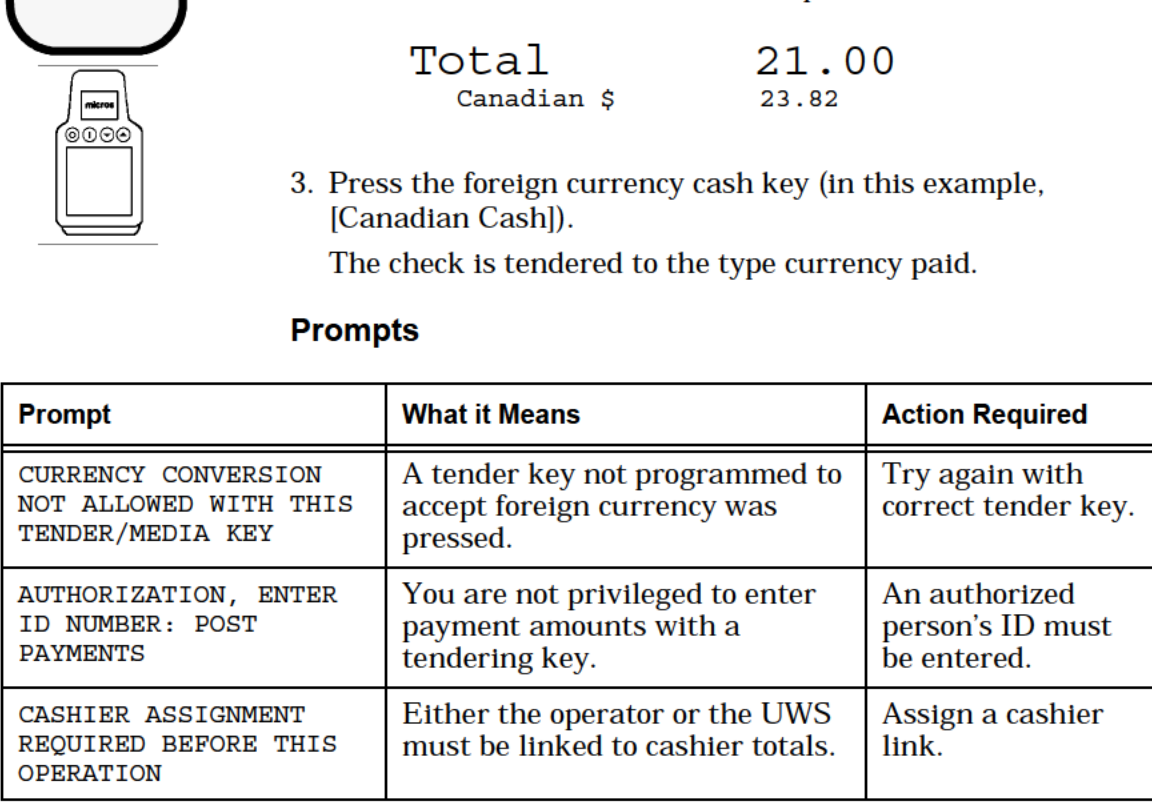

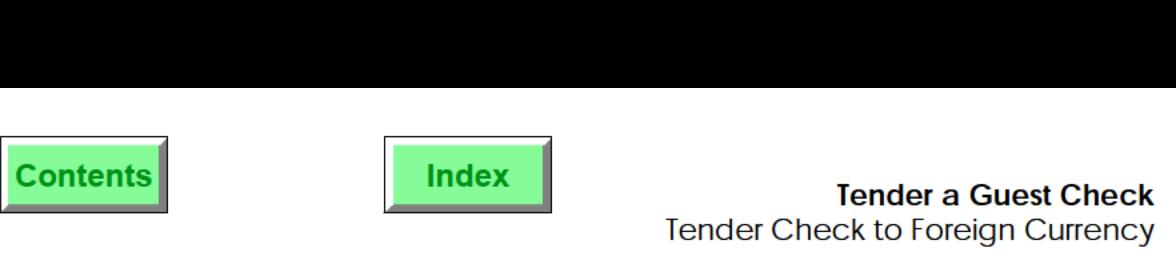

٦

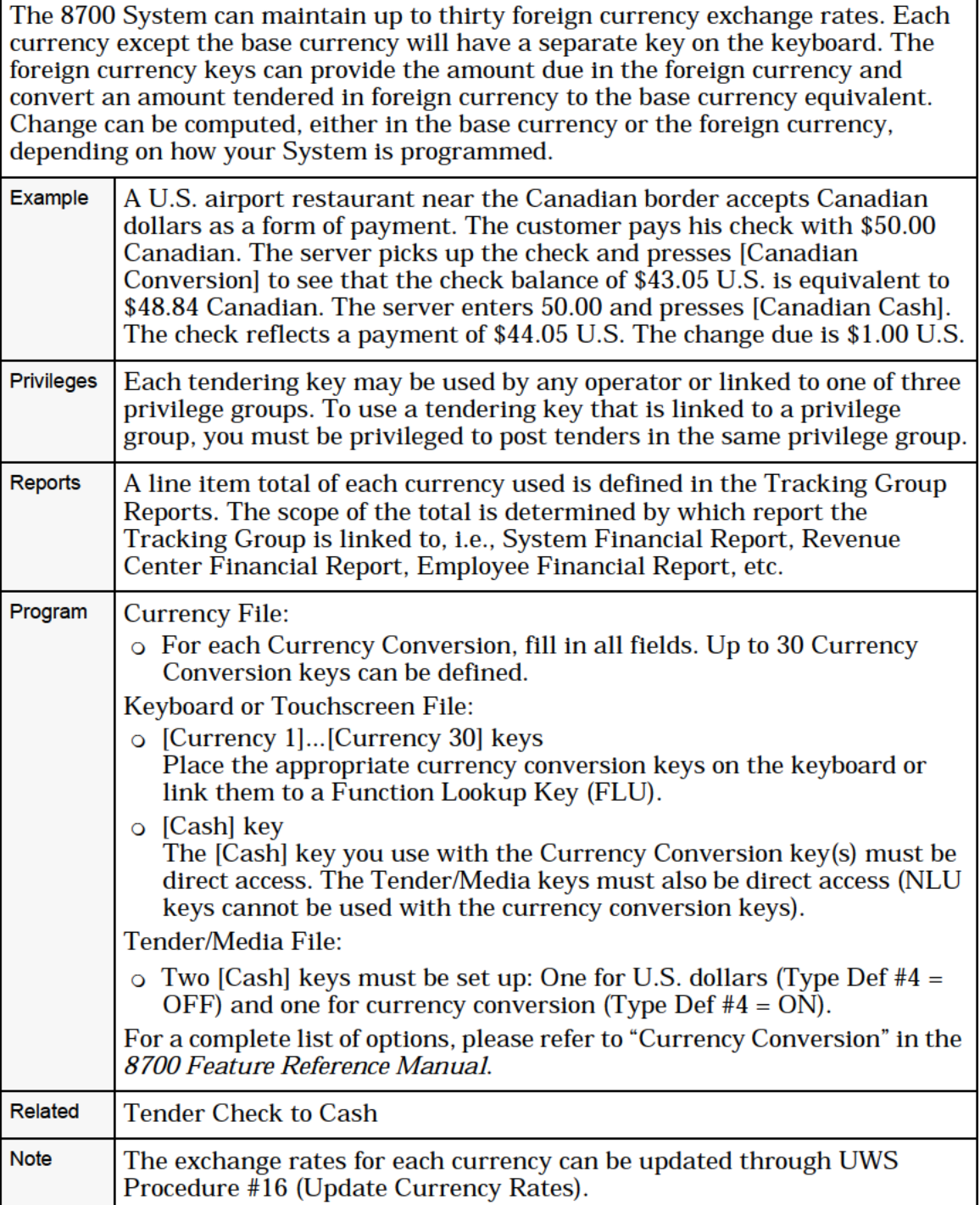

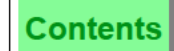

# <span id="page-60-0"></span>Tender a Memo Check

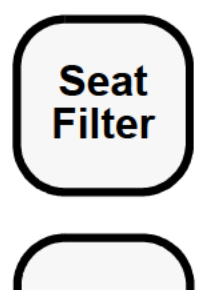

Procedure

- 1. Pick up the guest check to be tendered.
- 2. Enter the first seat number and press [Seat Filter].
- 3. Close the memo check with the appropriate tender (Cash, Visa, Room Charge, etc.)
- 4. Press [Clear]. The check display automatically increments to the next memo check to be tendered.
- **Tender** 5. Repeat steps 3-4 above until all memo checks are tendered. If you are using a slip printer, you are prompted to put the original check in the slip printer after the last memo check is closed.

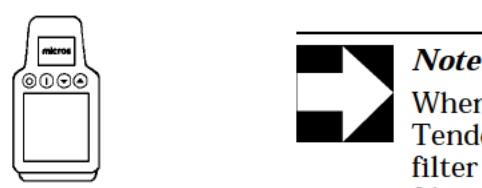

When a seat is memo tendered and the Tender/Media is not set to increment the filter, the filter is turned off. If multiple seats are in the filter, it will always be turned off after tendering.

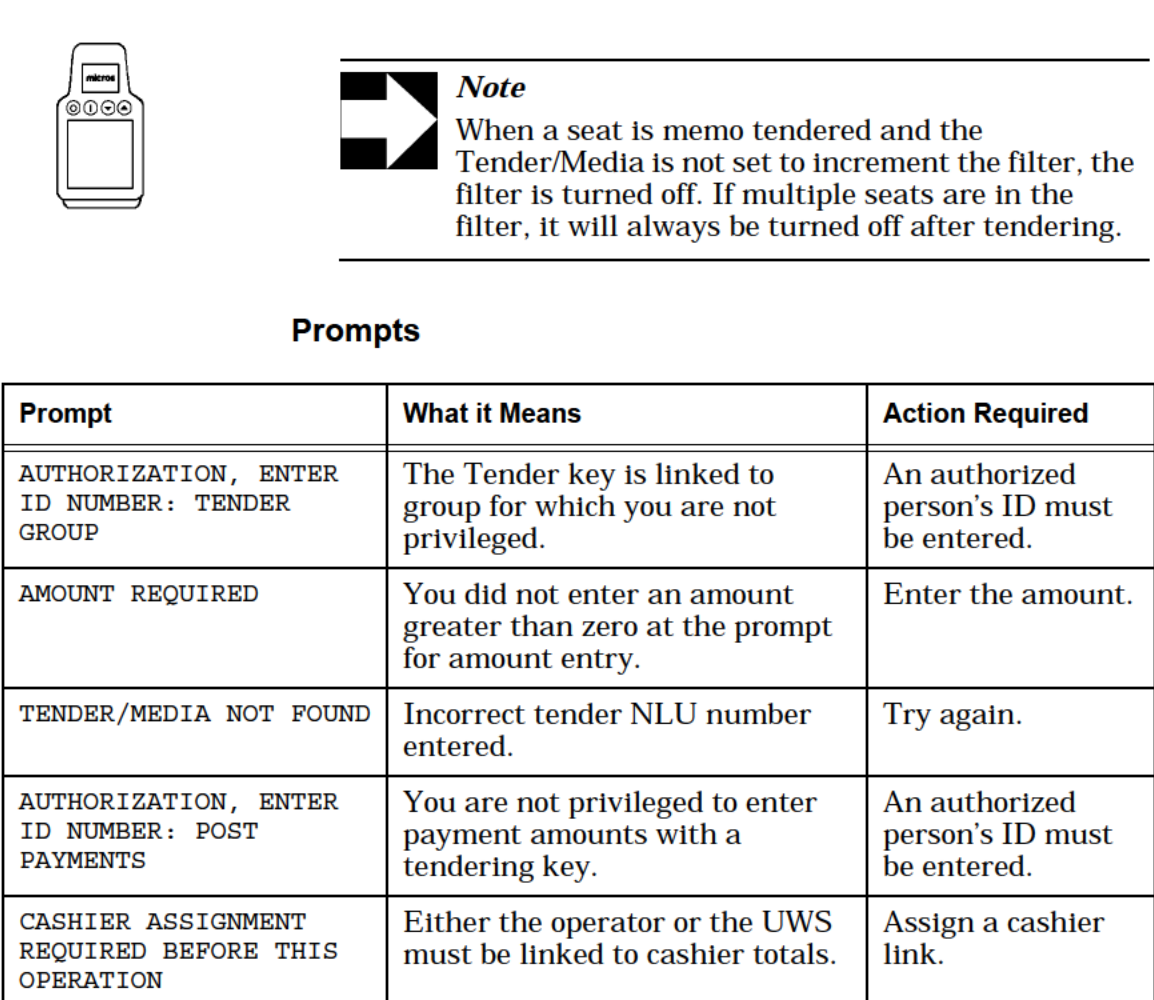

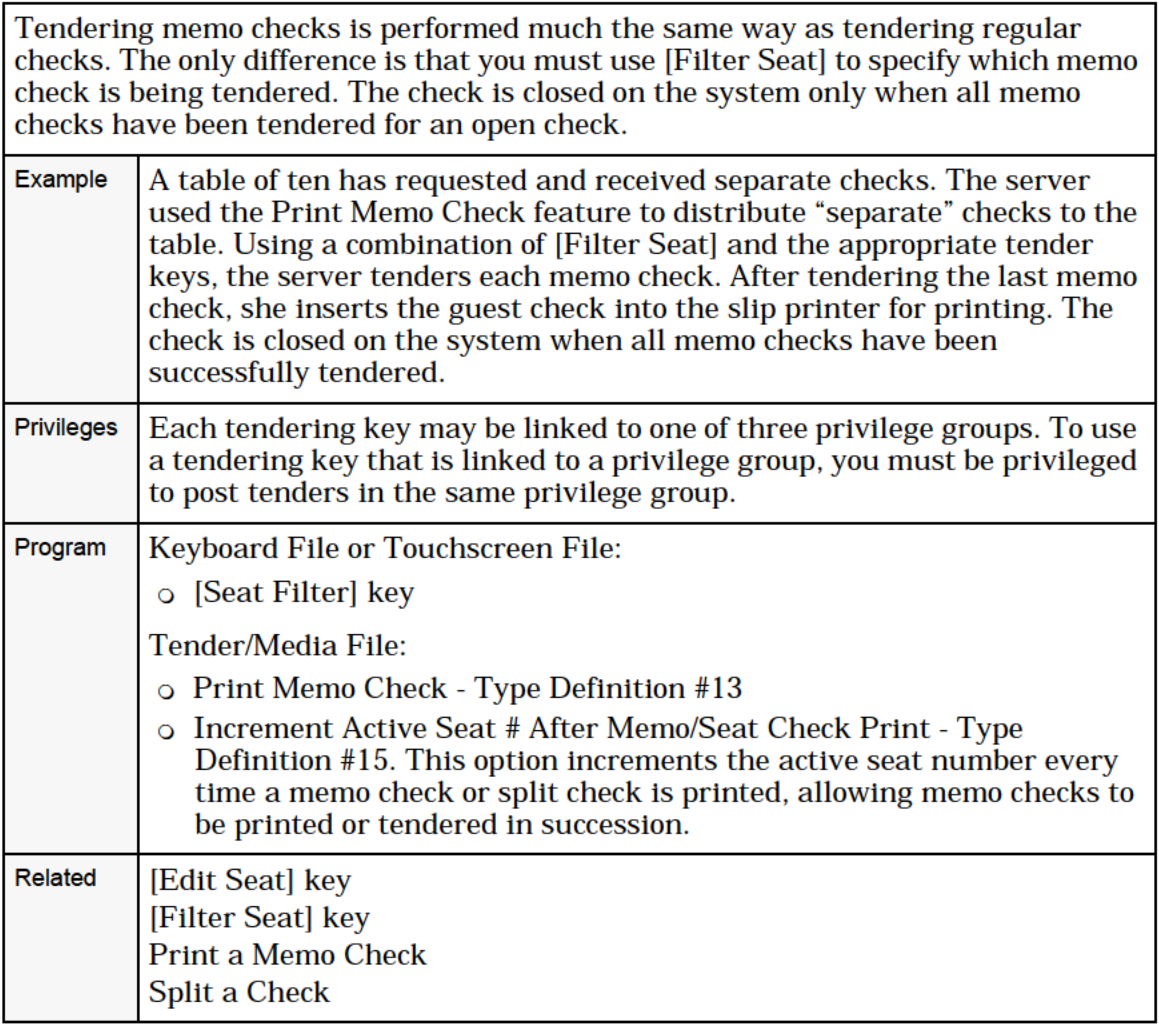

# <span id="page-62-0"></span>Tender All of an Operator's Open Checks to Cash

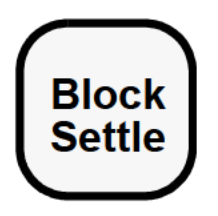

#### Tender the Signed-In Operator's Checks to Cash

- 1. Sign in.
- 2. Press [Open Check Block Settlement Signed Operator]. The System prompts, "Settle all checks?"
- 3. Press [Enter] to continue or [Clear] to cancel.

The system closes all of this operator's checks to cash. The UWS displays an amount due line for each of the closed checks, as well as the total amount due. This information prints at the guest check printer.

#### Tender another Operator's Checks to Cash

- 1. Sign in.
- 2. Press [Open Check Block Settlement Prompt Operator].

The System prompts, "Enter check empl number", or "Enter check employee ID", depending on system programming.

3. Enter the operator's number.

The System prompts, "Settle all checks?"

4. Press [Enter] to continue or [Clear] to cancel.

The system closes all of this operator's checks to cash. The UWS displays an amount due line for each of the closed checks, as well asthe total amount due. This information prints at the guest check printer.

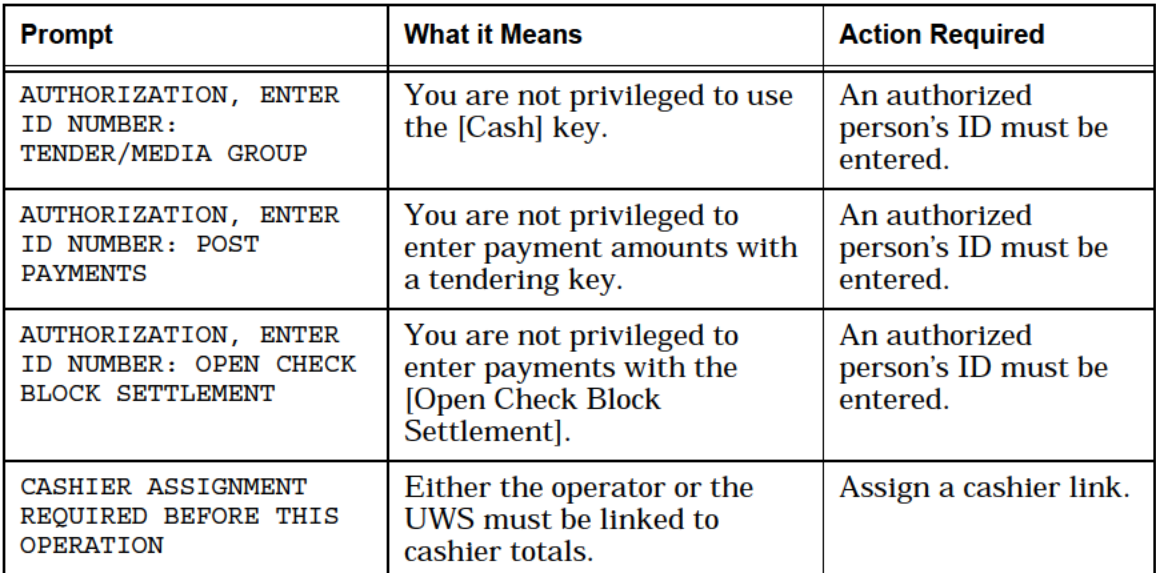

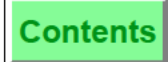

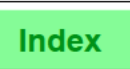

[Open Check Block Settlement] keys are used to tender all of an operator's open checks, when payment is made in cash. Example Samantha works as a cocktail waitress at a nightclub. During the course of the show, she orders drinks for 25 different tables. In the process, she opens 25 different guest checks. Samantha uses server banking. Therefore, she collects the payments for the drinks and makes change. Three of Samantha's tables pay their checks with credit cards. The rest pay in cash. Samantha closes those three tables to the appropriate credit card tender. At the end of the show, the crowd files out, and Samantha is left with 22 open checks of varying amounts, and an apron pocket full of cash. Rather than close each check to the exact amount, making 22 payments to the cashier, Samantha presses the [Open Check Block Settlement — Signed Operator] key. The System closes all of her open checks to cash. The UWS displays a list of the check numbers, table numbers, and amounts due for each of her open checks, followed by the total number of checks, and the total amount due. This same information prints on a receipt at the guest check printer. Samantha pays the cashier the amount due for these closed checks, and keeps the rest of the cash as her tips. **Privileges** An operator who uses this key must be privileged to use the [Cash] key. Reports  $\vert$  All checks closed using this method are reported as though they were closed with the [Cash] key.

**Contents** 

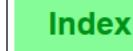

Tender a Guest Check Tender All of an Operator's Open Checks to Cash

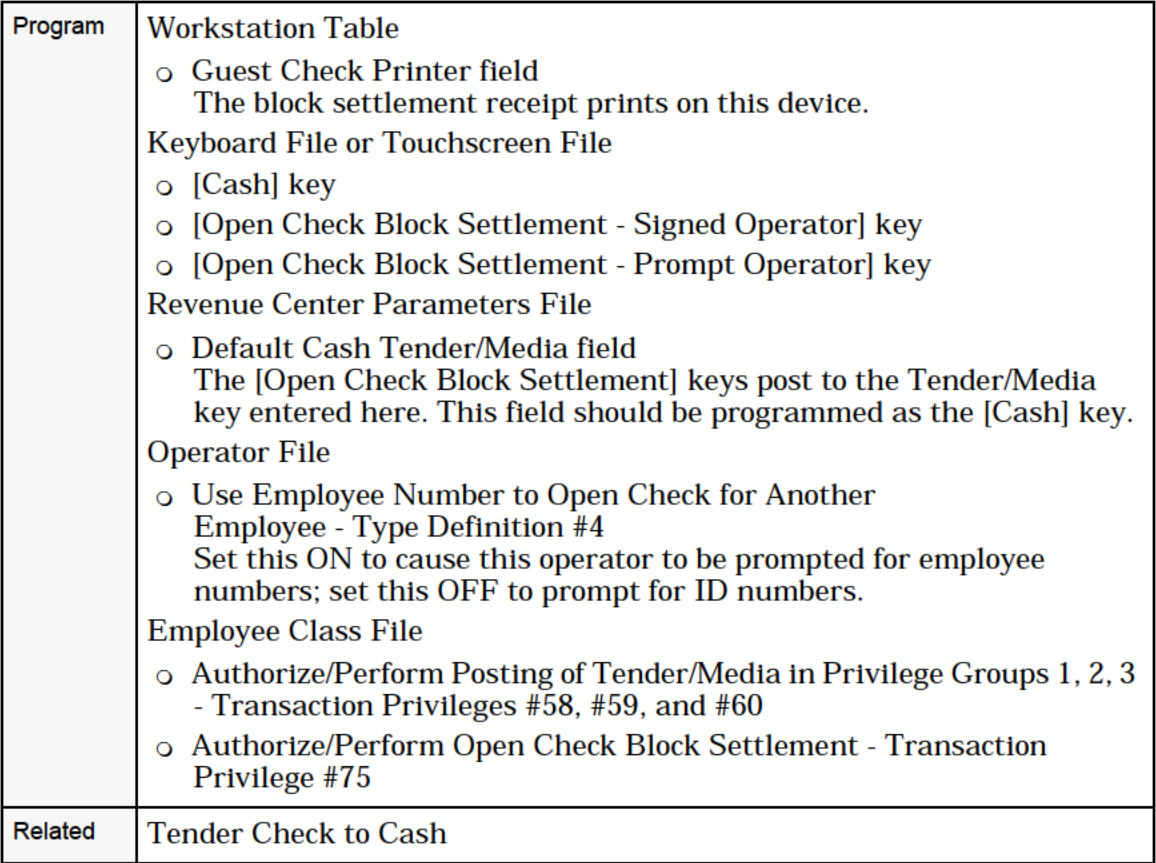

# <span id="page-65-0"></span>Tender a Percentage of the Amount Due

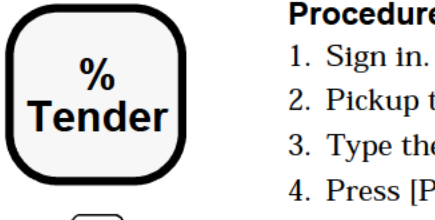

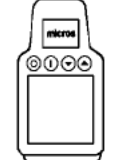

#### Procedure

- 
- $T$ ender  $\overline{\phantom{a}}$  2. Pickup the guest check to be tendered.
	- 3. Type the percentage amount.
	- 4. Press [Percent Tender].
	- 5. Press the appropriate [Tender] key.

 $\overline{\circ}$  $\overline{\circ}$  The system tenders that percentage of the amount due to the [Tender] key you selected.

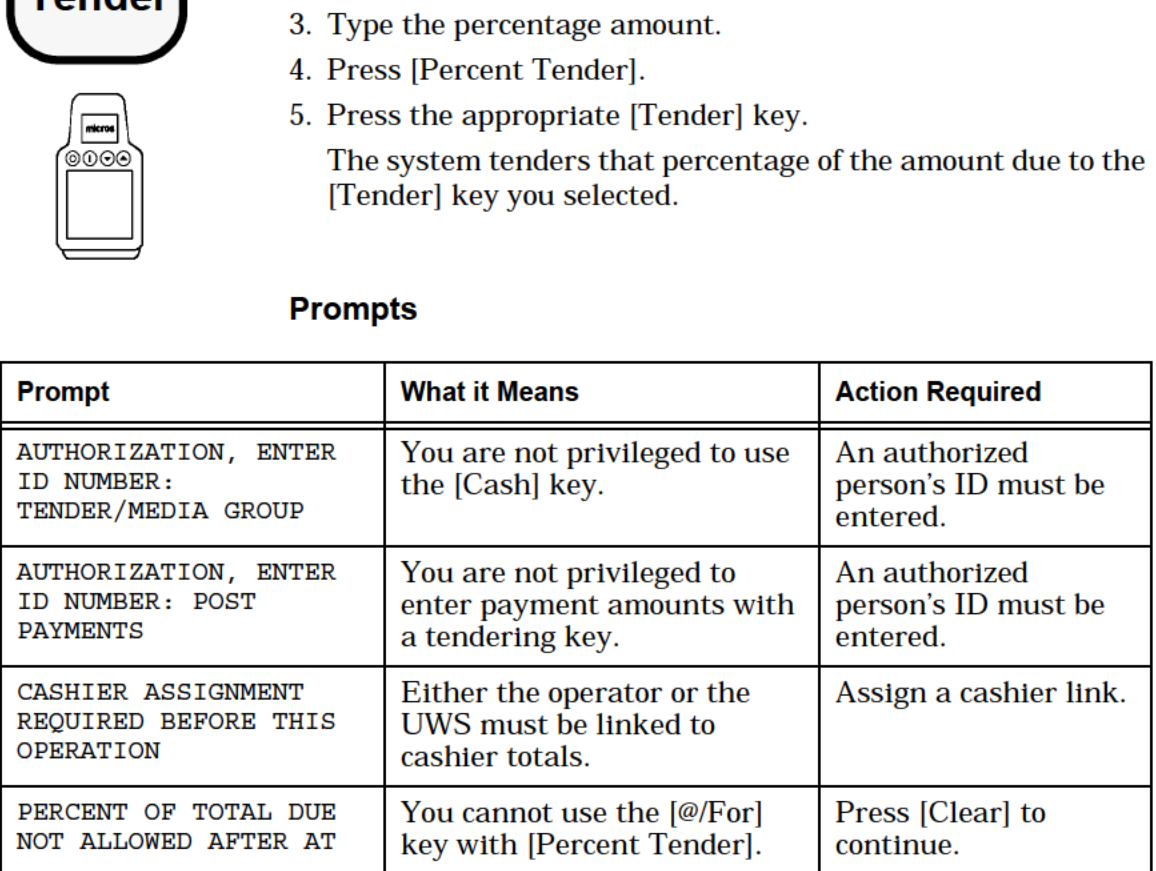

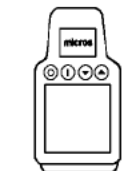

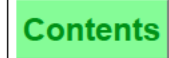

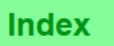

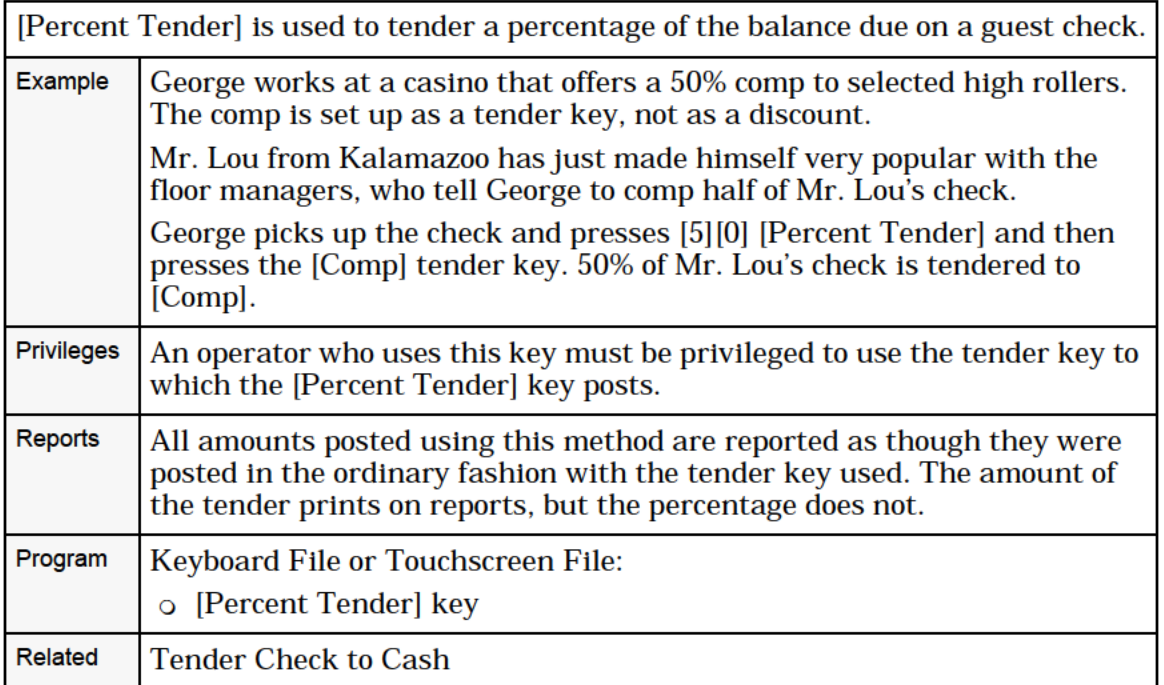

# <span id="page-67-0"></span>Tender Multiply

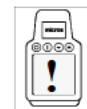

 $\blacksquare$  Performing this function on the HHT may require  $\left\{\begin{array}{c}\n\text{different steps than those described here. Refer to the 8700 HHT Programming & Operations Many\n\end{array}\right\}$ the 8700 HHT Programming & Operations Manual.

The system allows you to multiply a tender/media inside or outside a macro, which means that you don't need to enter samedenomination tender/media individually. Both procedures are explained in this section:

- 0 Multiply a tender/media outside a macro (see Procedure <sup>1</sup> below)
- 0 Multiply the tender/media inside a preset tender macro (see Procedure 2 on page [33\)](#page-69-0)

### Procedure 1: Multiply a Tender/Media

Only the @For key will allow you to multiply a preset Tender/Media key by a selected quantity.

- 1. Begin or pick up a guest check.
- 2. Complete all sales entries.
- 3. Enter a quantity. For example, [3].
- $\lim_{\delta \cap \Theta} \left( 4. \text{ Press } [\text{\textcircled{eFor}}] \right).$
- 5. Press [Preset Tender/Media]. For example, [\$10] or [Voucher]. The multiplied information will print and display in a 3. Enter a quantity. Fo<br>
4. Press [@For].<br>
5. Press [Preset Tender<br>
The multiplied infor<br>
consolidated format.

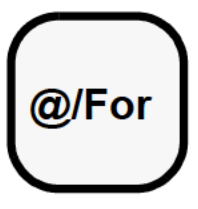

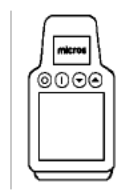

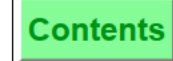

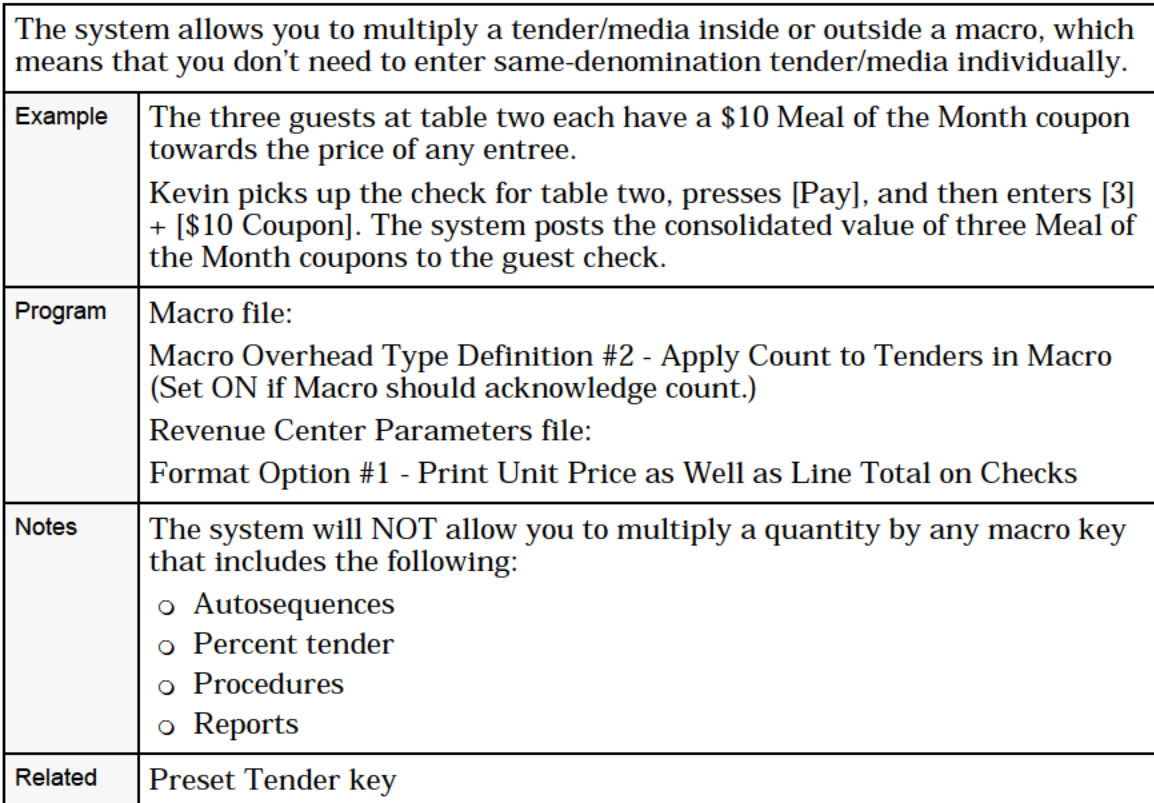

<span id="page-69-0"></span>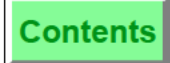

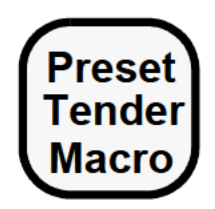

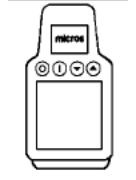

### Procedure 2: Multiply the Tender/Media Inside a Macro

You can multiply the tender/mediawithin amacro by any number or quantity, but the macro itself will run only once. This procedure does not apply to macro instructions that include autosequences, manager procedures, or reports.

- 1. Begin or pick up a guest check.
- $\sqrt{\frac{1}{\text{max}}}\$  2. Complete all sales entries.<br>
a Enter a quantity for example 3. Enter a quantity for example of  $\frac{1}{2}$
- 3. Enter a quantity, for example [10], and press [Preset Tender Macro].  $\begin{array}{c|c}\n 3. \text{ Enter a} \\
 \hline\n 7. \text{March.}\n\end{array}$

or

Enter a quantity, press [@For], and then press [Preset Tender Macro].

The multiplied information will print and display in a consolidated format.

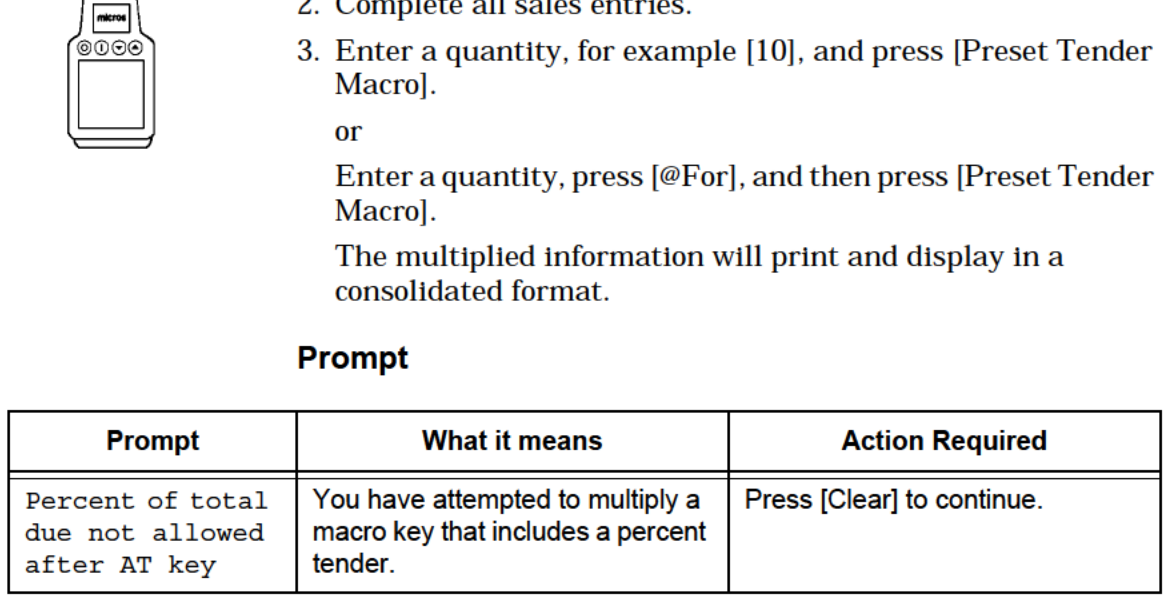

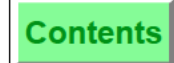

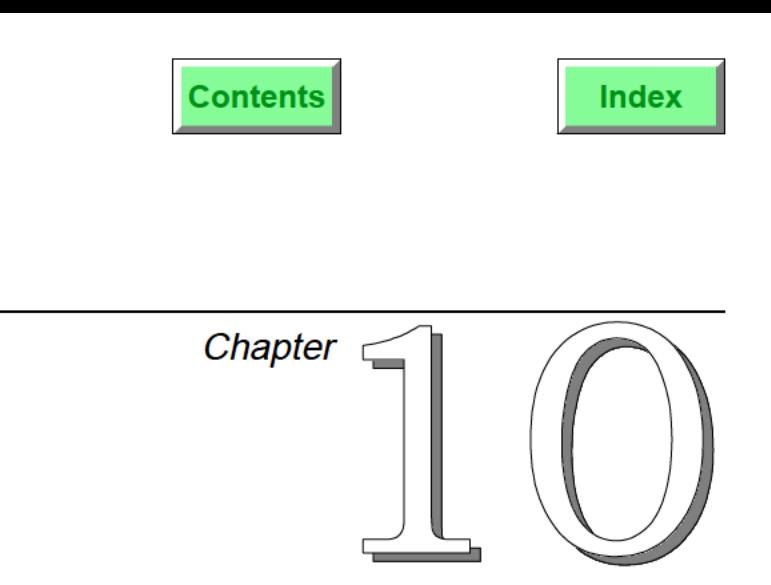

# Tip Operations

This chapter presents banking procedures, tip declaration, and tip payout.

# In this chapter

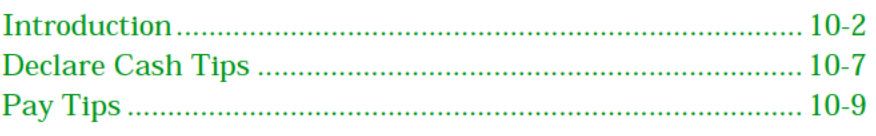
#### Overview

# *Introduction*

To understand tip operations, you must understand the two banking systems that may be used at your establishment: Server Banking or Cashier Banking. Which banking system you use will affect how your establishment handles tips.

## **Banking Systems**

There are two scenarios for maintaining revenue accountability: Server Banking and Cashier Banking.

#### **Server Banking**

Using this method, servers close their own checks and make change for their customers. To do this, they are sometimes issued a supply of coins and small bills known as a **bank**. The bank must be returned to the house at the end of the shift. The servers are employees who are also entered in the Operator File. Thus, each is linked to their own set of operator totals. At the end of the shift, one cashier is used "cash out": to reconcile cash and pay out charged tips.

#### **Cashier Banking**

Using this method, one person (often a bartender or cashier) closes guest checks and makes change from a cashier bank for *all* the servers during a shift. At the end of the night, a single cashier report is taken to balance the cashier bank.

The diagrams on the following pages illustrate this concept.

#### server Banking:

This example illustrates a typical server banking operation. An actual restaurant may vary some of the steps.

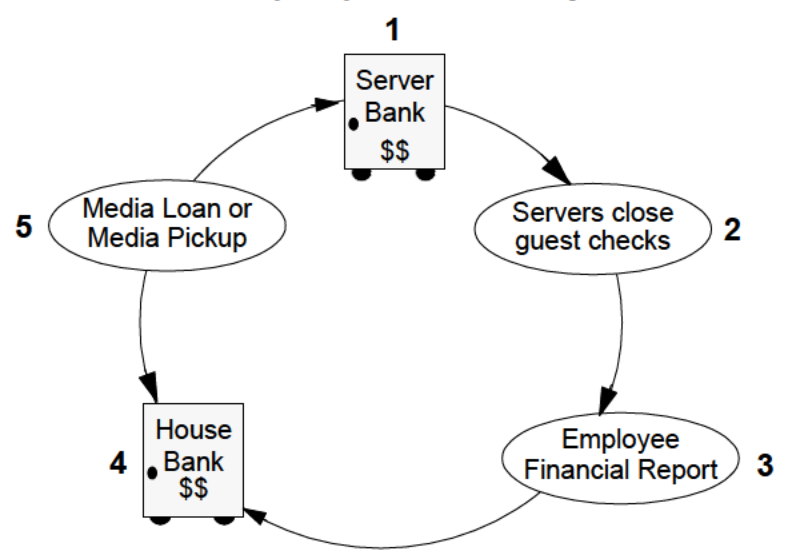

Steps:

- 1. Servers are often issued a bank to make change for customers. Usually this is performed as a Media Pickup from the house bank.
- 2. Servers close their own guest checks using tendering keys. Servers usually keep the closed checks and cash until the end of their shift. The Operator Tracking Group maintains a record of each server's Tender/Media entries and charged tips received.
- 3. A manager takes an Employee Financial Report when the server is ready to end their shift. The Employee Financial Report includes Tracking Group Totals that add Charged Tips and Autogratuities to equal a subtotal labeled Tips.
- 4. After the Employee Financial Report is reviewed by a manager it is used to "cash out."
- 5. Tracking Group Totals are used again for cash settlement. Tracking Totals compute the server's Total Cash (cash received + bank issued in Step 1) and subtract the Tips Paid.

If the resulting total is negative, the house owes the server that amount. The cashier uses a [Media Pickup] key to record the cash paid to the server from the house bank.

If the resulting total is positive, the server owes the house that amount. The cashier uses a [Media Loan] key to record placing the cash in the house bank.

#### **Overview**

#### Cashier Banking

This example illustrates a typical cashier banking operation. An actual restaurant may vary some of the steps.

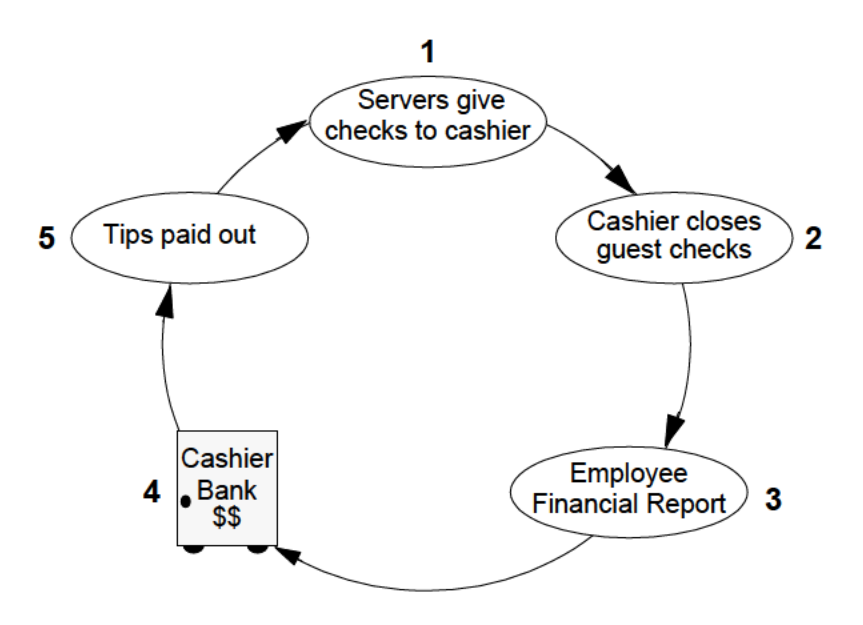

Steps:

- 1. Servers give their guest checks and cash to the cashier for tendering.
- 2. The cashier closes guest checks using tendering keys. Cash accumulates in the cashier bank during the shift. The Operator Tracking Group maintains a record of the cashier's tendering operations. Each server is also linked to a separate Operator Tracking Group. This is done primarily to record charged tips.
- 3. A manager takes an Employee Financial Report when the server is ready to end their shift.
- 4. After the Employee Financial Report is reviewed by a manager, it is taken to the cashier to "cash out."
- 5. The Employee Financial Report lists the amount of charged tips owed to the server. The cashier enters the amount owed and presses the [Tips Paid] key. The money is paid to the server from the cashier bank.

Note: If charge tips are linked automatically to tips paid, the cashier simply removes the tips from the cashier bank and pays the server.

# **Tips Handling**

The 8700 provides **Tips Handling** features for keeping track of tips received from either cash, credit card charges, or automatic gratuity. To meet IRS reporting requirements, it also records tips paid to servers.

# *Definitions*

## **Indirect Tips and Direct Tips**

These represent cash tips from customers. Direct tips are those that a customer gives in cash directly to a server or bartender. Indirect tips are those that the server splits with other employees, such as a bus person. Employees use [Indirect Tips] key or [Direct Tips] to enter the amount of tips they've received in cash. (The system may be programmed to require an employee to declare tips when clocking out.) This information is added to Tips Totals on the Employee Tip Report and is used for Income Tax purposes.

## **Charged Tips**

A Charged Tip is a gratuity credited to a server by adding it to a charge slip (such as a credit charge slip or room charge slip). Thus, like the meal, the tip is "charged" to a credit card, room account, etc. A charged tip is credited to the check operator.

## **Service Charge**

This is a generic term which refers to a variety of gratuities added to a check, such as: Autogratuities, Room Service Charge, Cover Charge, etc. This does not include Indirect Tips or Direct Tips.

## **Autogratuity**

A service charge that is automatically applied to all items posted to a check that are programmed to add to the auto service charge itemizer (Menu Item Class Type Definition #12). The autogratuity is defined in the Revenue Center Parameters File. It can be set to apply automatically to every check. It can also be set to default to "ON", which allows the operator to apply it selectively, using the [Exempt Auto Service Charge] key. A 15% auto service charge differs for a 15% regular service charge in that it is constantly updated, even when checks are split, whereas a regular service charge is applied all at once at the end of a transaction.

#### Overview

#### **Tips Paid**

Tips which are paid out to the check operator are known as Tips Paid. Usually at the end of a shift, the check operator is paid the value of the charged tip in cash through a separate action using [Tips Paid].

Charged Tips can add automatically to the Tips Paid total on the Employee Tip Report. In which case, no separate action is required, and the cashier simply removes the cash from the cash drawer, and pays the server. See the Cashier Banking diagram in this section.

# Declare Cash Tips

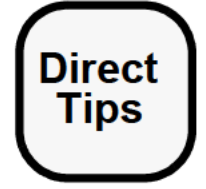

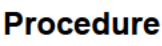

- 1. Sign in.
- 2. Type the amount of tips received, for example, 3555 for \$35.55.
- 3. Press [Direct Tips].
- 4 . Ifthe prompt, "ENTER [name] EMPLOYEE ID (NUMBER)", appears, enter either your Employee Number or Employee ID Number.
- 5. Press [Enter].

The Amount declared displays, and a validation chit (if used) prints (usually at a roll printer).

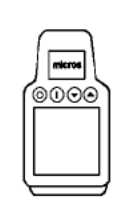

**Indirect** Tips

# **Note**

There are two types of Tips Declared keys: [Direct Tips] and [Indirect Tips]. Direct tips are cash tips received from a customer (usually given to waiters). Indirect Tips are tips paid by operators to other employees (usually buspersons). The procedure described above is the same for both keys, except that the keys will be labeled differently.

## Prompts

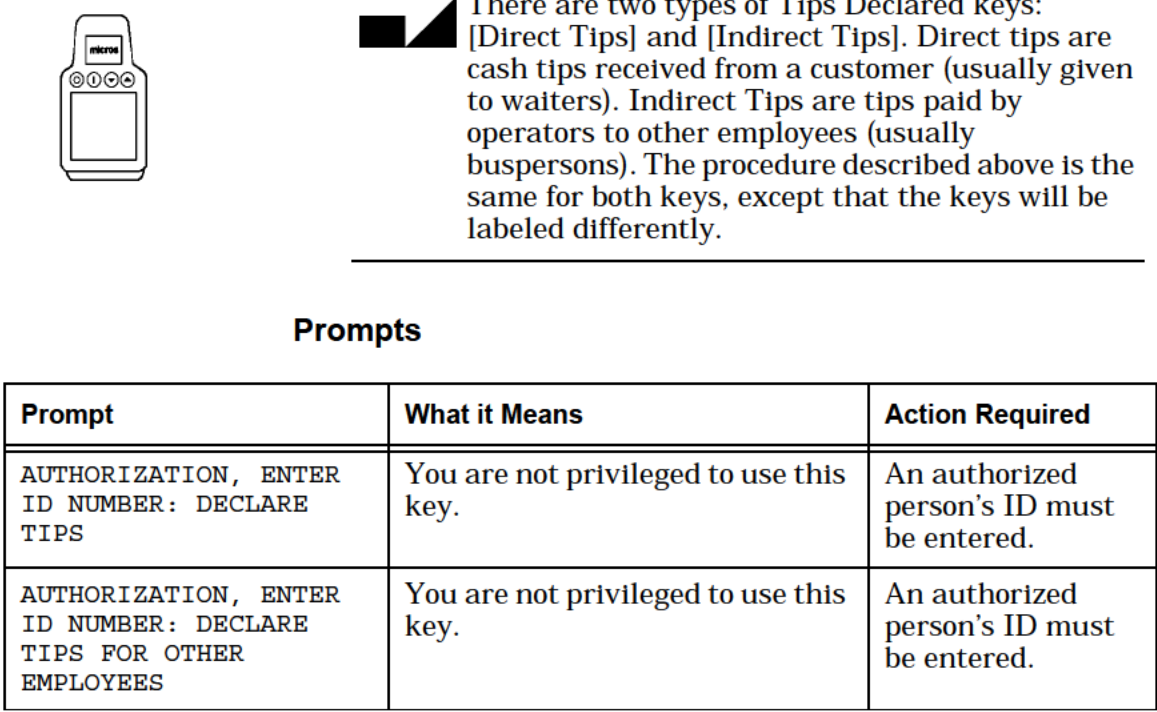

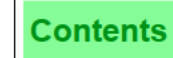

This key is used to make a record of cash tips given to a server for tax reporting purposes. The employee who received the tips declares the amount, which will add to that employee's tip totals. Example At the end of the shift a waiter declares \$26.00 in direct cash tips. Additionally, each busperson declares the indirect cash tips they received from the waiter. Privileges  $\vert$  To declare a tip, an employee must be privileged to sign in on a User Workstation (or have someone who is authorized to do it) and be privileged to use [Direct Tips] or [Indirect Tips]. The employee may be required to declare tips before clocking out. The "ENTER TIP AMOUNT" prompt displays on the screen. Reports | Declared tips are included in the Employee Tip Report: Direct Cash Tips 26.00<br>
Direct Charged Tips 48.00 Direct Charged Tips Total Direct Tips 74.00 Indirect Tips  $0.00$ Total Tips 74.00 Program | Keyboard File or Touchscreen File: 0 [Direct Tips] key 0 [Indirect Tips] key Employee Class File: 0 Authorize/Use the [Direct Tips] & [Indirect Tips] keys — Transaction Privilege #65 0 Authorize/Use the [Direct Tips] & [Indirect Tips] keys for Other Employees — Transaction Privilege #66 Related **Tips Paid** 

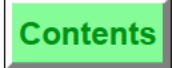

# **Pay Tips**

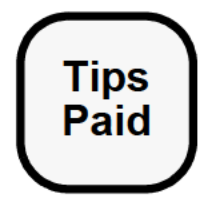

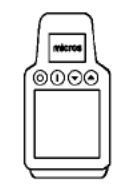

## Procedure

- 1. Type the amount of cash to pay out, for example, 3555 for \$35.55.
- 2. Press [Tips Paid].
- 3. Ifthe prompt, "ENTER TIPS PAID INFO", appears, type the required information using alpha and/or number keys.
- 4. At the prompt, "ENTER TIP EMPLOYEE ID (NUMBER)", enter either your Employee Number or Employee ID Number.
- 5. Press [Enter].

The amount paid displays on the screen, the cash drawer opens, and a validation chit (if used) prints (usually at a roll printer).

## Prompts

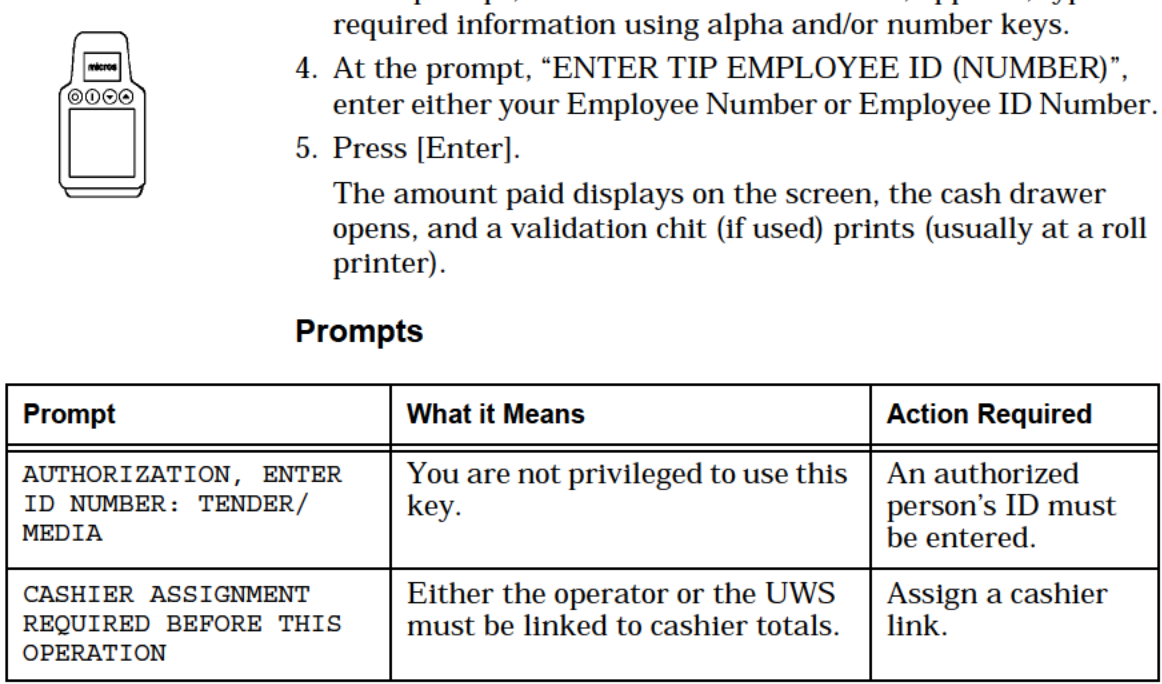

r

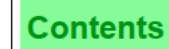

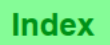

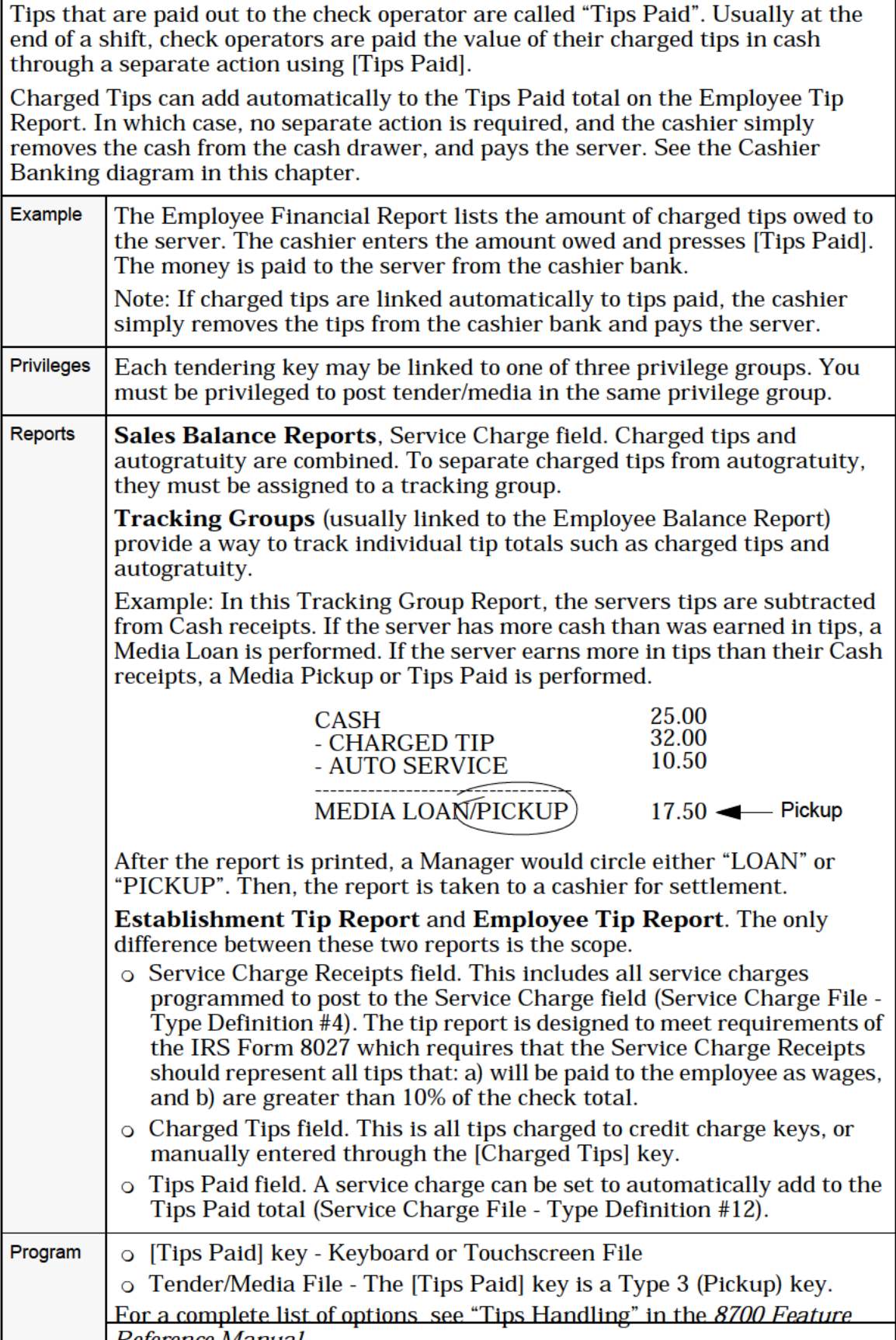

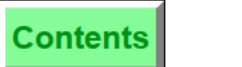

**Index** 

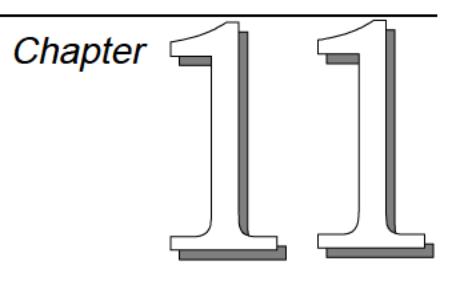

# User Workstation Procedures

This chapter reviews User Workstation Procedures. These procedures are used to edit the database and are performed at a UWS during live operations, typically by managers. User Workstation Reports are described in the 8700 Reports Manual.

# In this chapter

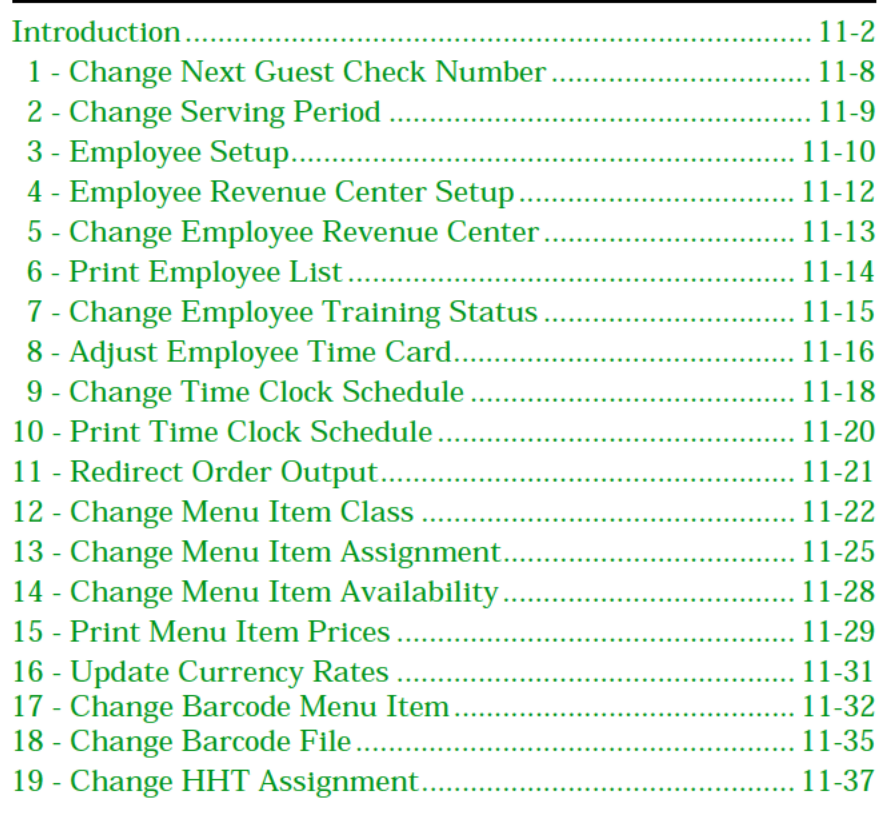

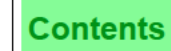

# <span id="page-82-0"></span>Introduction

UWS Procedures are used to perform tasks that modify (change or update) the system's database. For example, using UWS Procedures, a manager may edit, add, or delete records from the employee or menu item flles.

Although many of these procedures can be performed at the PC through System Configurator, there are advantages to using UWS Procedures:

- First, they provide control and security by limiting the actions that a manager may perform. A person must specifically be privileged to perform a particular procedure. Only procedures that a person is privileged to perform will appear on the UWS display.
- cu Second, UWS Procedures are easy to use. A manager can easily perform tasks that would require more comprehensive training and system understanding to reliably perform in System Configurator.

This chapter is designed as a quick reference, and does not describe every option or field in complete detail. For programming information, please refer to the 8700 Feature Reference Manual, and the 8700 Programming Manual.

# Access User Workstation Procedures

To access UWS Procedures, pressthe [Mode] key. At the prompt, select [2] for User Workstation Procedures. You may eliminate this step by pressing [2] [Mode]. A help window displays, listing the UWS Procedures.

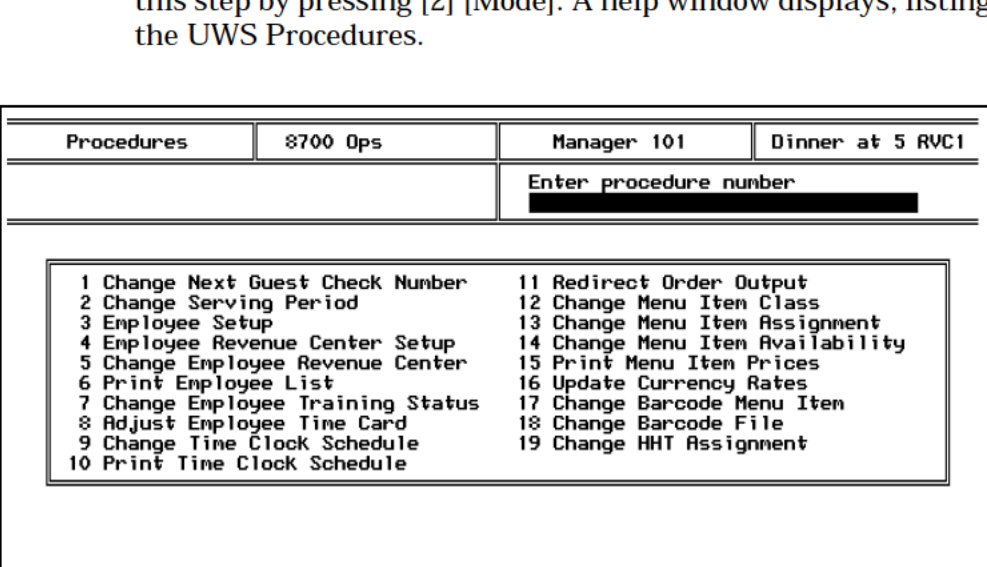

The list includes all UWS Procedures for which the current operator is privileged (in the Employee Class File's Supervisory Privileges). If the operator is not privileged to perform a specific UWS Procedure, it does not display in the list.

If Time and Attendance is not enabled in your system, UWS Procedures #8, #9, and #10 do not display.

If you have to enter a large amount of information on the UWS/3, a PC keyboard can be attached as an alternative means of data entry.

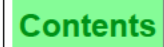

## <span id="page-84-0"></span>Use User Workstation Procedures

#### Select Procedure

At the prompt, "Enter Procedure Number," type the number of the procedure and press [Enter].

#### Change Revenue Center

You may be prompted to change Revenue Centers with the prompt, "Change Revenue Center?" If you press [Clear] (for "No"), the procedure continues. Any Revenue Center-specific changes will be made to the current Revenue Center. If you press [Enter] (for "No"), a list of available Revenue Centers appears. Type the number of the desired Revenue Center and press [Enter].

#### Select Item

After a procedure is selected, you may be prompted to enter the item number to change. For example, when Procedure #12 (Change Menu Item Class) is selected, you are prompted to "Enter Menu Item Class". Enter the item number. For many fields, you can press [Field Help] to display a list of valid numbers in a help window.

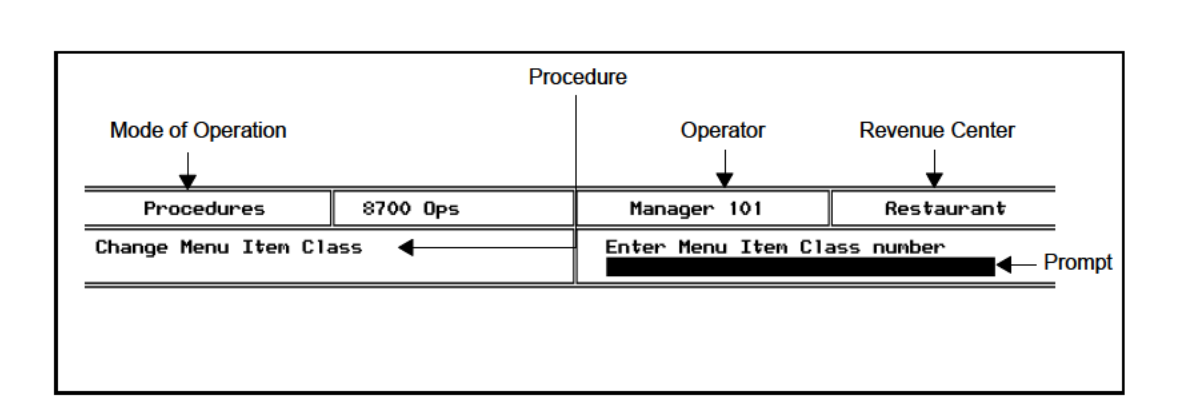

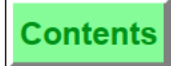

Each procedure displays fields that can be edited.

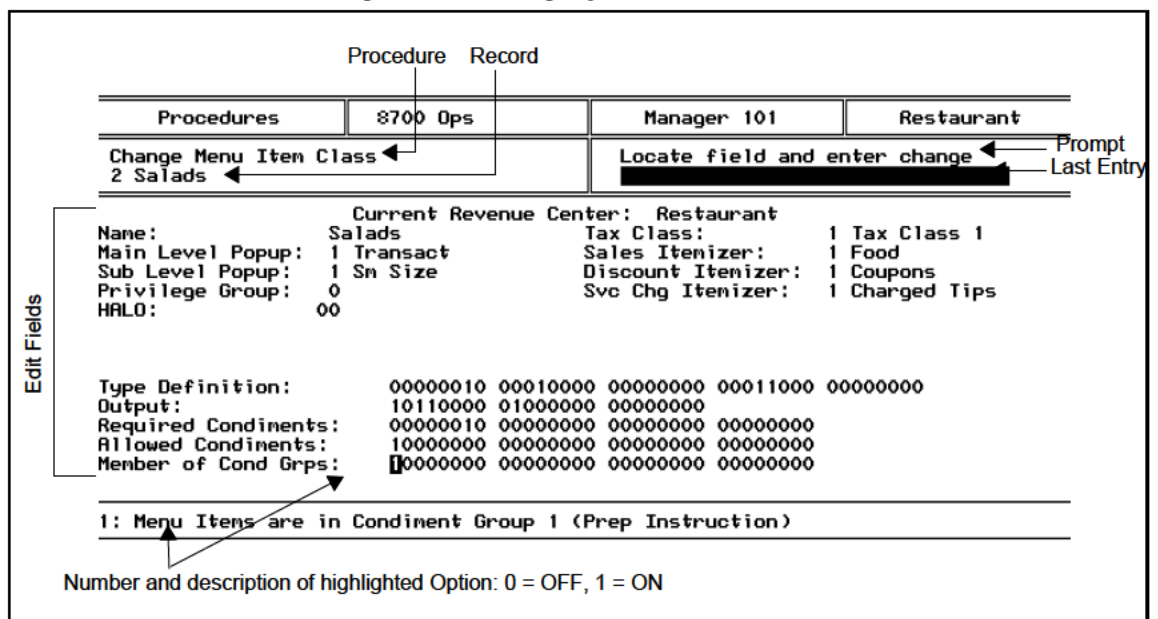

## Highlight Field

Use the arrow keys ( $\uparrow \downarrow$ ), or press [Enter] to move the highlight to the appropriate field. Highlighted fields appear in reverse video.

#### Field Help

Press [Field Help] when editing a field that requires an entry from a database file. A pop-up window appears listing the names and object numbers of the records in the file. You cannot edit this information. To close the pop-up window, type an object number from the list and press [Enter], or press [Clear]. Some fields (such as the Menu Item Number fleld) do not offer field help.

The example below shows Procedure #2, Change Serving Period.

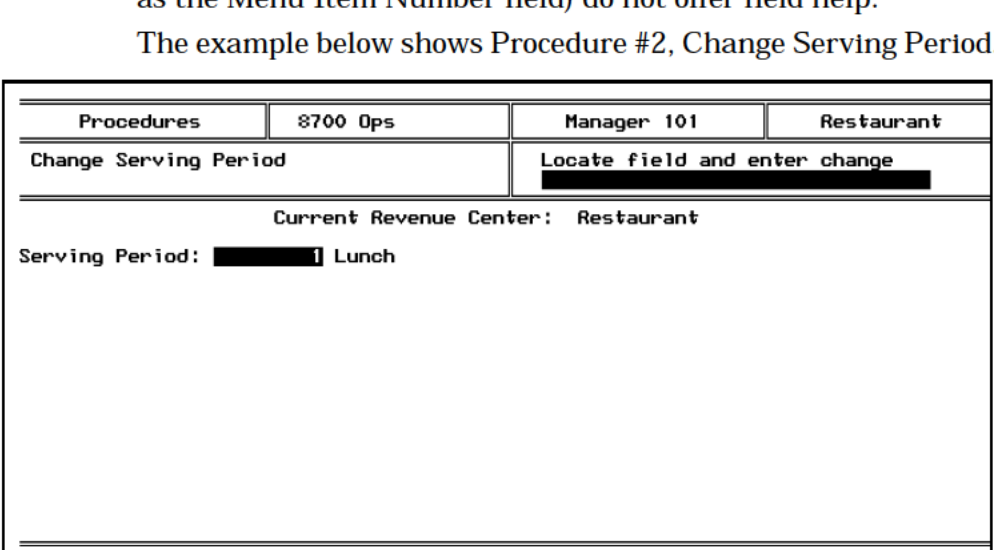

Press [Field Help] to display a help window of Seving Period number, as shown below.

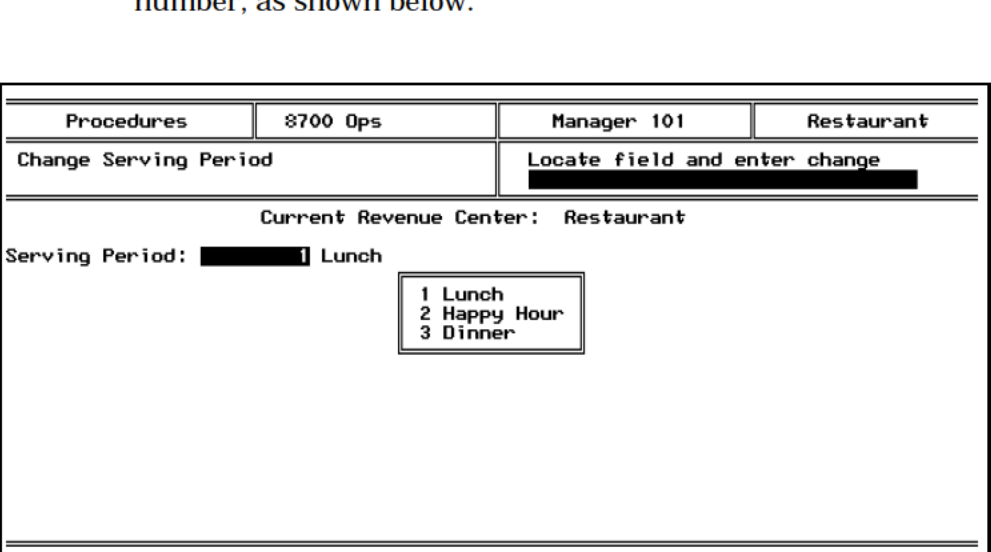

## Edit Field

After the field is selected, type in new information and press [Enter]. The "Last Entry" line will show information as it is entered.

For Option Fields, each Option appears in reverse video with the option number and description displayed at the bottom. Enter [0] to set the option OFF, and [1] to set an option ON.

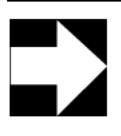

When editing a field, the alphanumeric key functions on your keyboard are automatically active. On the UWS/3 Touchscreen, the default alpha screen will display.

## Select Next Screen

Note

Some procedures have multiple entries for each record. For example, Procedure #8 (Adjust Time Card) will display a new screen for each timecard entry. To move to the appropriate entry. press [UWP Next Screen] or [UWP Prev Screen] key.

## Select Next Record

[Page Forward] and [Page Back] can be used to increment to the next record. If you use the "page forward" or "page back" keys, any edits will automatically be saved.

You can also exit the procedure and reenter the desired item number.

## Save Your Work

Press [Save/Exit] to exit and save changes, or press [Cancel] to exit the screen without saving changes.

After you exit, press [Clear] to return to the main window of UWS Procedures, and press [Clear] again to return to the POS Operations mode. Press [Transaction Cancel] to sign out at the UWS

### Process the Changes

Changes that you make to the 8700 using UWS Procedures are recorded immediately in the database files stored on the PC. These changes are immediately available to everyUWS. Ifa UWS is in the midst of a transaction when the change occurs, the change does not take effect until the end of that transaction.

If either of the following features are in use, a UWS does not process database changes until 30 seconds *after* the end of a transaction:

- 0. On-demand customer receipts are in use.<sup>1</sup>
- **1:** The operator display does not clear after a transaction.<sup>2</sup>

A UWS does not process database changes if the cash drawer is open and if the UWS is programmed to require drawer closure.<sup>3</sup>

<sup>1.</sup> Revenue Center Option #9 (On-demand Customer Receipts).

<sup>2.</sup> UWS Table Type Definition #6 (Do Not Clear Screen After Transaction).

<sup>3.</sup> UWS Table Type Definition #3 (Require Cash Drawer to be Closed Before New Transaction.

# <span id="page-88-0"></span>I - Change Next Guest Check Number

This procedure is used to change the next check number in a Revenue Center. This may be useful for restaurants that want to start check numbers at <sup>1</sup> each day, use different check numbers for each Revenue Center, or match check numbers with preprinted guest checks.

**Contents** 

This procedure prompts for Revenue Center, as described on page [11-4.](#page-84-0)

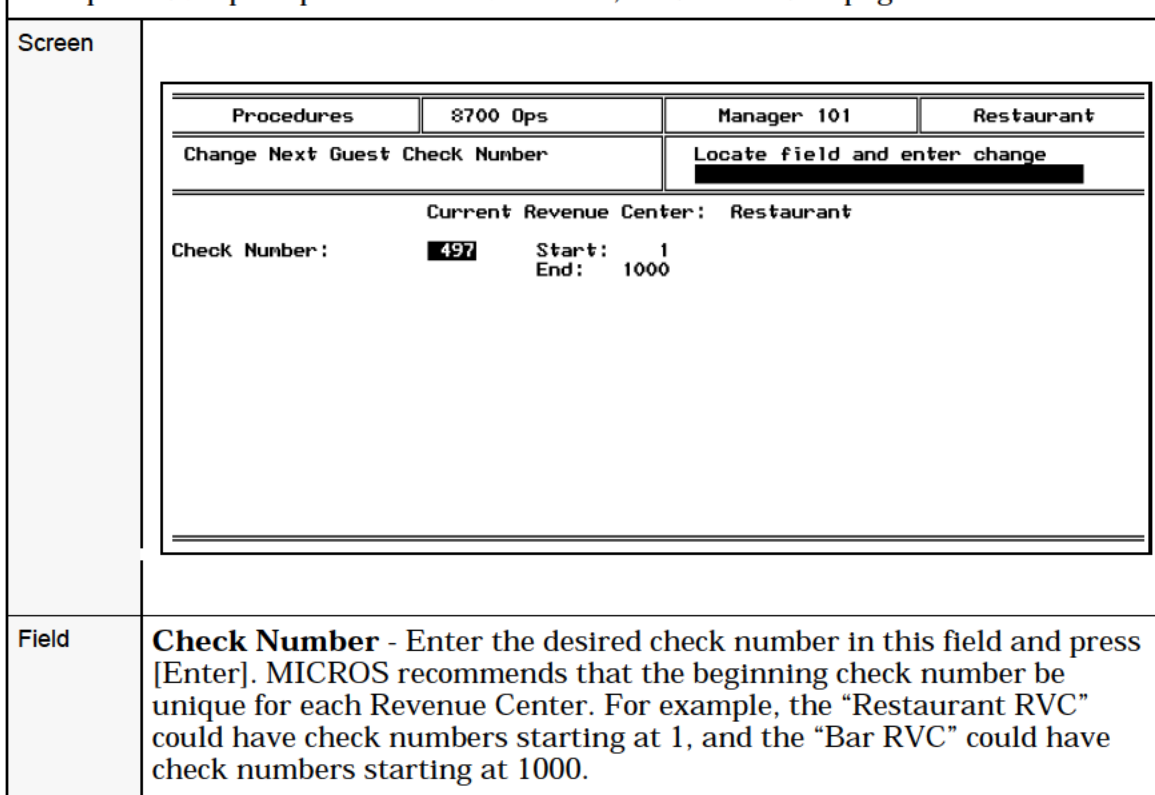

<span id="page-89-0"></span>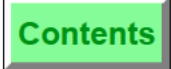

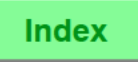

# 2 — Change Serving Period

This procedure changes the active Serving Period. A Serving Period is any time span for which sales totals tracking and reporting are desired by management. For example, Breakfast, Lunch, and Dinner.

Serving periods are not changed automatically by the System; when the current serving period ends, the system may be programmed to prompt for the period to be changed. Additional uses of the serving periods include changing the active Main and Sub Menu Level and as a Tax Mask. See the 8700 Feature Reference Manual for more information.

This procedure prompts for Revenue Center, as described on page [11-4.](#page-84-0)

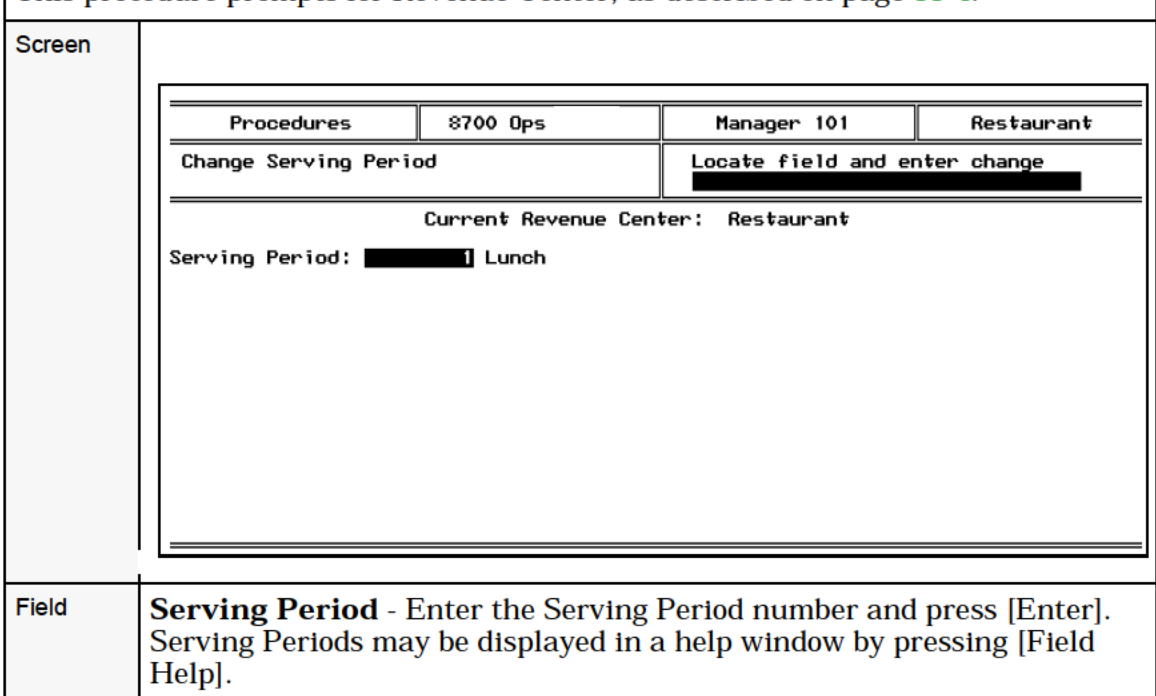

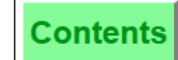

# <span id="page-90-0"></span>3 - Employee Setup

The procedure gives you access to the Employee File. This system-wide file contains information specific to each employee. This procedure prompts for Employee Number. Employee numbers may be displayed in a help window by pressing [Field Help].

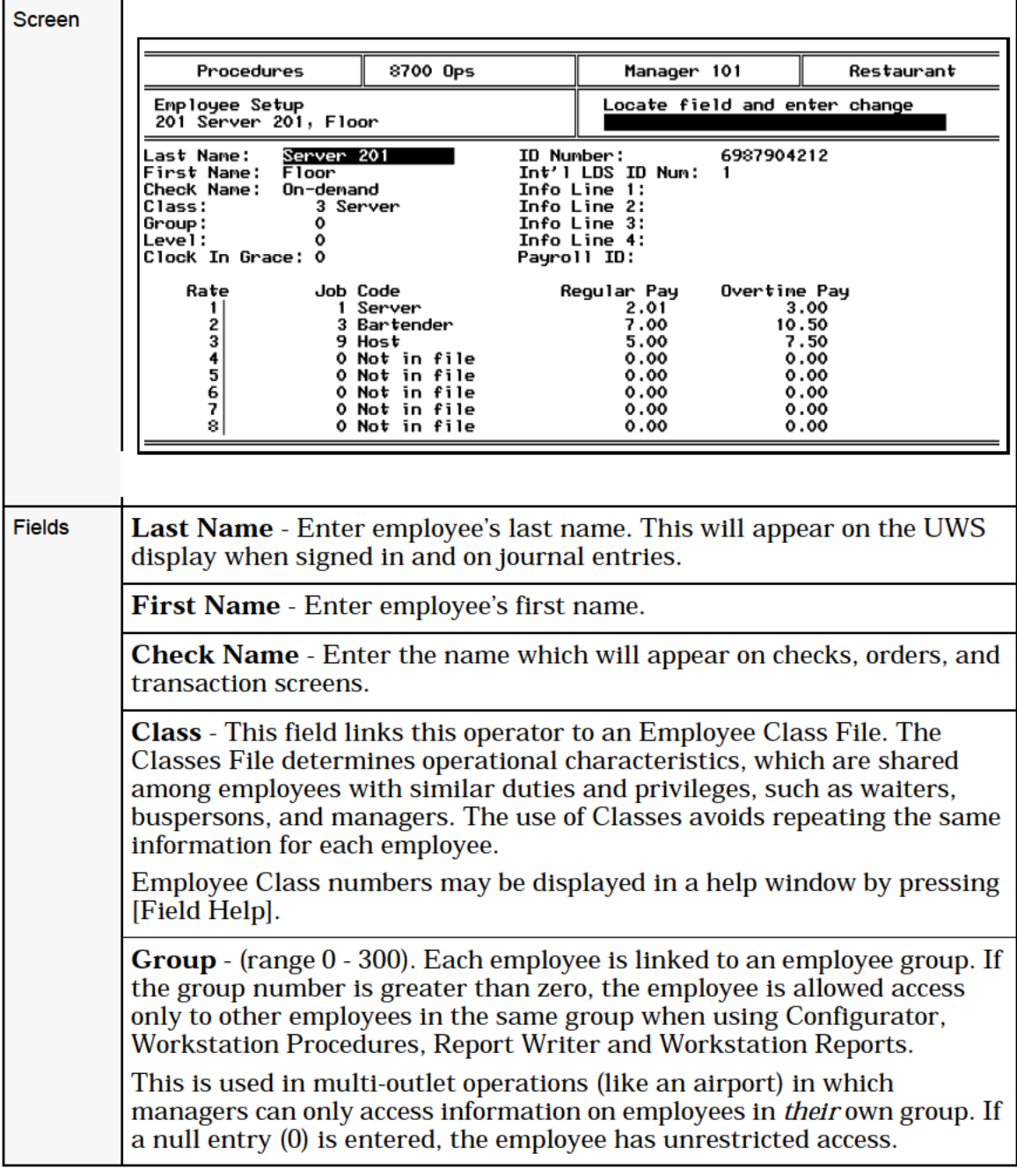

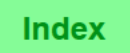

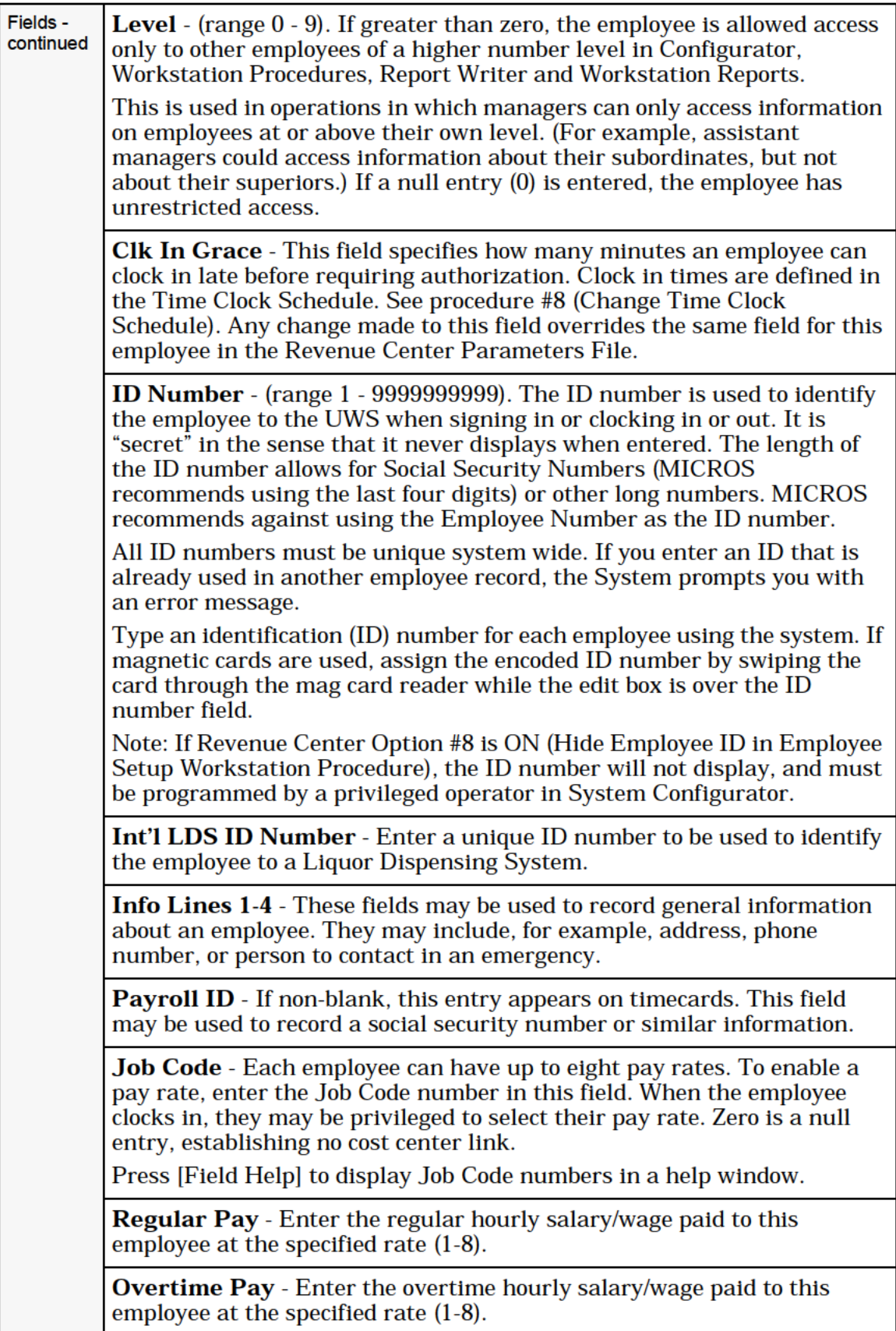

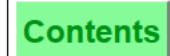

# <span id="page-92-0"></span>4 - Employee Revenue Center Setup

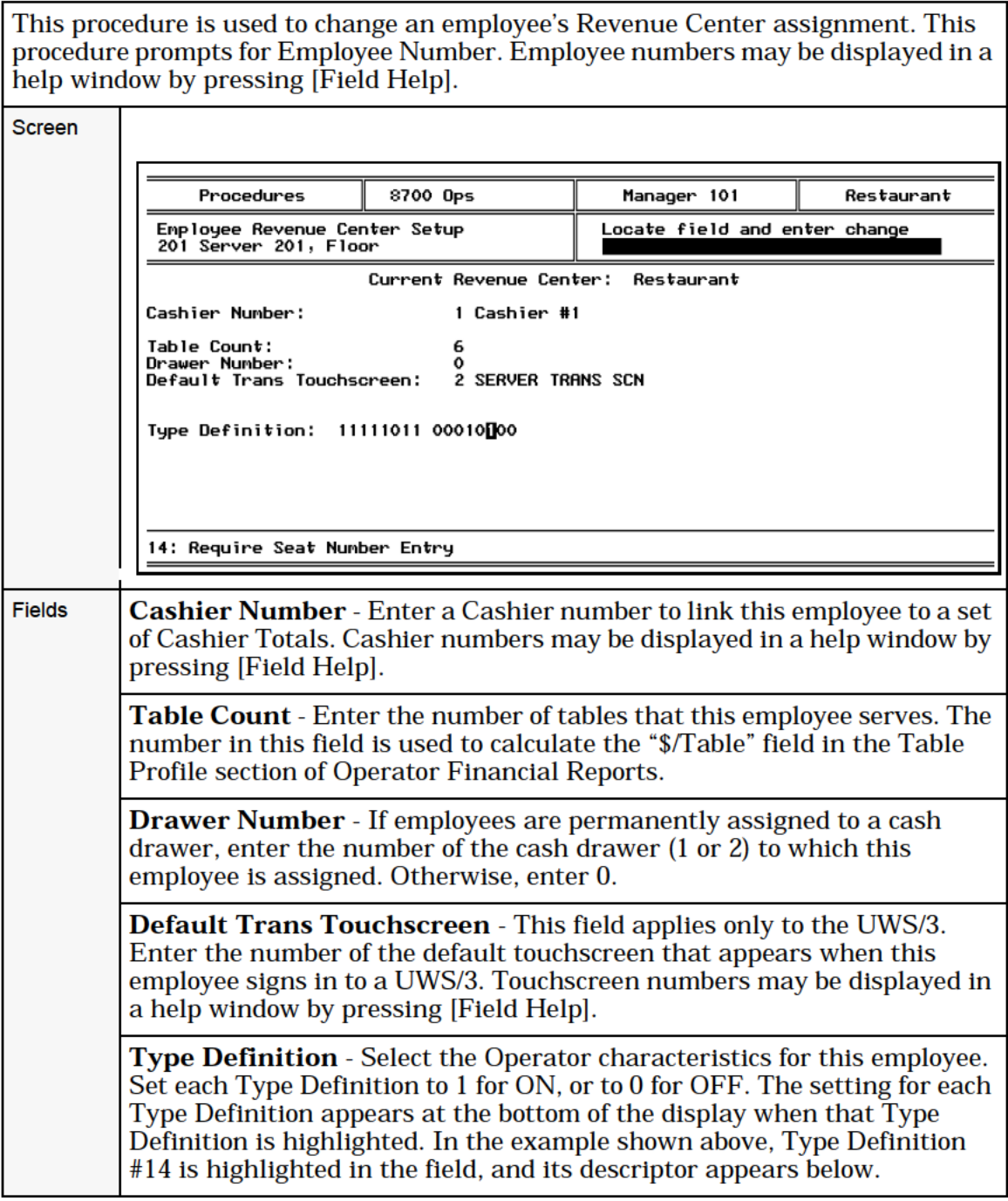

<span id="page-93-0"></span>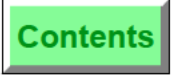

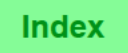

# 5 - Change Employee Revenue Center

This procedure is used to change the active Revenue Center in which this employee will accumulate labor totals when clocked in or sales totals when signed in. This is required because User Workstations may only be active in certain Revenue Centers. If an employee wishes to use a User Workstation in a Revenue Center he or she is currently not working in, this procedure is required.

This procedure prompts for Employee Number. Employee numbers may be displayed in a help window by pressing [Field Help].

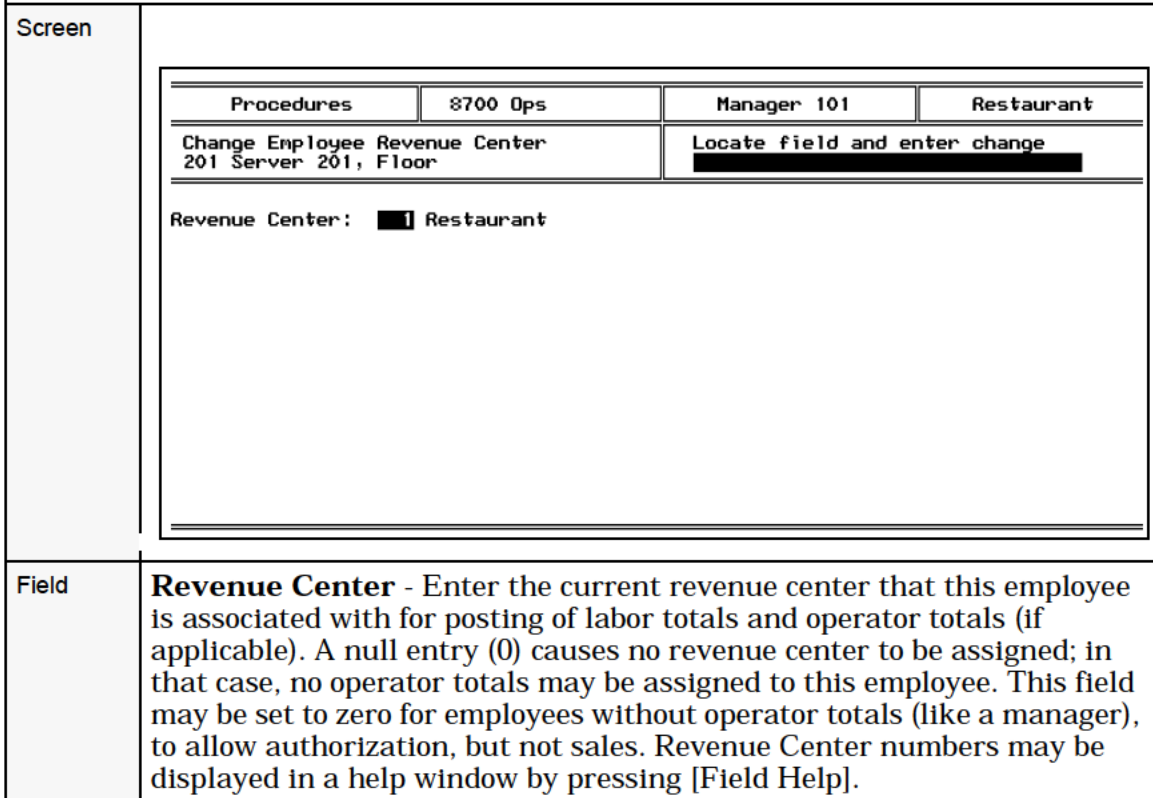

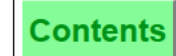

# <span id="page-94-0"></span>6 - Print Employee List

This procedure prints a list of employees in the Employee File. The employee listing is by employee number and provides the employee number, last name and employee ID number. The list prints on the roll printer assigned to perform UWR for this workstation. An example is shown below.

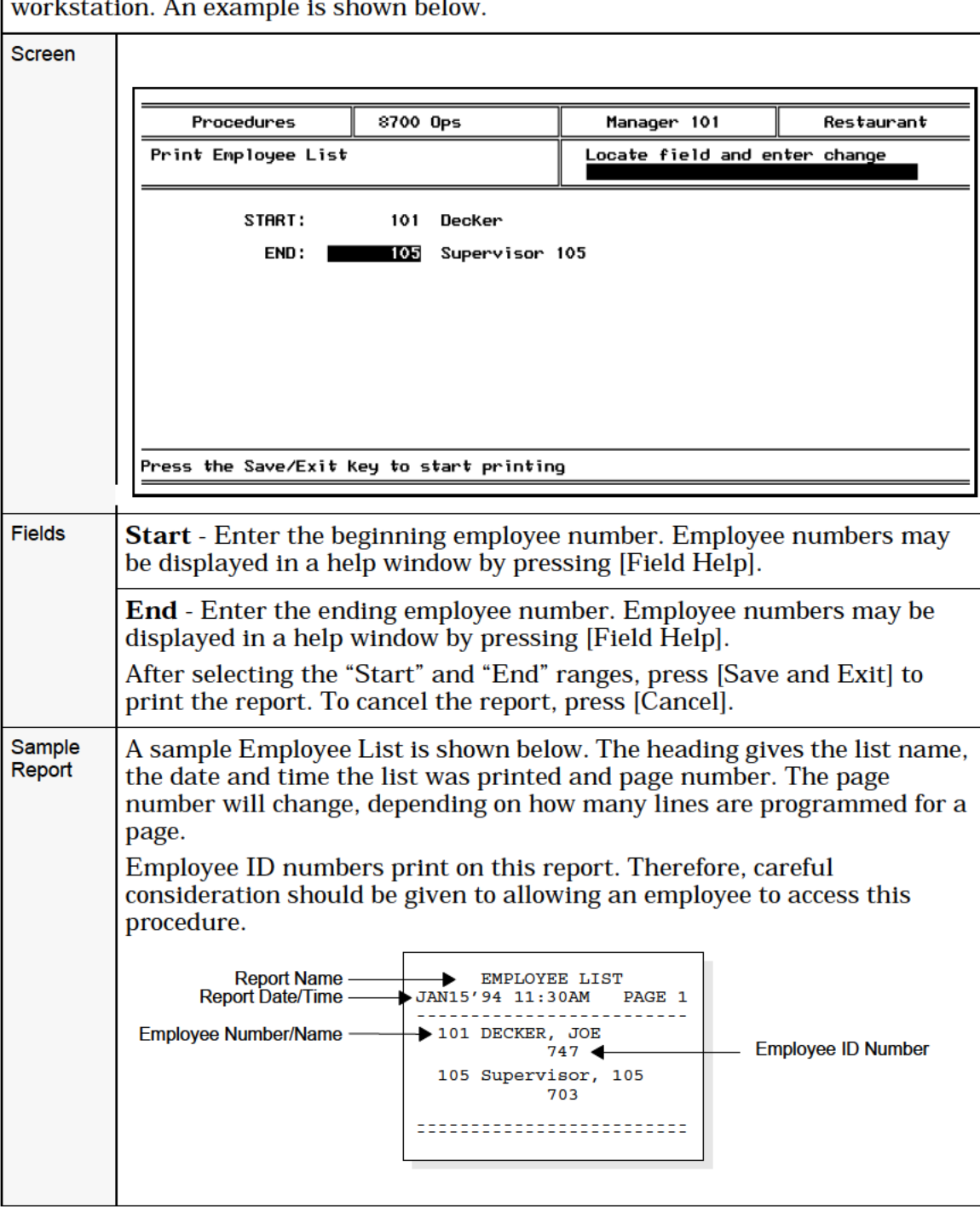

<span id="page-95-0"></span>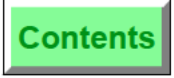

# 7 — Change Employee Training Status

This procedure is used to move an employee into and out of the Training Mode. Training Mode may be used for practice— it allows an operator to enter sales without affecting real system totals. A separate set of training totals is kept that reflect the practice session of the training employee. While an employee is in training mode, his or her output is disabled and guest checks are printed with a special header indicating this employee is in training.

This procedure prompts for Employee Number. Employee numbers may be displayed in a help window by pressing [Field Help].

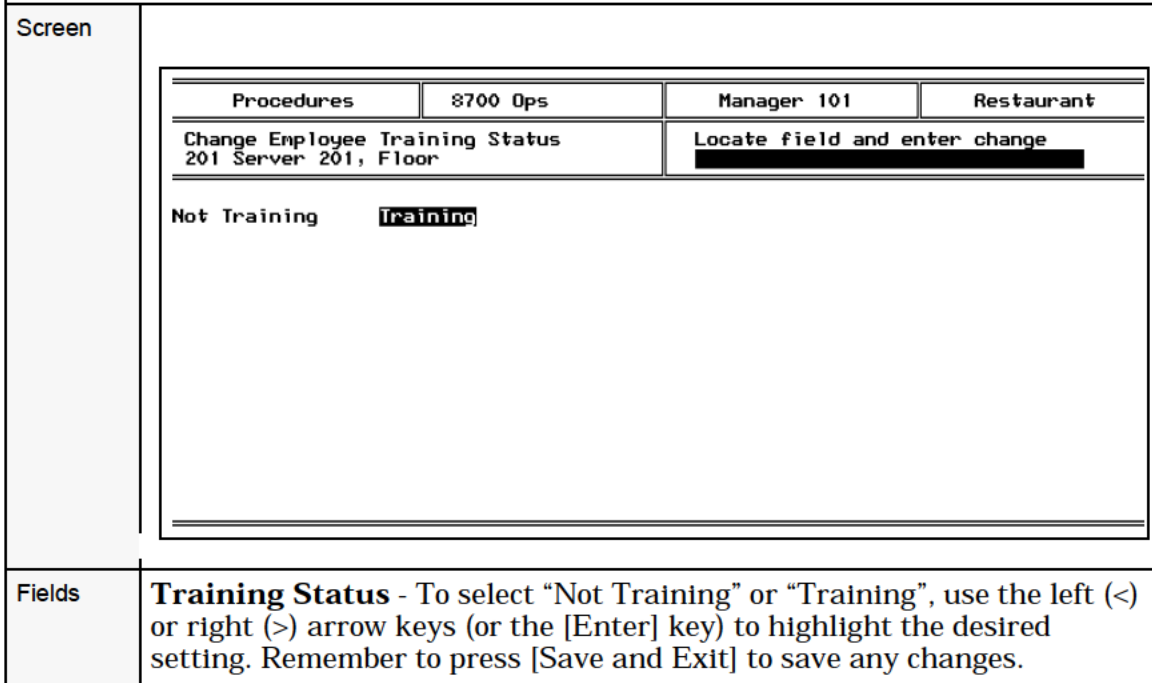

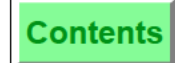

# <span id="page-96-0"></span>8 - Adjust Employee Time Card

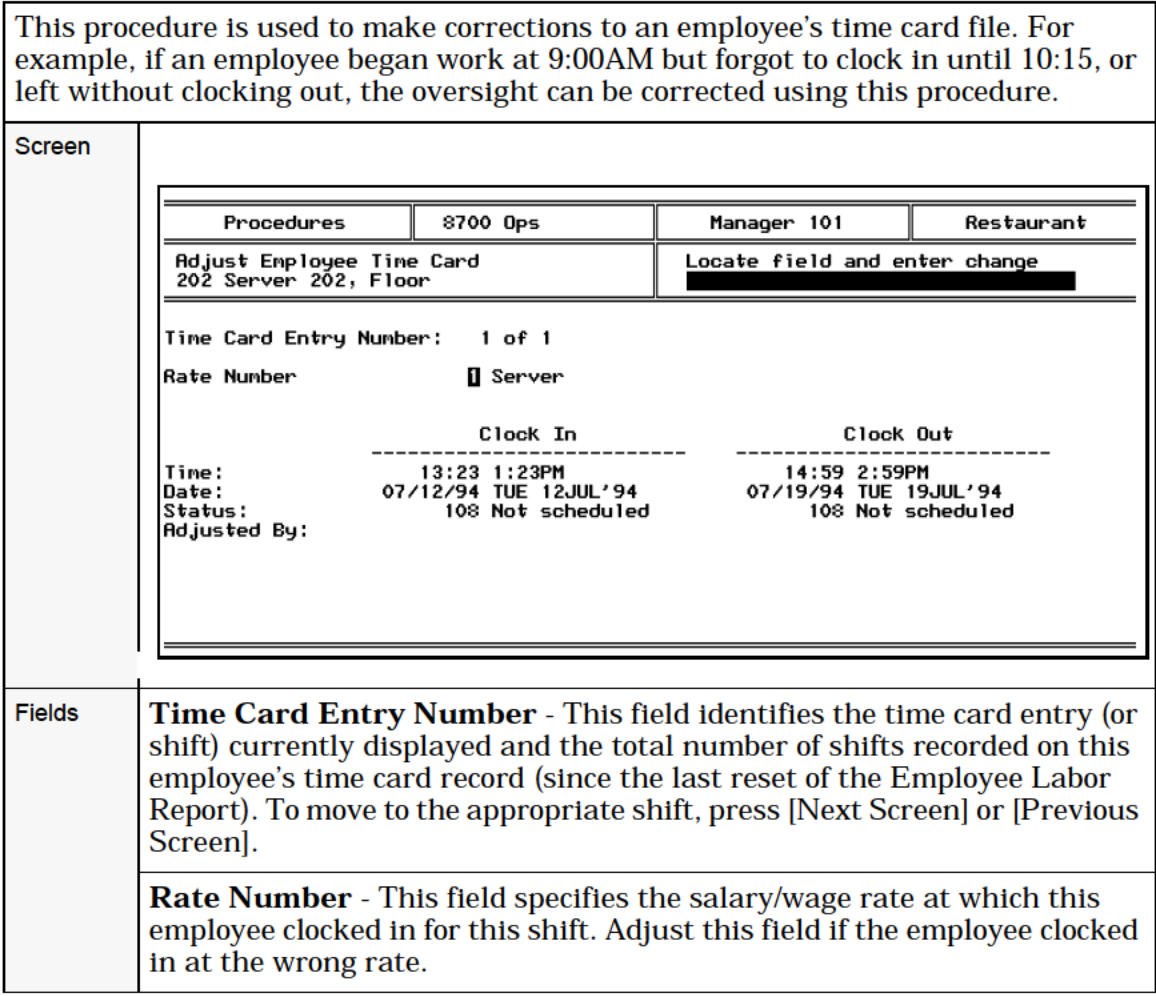

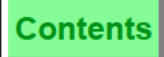

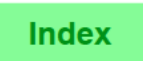

Fields -Clock In/Out Time and Date - These fields specify the clock-in and continued clock—out times for a specific date. Adjust the time field (using a 24-hour format) if the employee clocked in or out at the wrong time. Adjust the date field (in the format the System is programmed for: day/ month/year or month/day/year) if the employee clocked in or out on the wrong date. Notice that the day of the week displays. Before accepting the change, the System checks your entry for the following conditions. The System will not accept an entry if: the clock—in is before the last reset of the Employee Labor Report. the clock—in is before the preceding clock—out (i.e., shifts may not overlap.) o the clock-in is after the clock-out for this shift (or the clock-out is before the clock—in for this shift.)  $\circ$  the resulting shift that is longer than 24 hours. o the entry is later than the current date & time. If any of these situations occur, the System prompts you with a specific error message. If the Job Code under which an employee is clocked in is programmed to prevent clock—outs when the employee has open checks (Job Code Type Definition #3 is set ON), the System will search for open checks before allowing an employee to be clocked out using this procedure. Status - This field may be used to enter a status code, which provides a reason for making the change. Status numbers may be displayed in a help window by pressing [Field Help]. Entries <sup>1</sup> through 16 in the help window are the 16 user—programmable Time Clock Adjustment Names entered in the Revenue Center Descriptor File. The System also provides 10 fixed status codes: 101 On time 106 Early from break 102 Early 107 Late from break 103 Late 108 Not scheduled 104 On break 109 Manager clock out 105 On paid break 110 No schedule Adjusted By - After a status code is entered, the name and Employee Number of the person adjusting the entry is recorded in this field. This entry is recorded for security purposes, and may not be edited or erased.

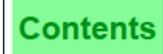

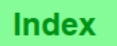

# 9 — Change Time Clock Schedule

This procedure is used to set up or change a time clock schedule for the establishment's staff. The time clock schedule controls employee clock in and out date and time, and job rates.

This procedure prompts for the Time Clock Schedule Number. This can save scrolling by accessing a specific section of the schedule. In the example shown below, <sup>1</sup> was entered as the Time Clock Schedule Number. As a result, Schedule #1 appears as the first entry in the display.

#### Screen

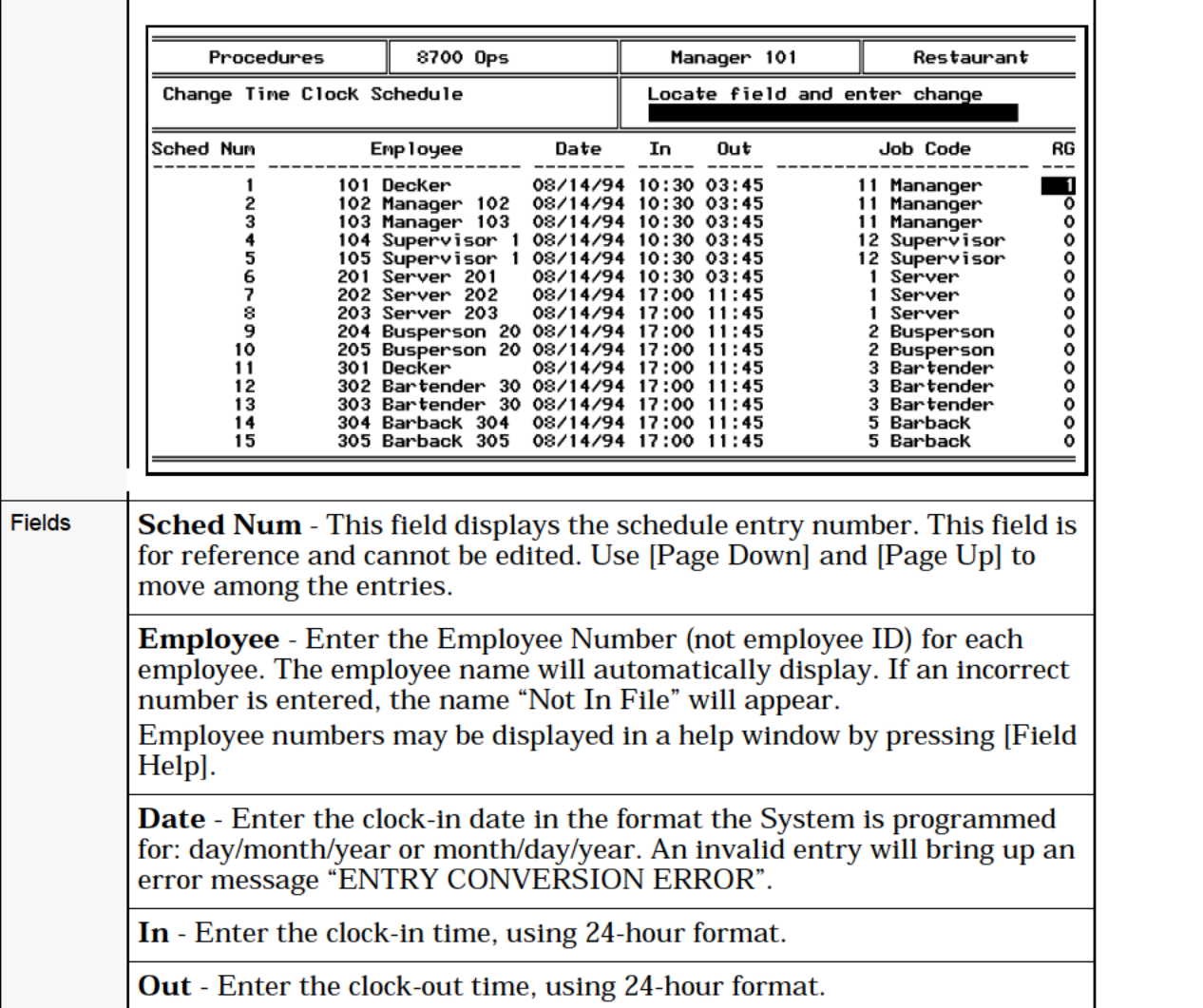

**Contents** 

**Index** 

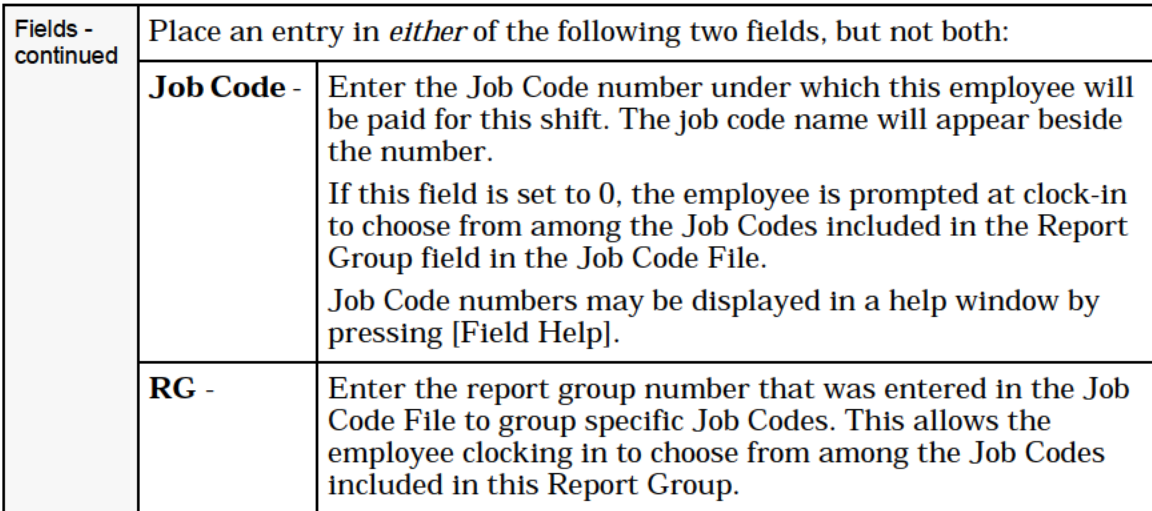

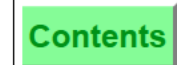

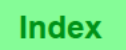

# I0 — Print Time Clock Schedule

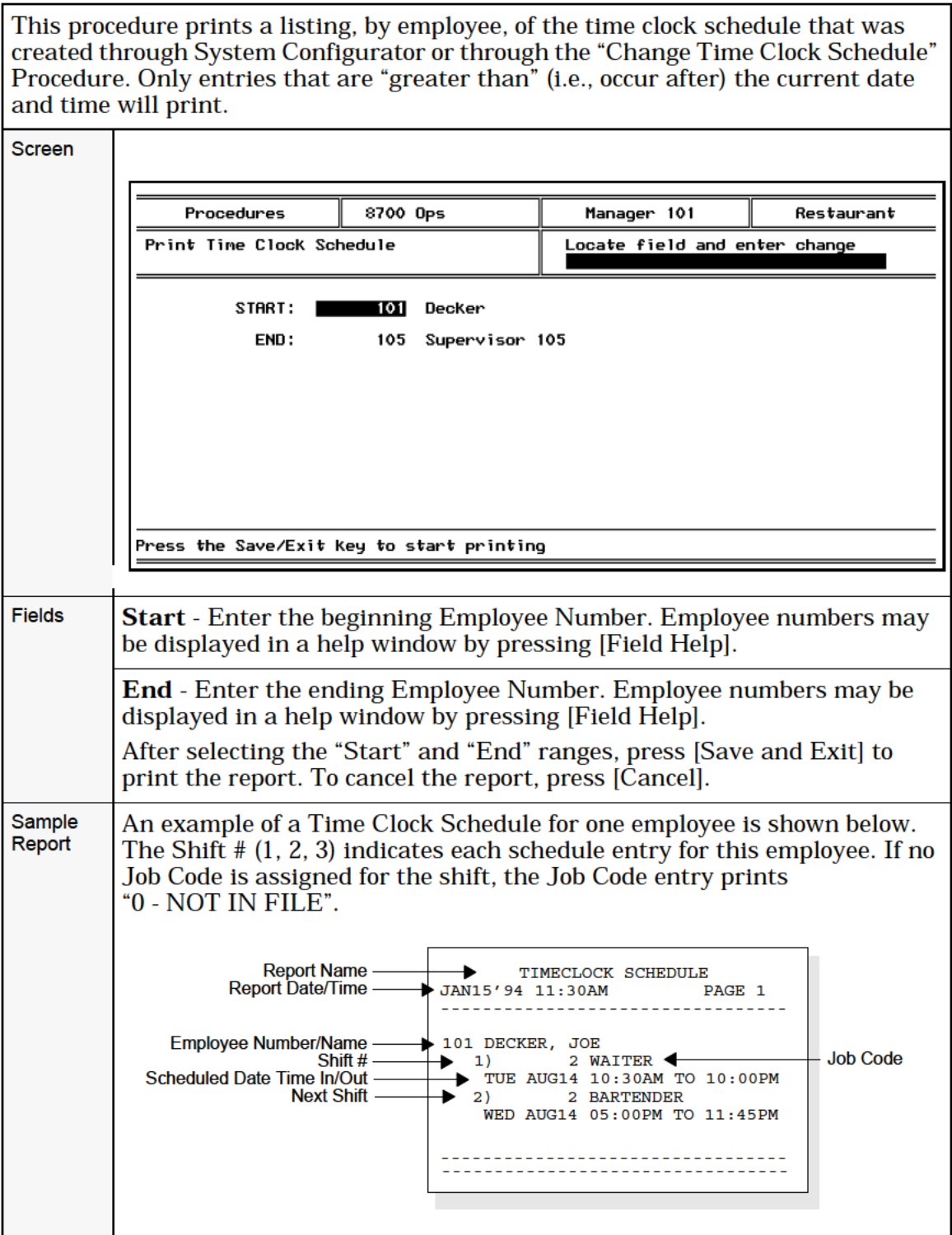

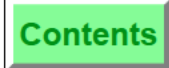

# Forders Entertainment User Workstation Procedures<br>
11 - Redirect Order Output<br>
11 - Redirect Order Output <sup>1</sup> I - Redirect Order Output

This procedure is used to redirect order output to another order device (i.e., a printer or VDU). This is useful when a particular food preparation area is closed during non—peak periods. For example, if the "Cold Printer" is not being used, cold food orders can be redirected to the "Hot Printer".

Redirecting order output is different from designating a backup printer. For example, orders directed to the Hot Printer will be sent to its designated backup printer only if the system tries, and fails, to send the output to the Hot Printer.

This procedure prompts for a Revenue Center number. as described on page 11-4. Revenue Center numbers may be displayed in a help window by pressing [Field Help].

The example below shows that output sent to the Cold Printer is redirected to the Hot Printer.

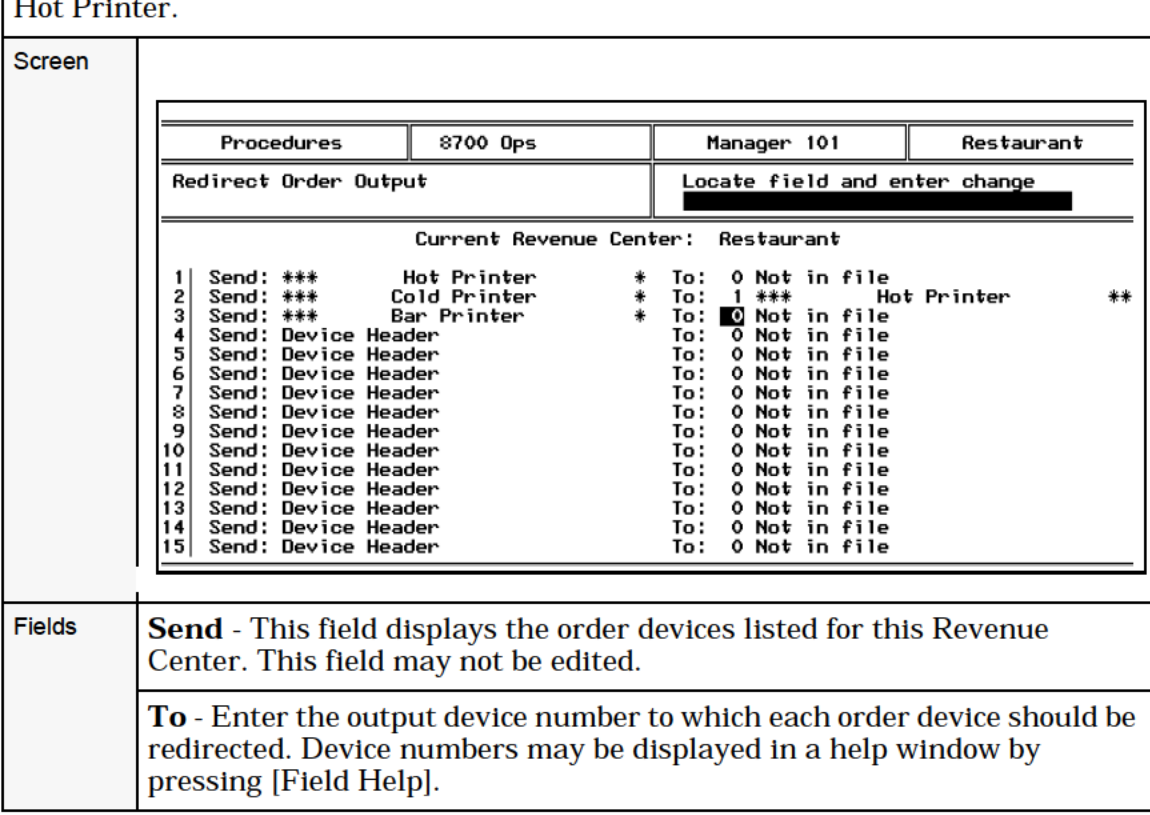

т

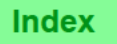

# 12 — Change Menu Item Class

This procedure gives you access to the Menu Item Class File. A Class consists of definition information that is repeated for several Menu Items, such as type definitions, tax classes, condiments, and printer links. Any change in this flle will affect all Menu Items linked to this class.

This procedure prompts for the Menu Item Class number. Menu Item Class numbers may be displayed in a help window by pressing [Field Help].

After the Menu Item Class number is entered, the procedure prompts for a Revenue Center number, as described on page 11-4. Revenue Center numbers may be displayed in a help window by pressing [Field Help].

If your System uses shared Revenue Centers, you may perform this procedure only on a parent Revenue Center. If you are currently logged into a child Revenue Center, this procedure will prompt you to change Revenue Centers, and display a list from which you must select the parent Revenue Center.

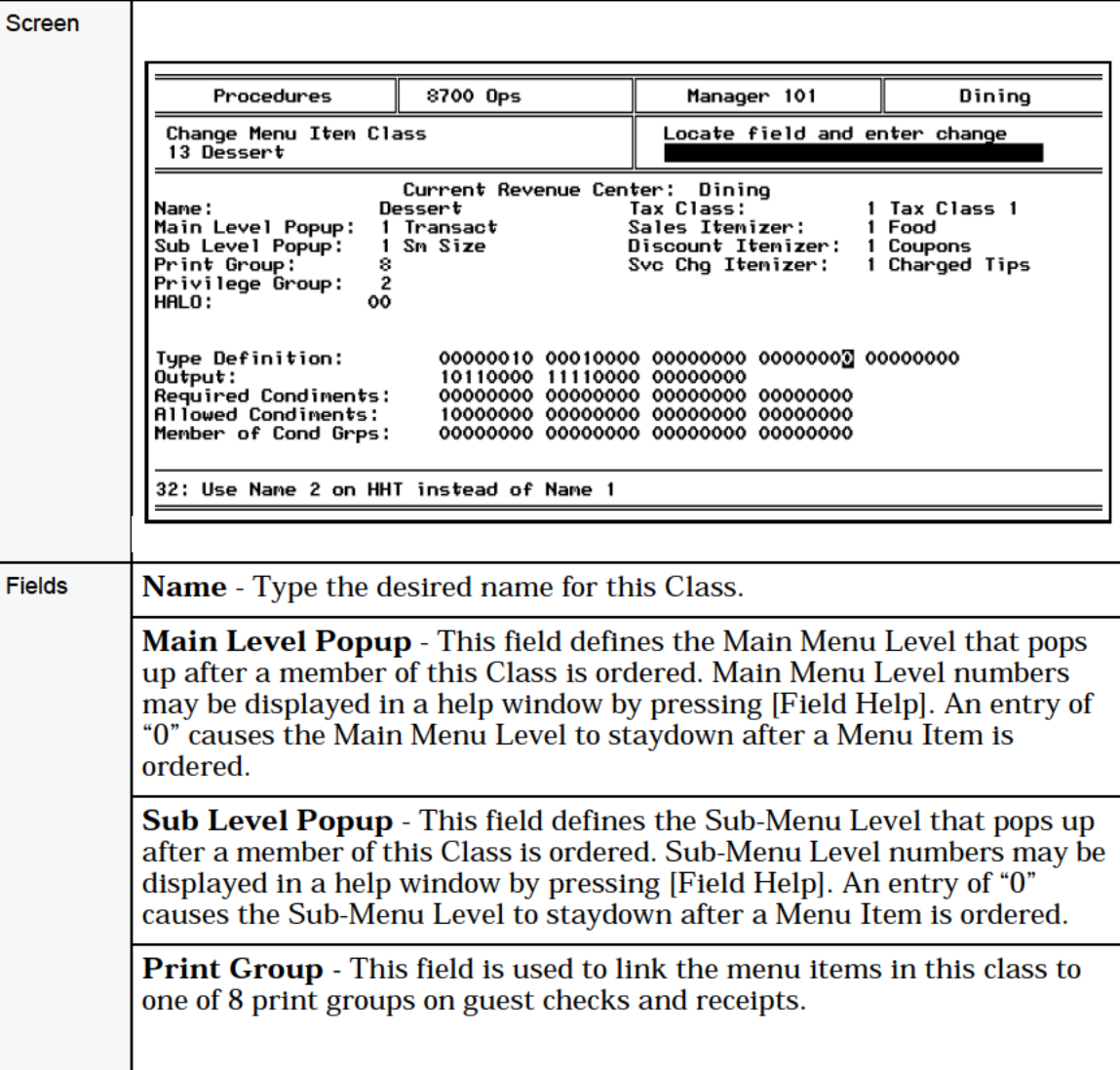

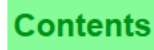

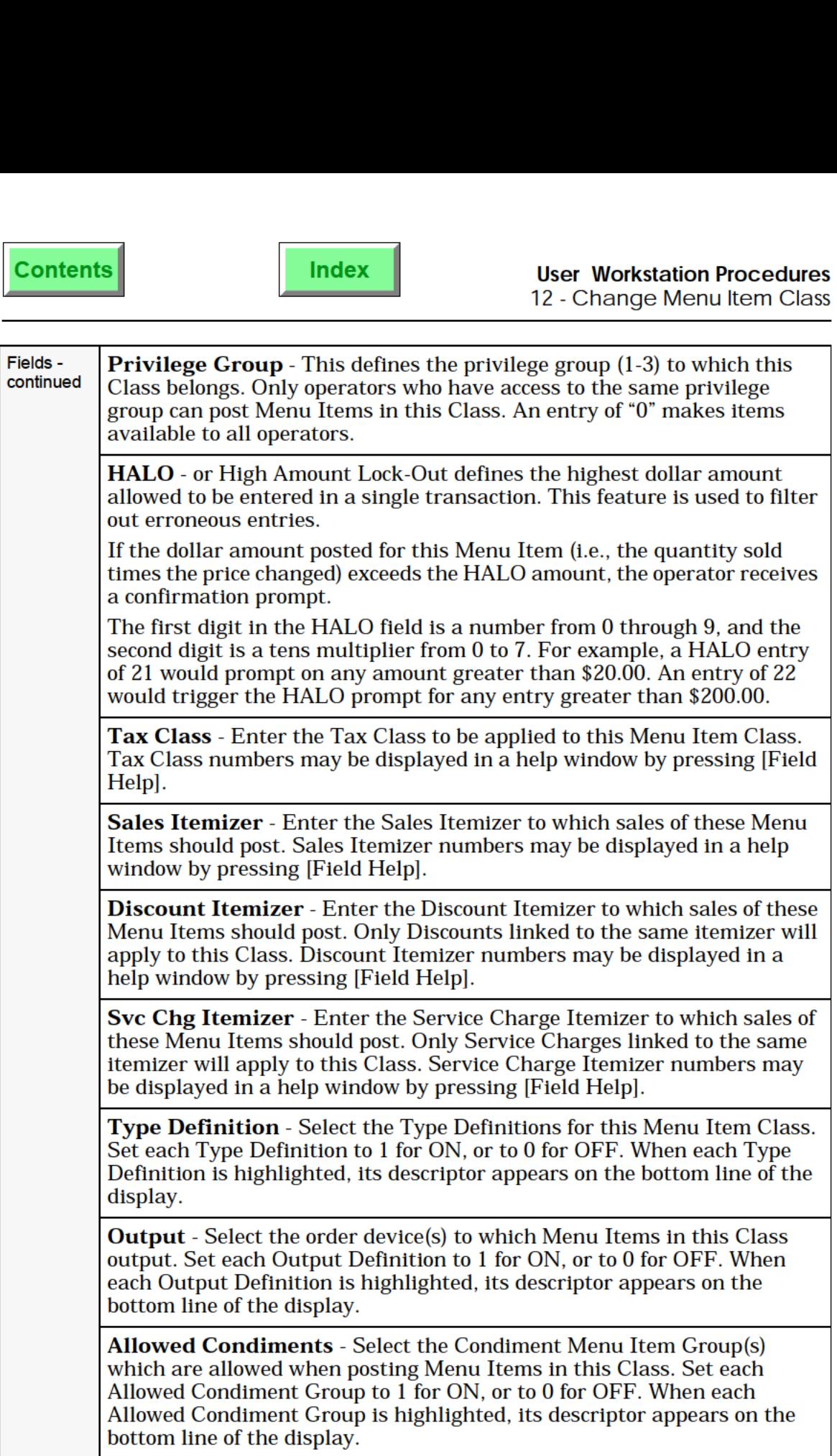

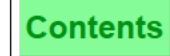

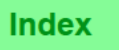

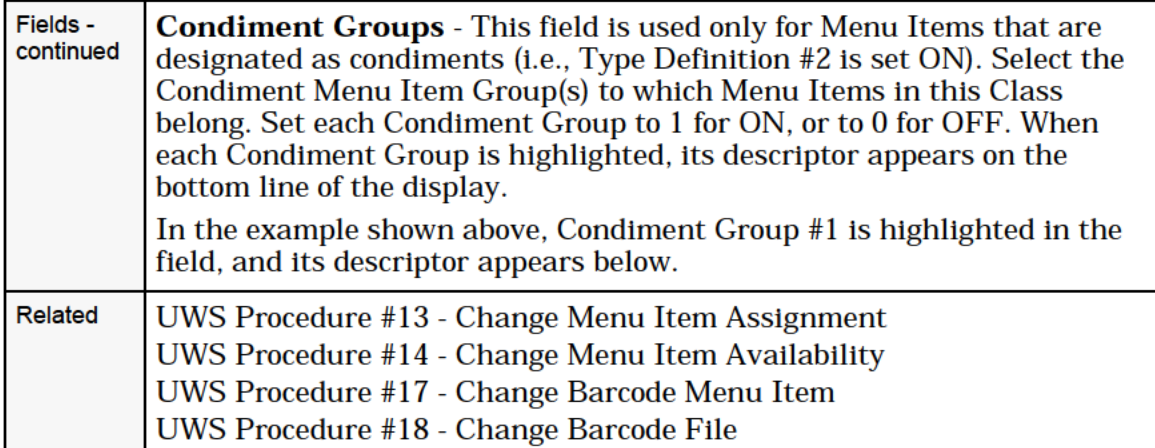

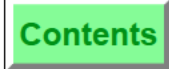

# Ford School (School and The User Workstation Procedures<br>
13 - Change Menu Item Assignment<br>
13 - Change Menu Item Assignment I3 - Change Menu Item Assignment

This procedure is used to update certain fields from the Menu Item Definition File and Menu Item Price File.

The purpose of this procedure is to allow general maintenance of existing Menu Items. Complete programming of new Menu Items can only be accomplished in the System Configurator module. Refer to the 8700 Feature Reference Manual, and the 8700 Programming Manual.

This procedure prompts for a Menu Item number. Due to the size of the Menu Item Definition File, field help is not available for Menu Item numbers.

After the Menu Item number is entered, the procedure prompts for a Revenue Center number, as described on page 11-4. Revenue Center numbers may be displayed in a help window by pressing [Field Help].

If there is more than one Menu Item Definition, the first definition appears. Use the [Page Up] and [Page Down] keys to move between records. In the example shown below, the Menu Item number 405/2 displays before the Menu Item name. This indicates that this display shows Menu Item Definition #2 for Menu Item #405, N.Y. Sirloin.

If your System uses shared Revenue Centers. you may perform this procedure only on a parent Revenue Center.

If Menu Item Status #2 (Do Not Allow UWS Procedures to Display or Edit this Item) is set ON for any menu item in the Menu Item Master File, that menu item will not appear for this procedure. Attempting to enter this Menu Item number generates the error message, Cannot edit menu item <number> in UWS Procedures. If you are using the [Page Forward] or [Page Back] keys to move between records, a record is skipped (i.e., does not display) if it has Status #2 set ON.

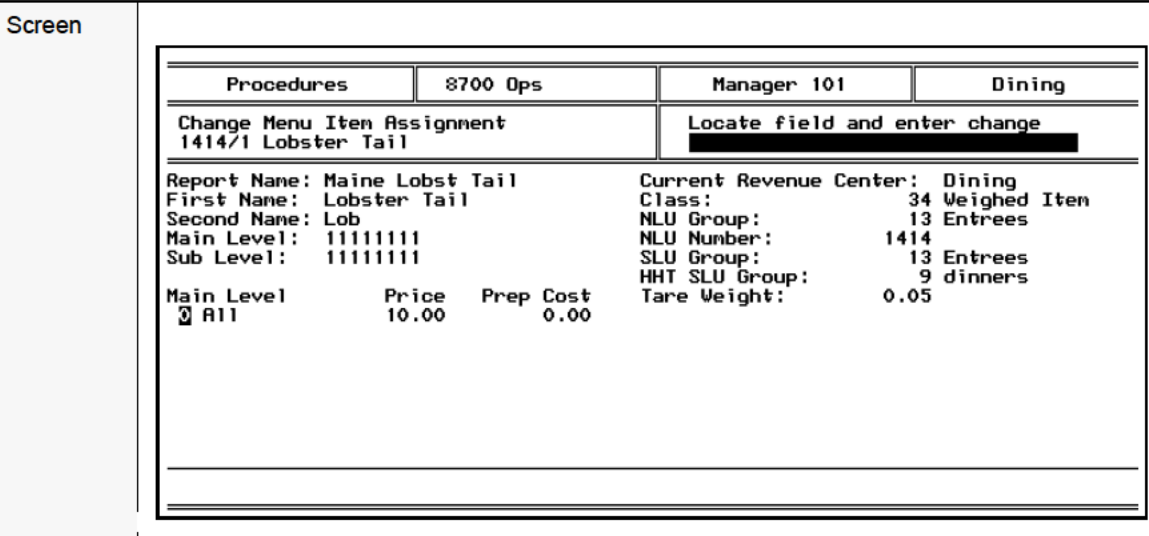

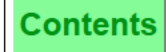

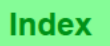

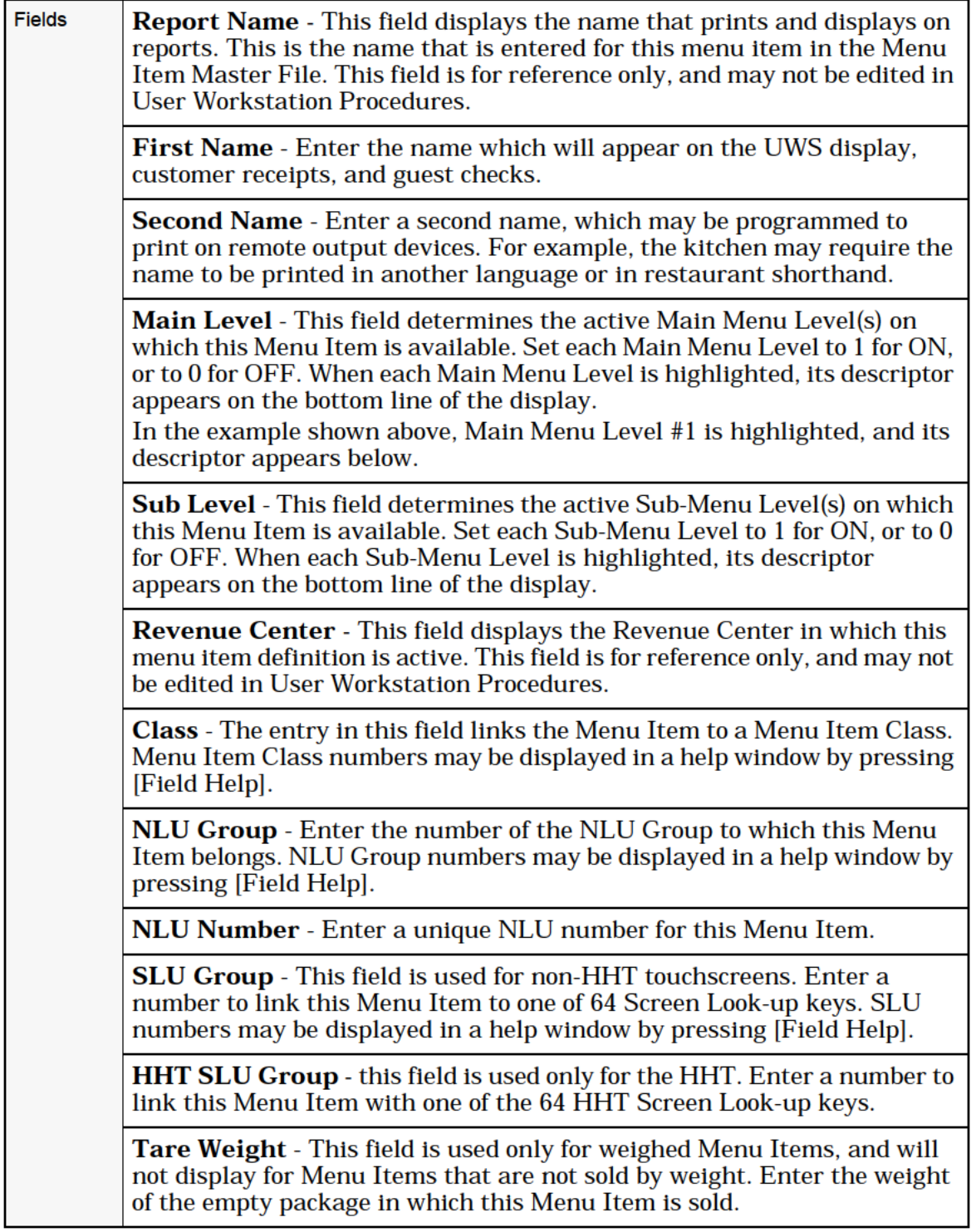

**Contents** 

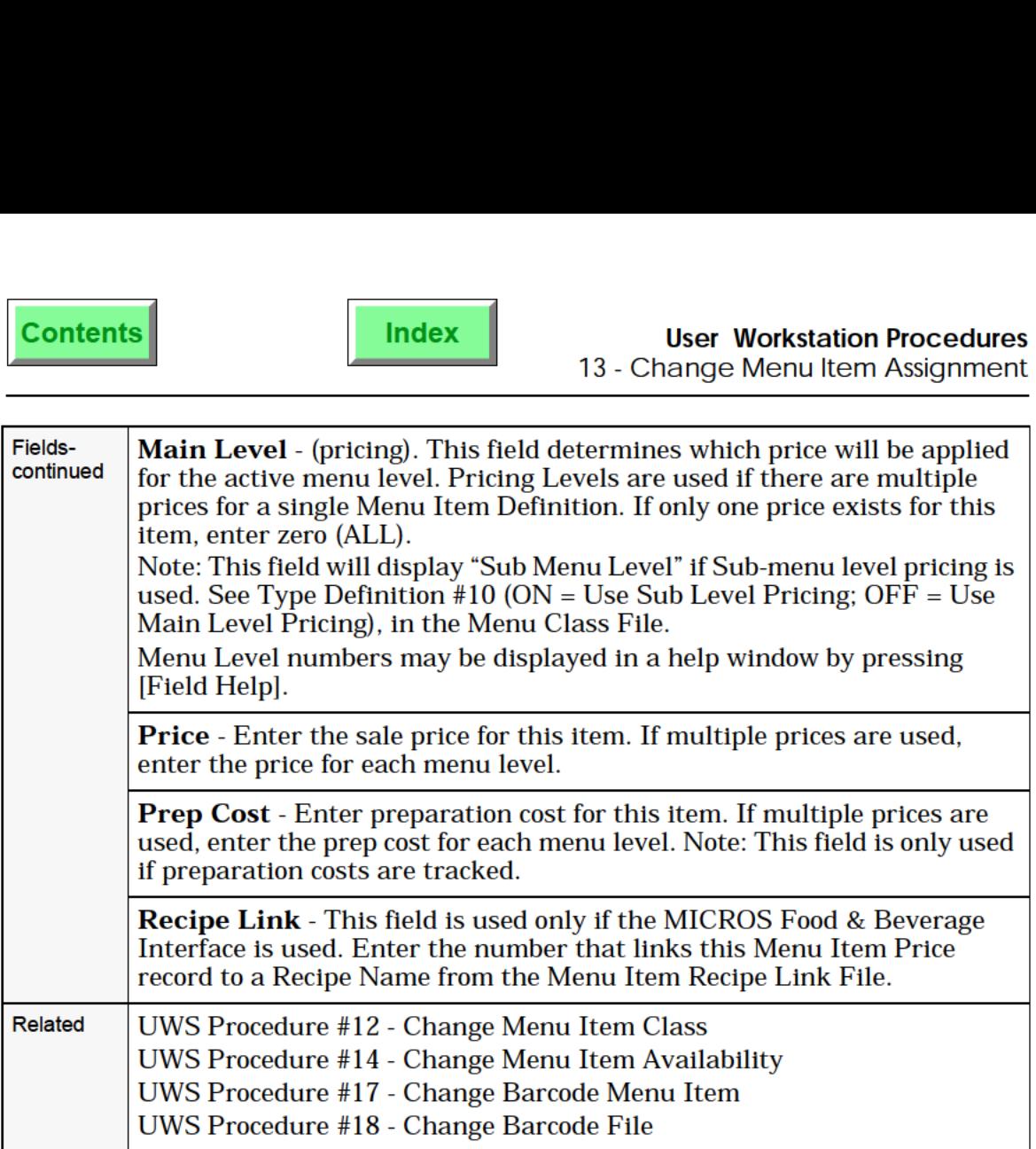
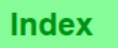

# 14 - Change Menu Item Availability

This procedure has several functions:

- 0 Any Menu Item may be set to be "Not Available". This is used to prevent operators from posting an order for a Menu Item that has run out.
- 0 The Special Count may be set for those Menu Items that are programmed for limited availability (Menu Item Class Type Definition #16 — Check Menu Item Availability Before Allowing Sale - is set ON.) The Special Count is reduced each time a Menu Item is ordered. When the count reaches zero, the Menu Item automatically shifts to "Not Available".
- Menu Items may be set to "Available" when they are again ready for sale. The Special Count may be reset when limited availability Menu Items become available for sale.

This procedure prompts for Menu Item number. Menu Item numbers may be displayed in a help window by pressing [Field Help].

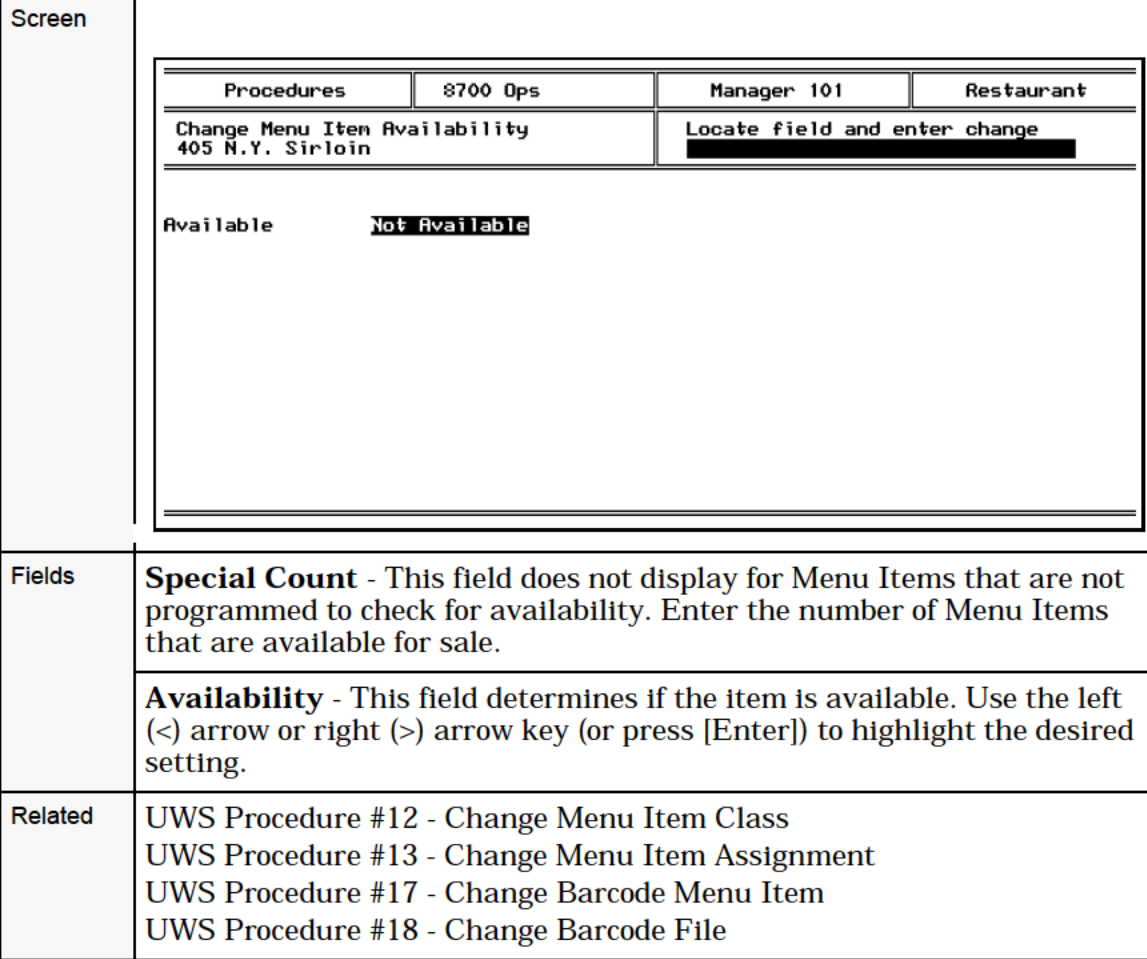

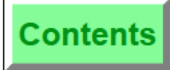

# Ford Contents (Fig. 2) Index (Fig. 2) User Workstation Procedures<br>15 - Print Menu I Lem Prices 15 - Print Menu Item Prices

This procedure is used to print the entire Menu Item list (or any selected range). For example, the daily specials can be printed and posted for servers.

This procedure prompts for Revenue Center, as described on page 11-4.

If your System uses shared Revenue Centers. you may perform this procedure only on a parent Revenue Center. If you are currently logged into a child Revenue Center. this procedure will prompt you to change Revenue Centers. If you elect to change Revenue Centers, the UWS displays a list of Revenue Centers. from which you must select the parent Revenue Center.

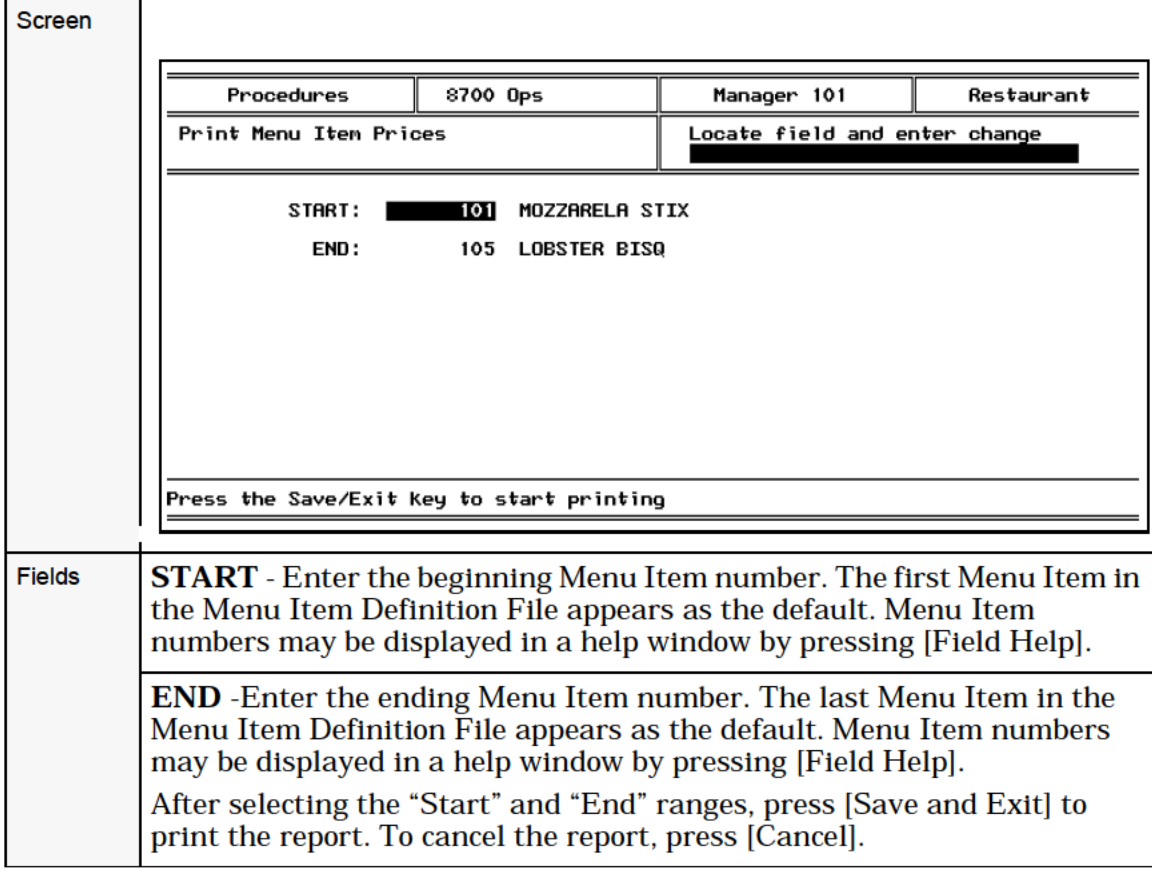

### User Workstation Procedures 15 - Print Menu Item Prices

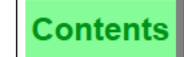

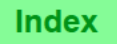

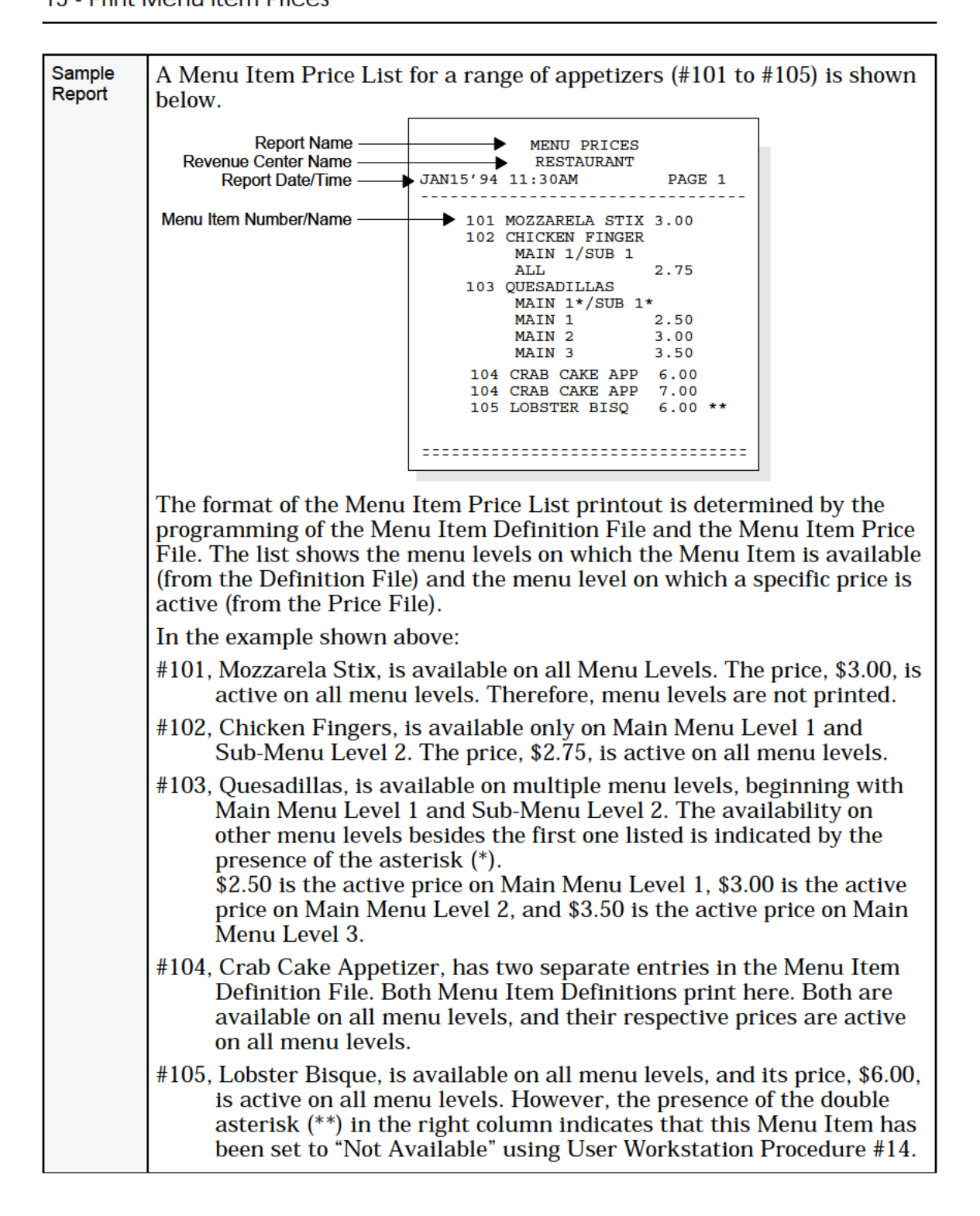

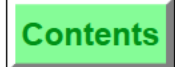

# Ford Contents (Fig. 2) Index (Fig. 2) User Workstation Procedures<br>16 - I Jordate Currency Rates 16 - Update Currency Rates

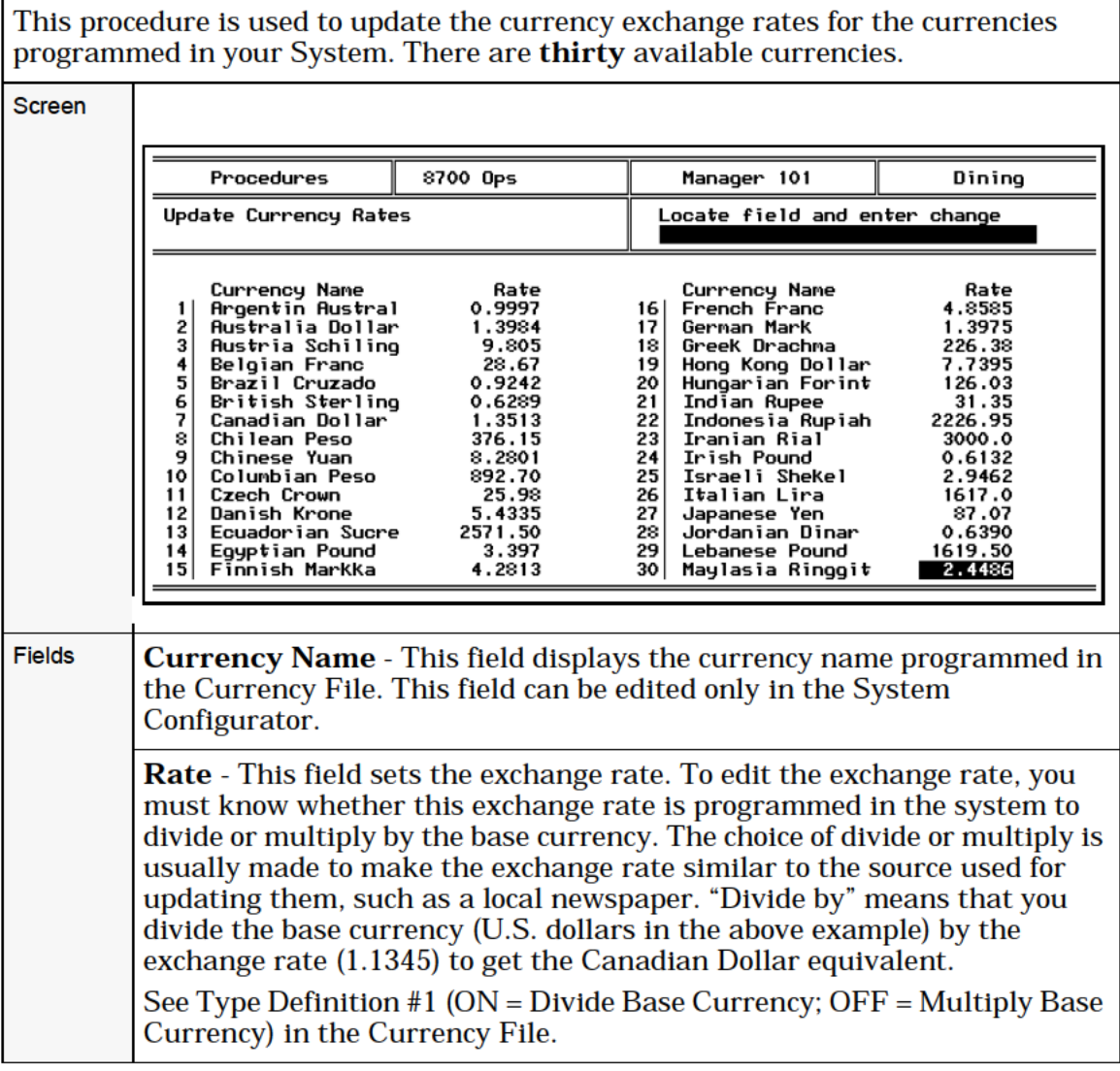

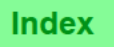

# I 7 — Change Barcode Menu Item

This procedure is used to update certain fields from the Menu Item Definition File, the Menu Item Price File, and the Barcode Definition File.

The purpose of this procedure is to allow general maintenance of existing of Barcode NLU Items. Complete programming of new Menu Items can only be accomplished in the System Configurator module. Refer to the 8700 Feature Reference Manual, and the 8700 Programming Manual.

This procedure prompts for a Barcode number. Due to the size of the Menu Item Definition File, field help is not available for Barcode numbers.

After the Barcode Number is entered, the procedure prompts for a Revenue Center number, as described on page 11-4. Revenue Center numbers may be displayed in a help window by pressing [Field Help].

If your System uses shared Revenue Centers, you may perform this procedure only on a parent Revenue Center. If you are currently logged into a child Revenue Center, this procedure will prompt you to change Revenue Centers, and display a list from which you must select the parent Revenue Center.

The Barcode Definition File data appears on this screen only if the number entered to access this record was found in the Barcode Definition File, rather than the Menu Item Definition File NLU number field. Pressing Pg Up/Pg Dwn keys will alllow the operator to scroll through the records in the Menu Item Definition File.

If Menu Item Status #2 (Do Not Allow UWS Procedures to Display or Edit this Item) is set ON for any menu item in the Menu Item Master File, that Menu Item will not appear for this procedure. Attempting to enter the Barcode number for this Menu Item generates the error message, Cannot edit menu item <number> in UWS Procedures. If you are using the [Page Forward] or [Page Back] keys to move between records, a record is skipped (i.e., does not display) if Status #2 is set ON.

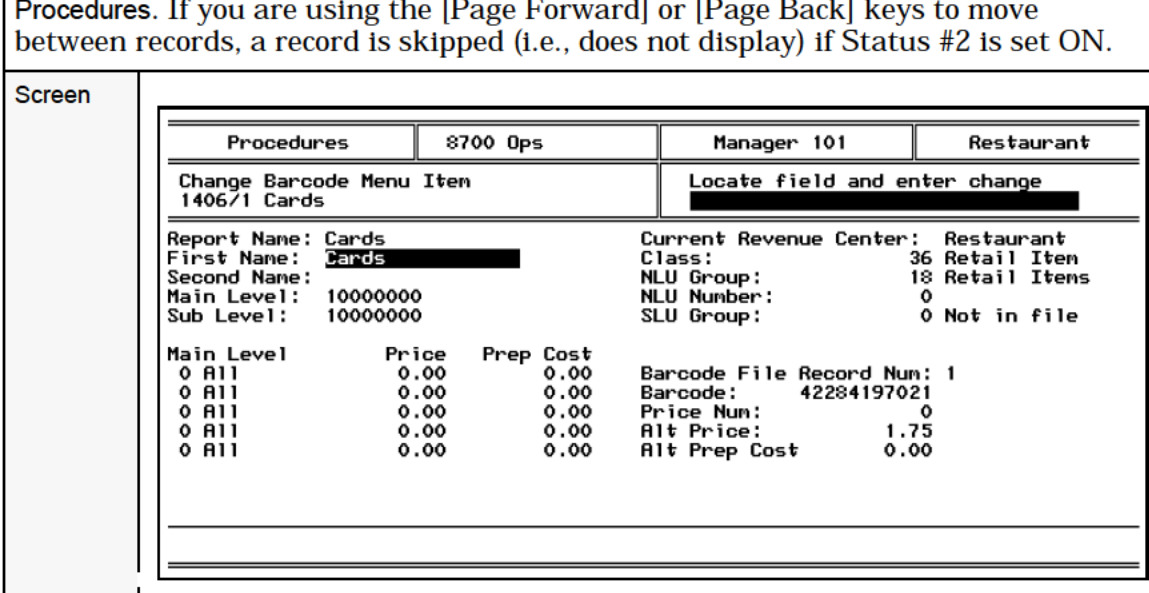

Fields Report Name, This field displays the name that prints and displays on Report Name - This field displays the name that prints and displays on reports. This is the name that is entered for this menu item in the Menu Item Master File. This field is for reference only, and may not be edited in User Workstation Procedures. First Name - Enter the name which will appear on the UWS display, customer receipts, and guest checks. Second Name - Enter a second name, which may be programmed to print on remote output devices. For example, the kitchen may require the name to be printed in another language or in restaurant shorthand. Main Level — This field determines the active Main Menu Level(s) on which this Menu Item is available. Set each Main Menu Level to <sup>1</sup> for ON, or to 0 for OFF. When each Main Menu Level is highlighted, its descriptor appears on the bottom line of the display. Sub Level - This field determines the active Sub-Menu Level(s) on which this Menu Item is available. Set each Sub—Menu Level to <sup>1</sup> for ON, or to 0 for OFF. When each Sub-Menu Level is highlighted, its descriptor appears on the bottom line of the display. Revenue Center - This field displays the Revenue Center in which this menu item definition is active. This field is for reference only, and may not be edited in User Workstation Procedures. Class - The entry in this field links the Menu Item to a Menu Item Class. Menu Item Class numbers may be displayed in a help window by pressing [Field Help]. NLU Group - Enter the number of the NLU Group to which this Menu Item belongs. NLU Group numbers may be displayed in a help window by pressing [Field Help]. NLU Number — Enter a unique NLU number for this Menu Item. **SLU Group** - This field is used only for the UWS/3. Enter a number to link this Menu Item with one of 64 Screen Look—up keys. SLU numbers may be displayed in a help window by pressing [Field Help]. Tare Weight - This field is used only for weighed Menu Items, and will not display for Menu Items that are not sold by weight. Enter the weight of the empty package in which this Menu Item is sold. Will display only for weighted Menu Items. Main Level - (pricing). This field determines which price will be applied for the active menu level. Pricing Levels are used if there are multiple prices for a single Menu Item Definition. If only one price exists for this item, enter zero (ALL). Note: This field will display "Sub Menu Level" if Sub—menu level pricing is used. See Type Definition #10 (ON = Use Sub Level Pricing; OFF = Use Main Level Pricing), in the Menu Class File. Menu Level numbers may be displayed in a help window by pressing [Field Help].

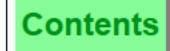

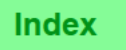

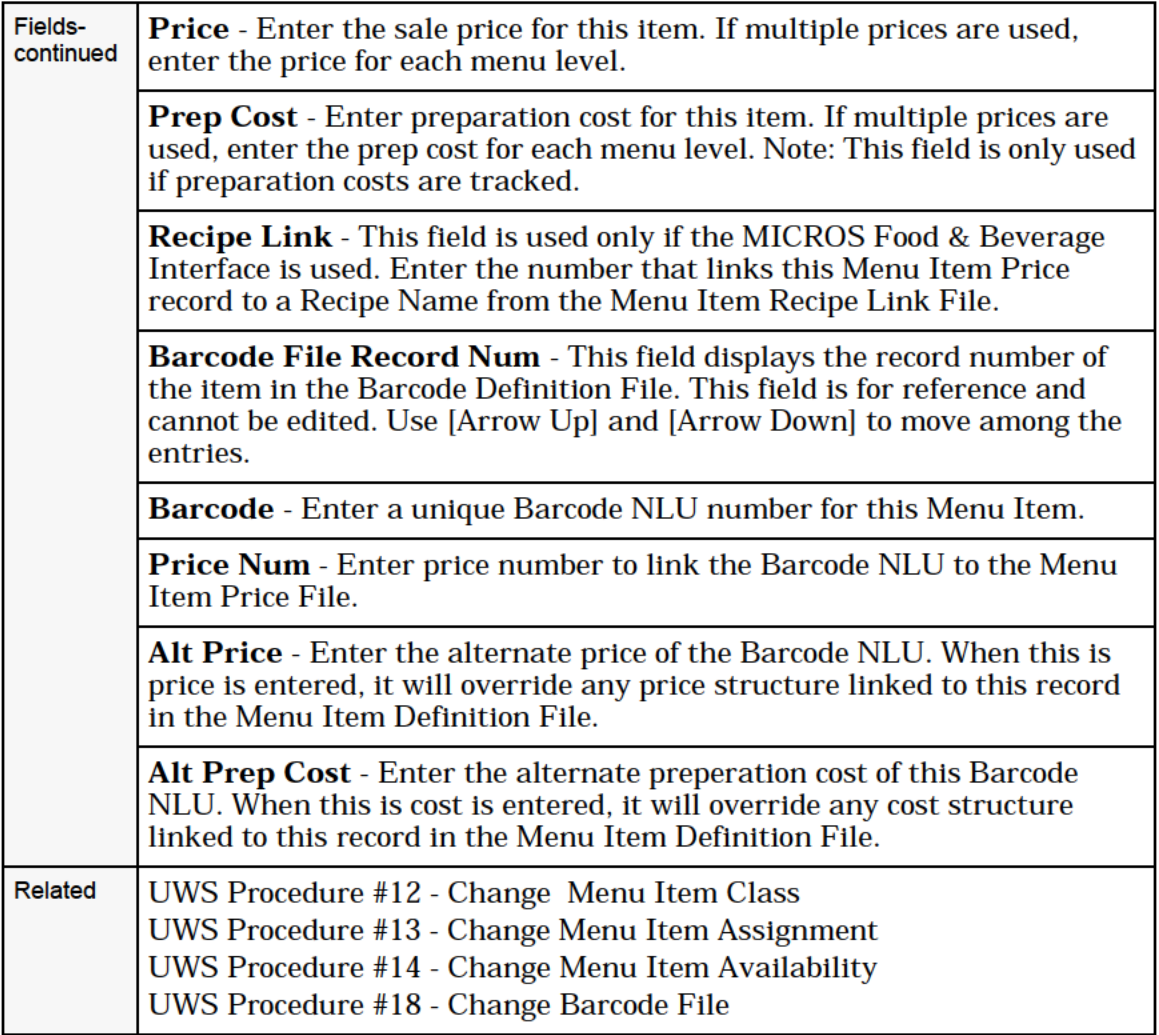

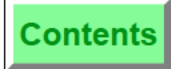

# 18 - Change Barcode File

This procedure is used to update certain fields in the Barcode Definition File.

The purpose of this procedure is to allow general maintenance of existing Barcode NLU Items. Complete programming of new Menu Items can only be accomplished in the System Configurator module. Refer to the 8700 Feature Reference Manual, and the 8700 Programming Manual.

If Menu Item Status #2 (Do Not Allow UWS Procedures to Display or Edit this Item) is set ON for any menu item in the Menu Item Master File, that menu item will not appear for this procedure. Attempting to access this Menu Item generates the error message, Cannot edit menu item <number> in UWS Procedures. If you are using the [Page Forward] or [Page Back] keys to move between records, a record is skipped (i.e., does not display) if it has Status #2 set ON.

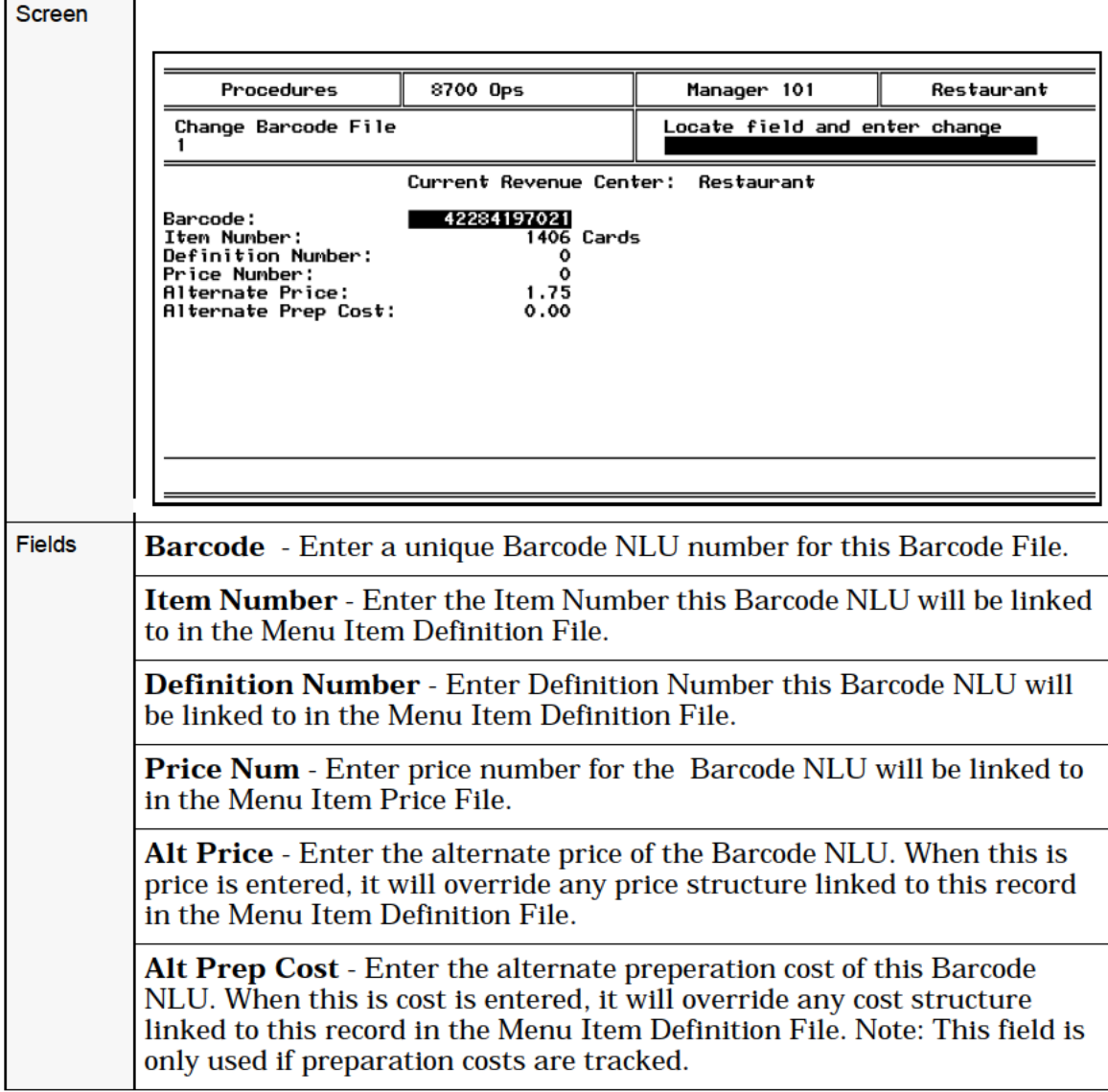

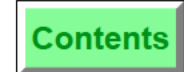

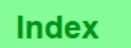

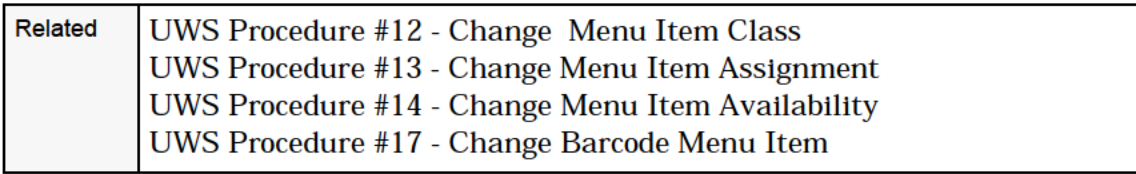

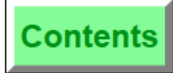

# Ford Contents (Fig. 19 - Change HHT Assignment 19 - Change HHT Assignment 19 - Change HHT Assignment

This procedure is used to change the physical ID that is entered in the database for a specific HHT.

The purpose of this procedure is to allow a new HHT unit to be swapped in to the System, in the event that an existing HHT is no longer in use (e.g., must be sent out for repair).

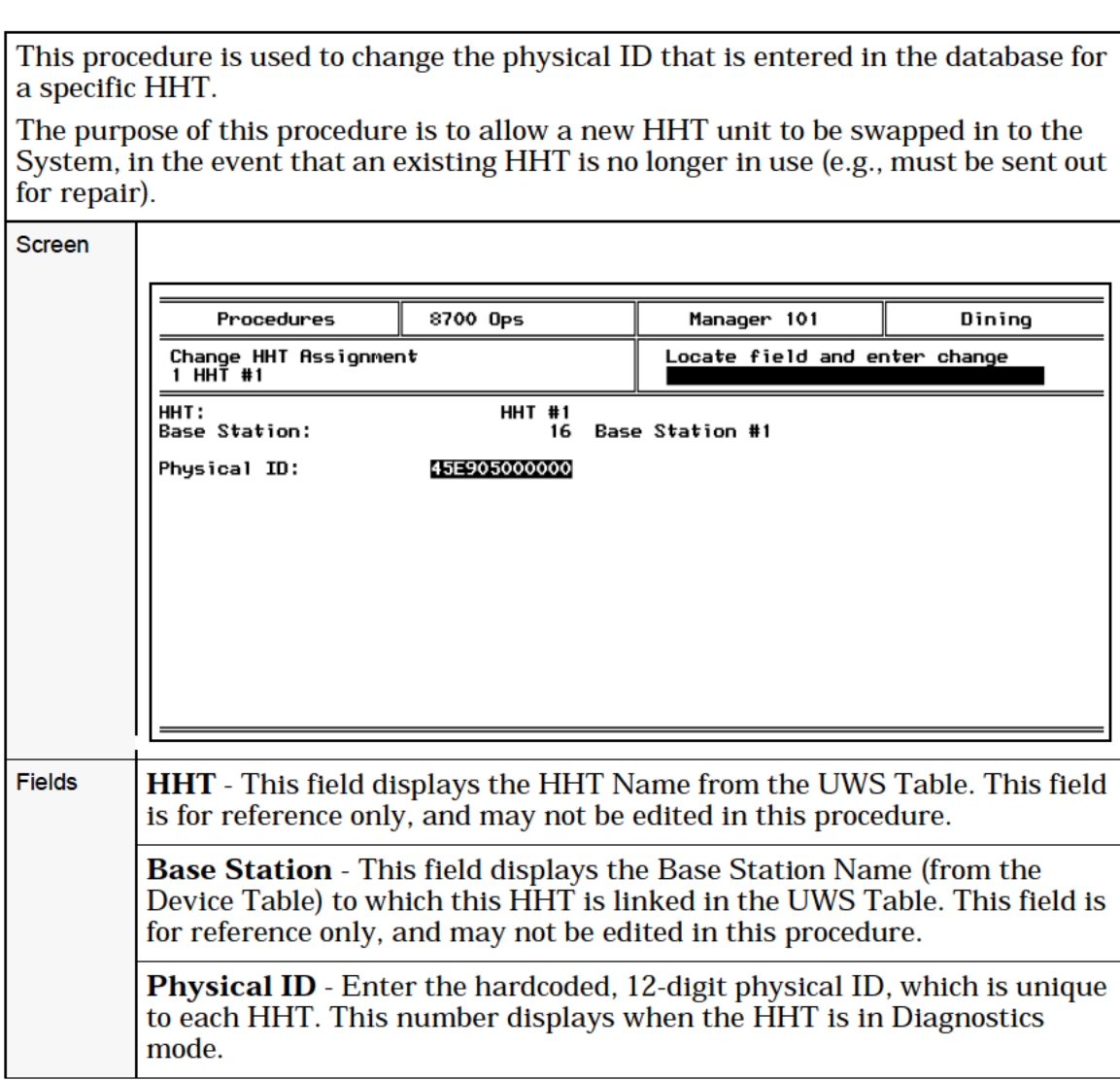

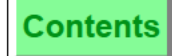

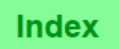

# 20 - Change HHT Guest Check Printing

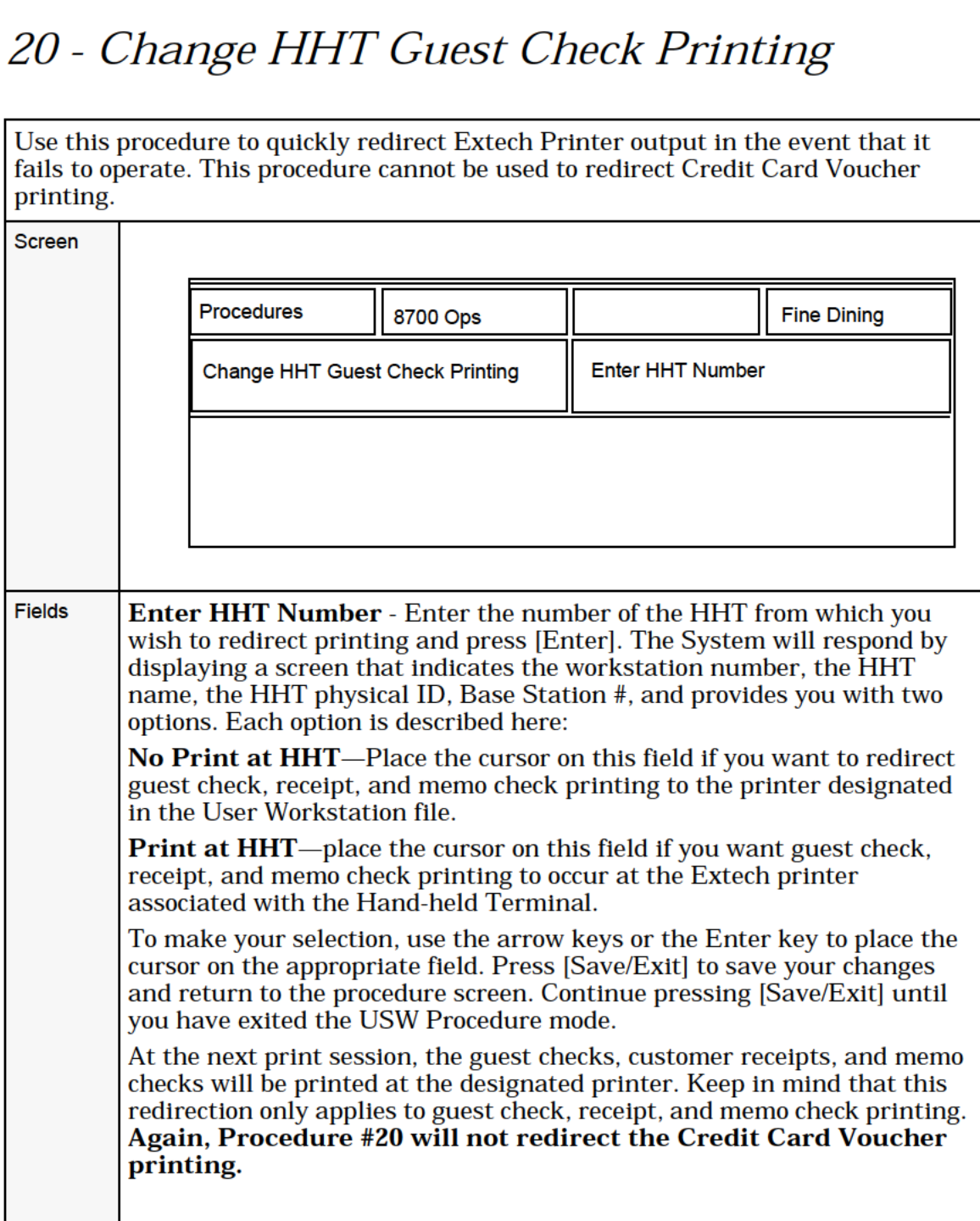

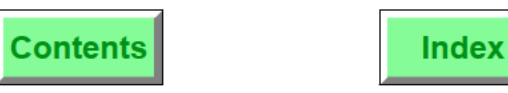

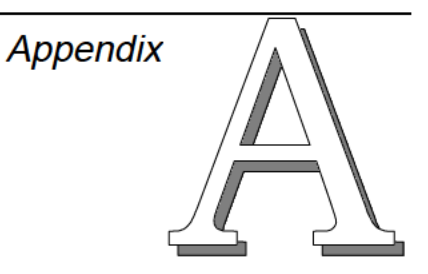

# UWS Prompts and Messages

This Appendix lists and defines the various error and transaction privilege messages, operator prompts, status flags, activity messages, and communications messages that you may encounter while using the 8700 system.

# In this chapter

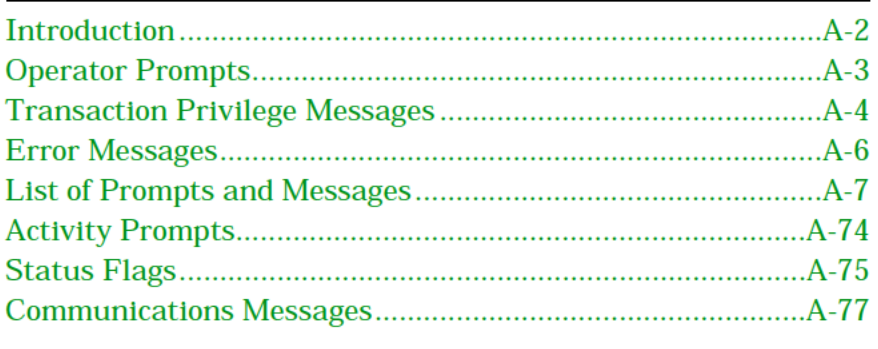

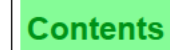

# <span id="page-120-0"></span>**Introduction**

UWS prompts and messages are features of the 8700 System that make it easy to learn and to use, by providing the operator with instructions or information. The most common may be divided into four types:

- □ Operator Prompts
- □ Transaction Privilege Messages
- Cl Error Messages
- □ Programming Error messages

These four types are described in the sections that follow. A list of messages and prompts follows, beginning on page [A-7](#page-125-0).

Additional prompts are described at the end of this appendix, beginning on page A-74. These may include the following:

- Cl Activity Prompts display check—processing activity in which the 8700 System may be engaged.
- $\Box$  Status Flags inform the operator that a certain type of transaction is in progress.
- $\Box$  Communications Messages may display, to describe communication conditions that exist between the UWS and other devices in the 8700 System.

# <span id="page-121-0"></span>Operator Prompts

An operator prompt is an instructional message intended to inform the operator of the action which the System expects or requires next.

If the operator prompt is in the form of a question (i.e., ending in a question mark), the System is prompting for confirmation of the operator's actions. Press [Enter] to confirm, or press [Clear] to end the operation.

Operator prompts display in the upper right side of the display, above the guest check summary. The displays below show the confirmation prompt that is programmed to display when an operator presses the [Transaction Cancel] key.

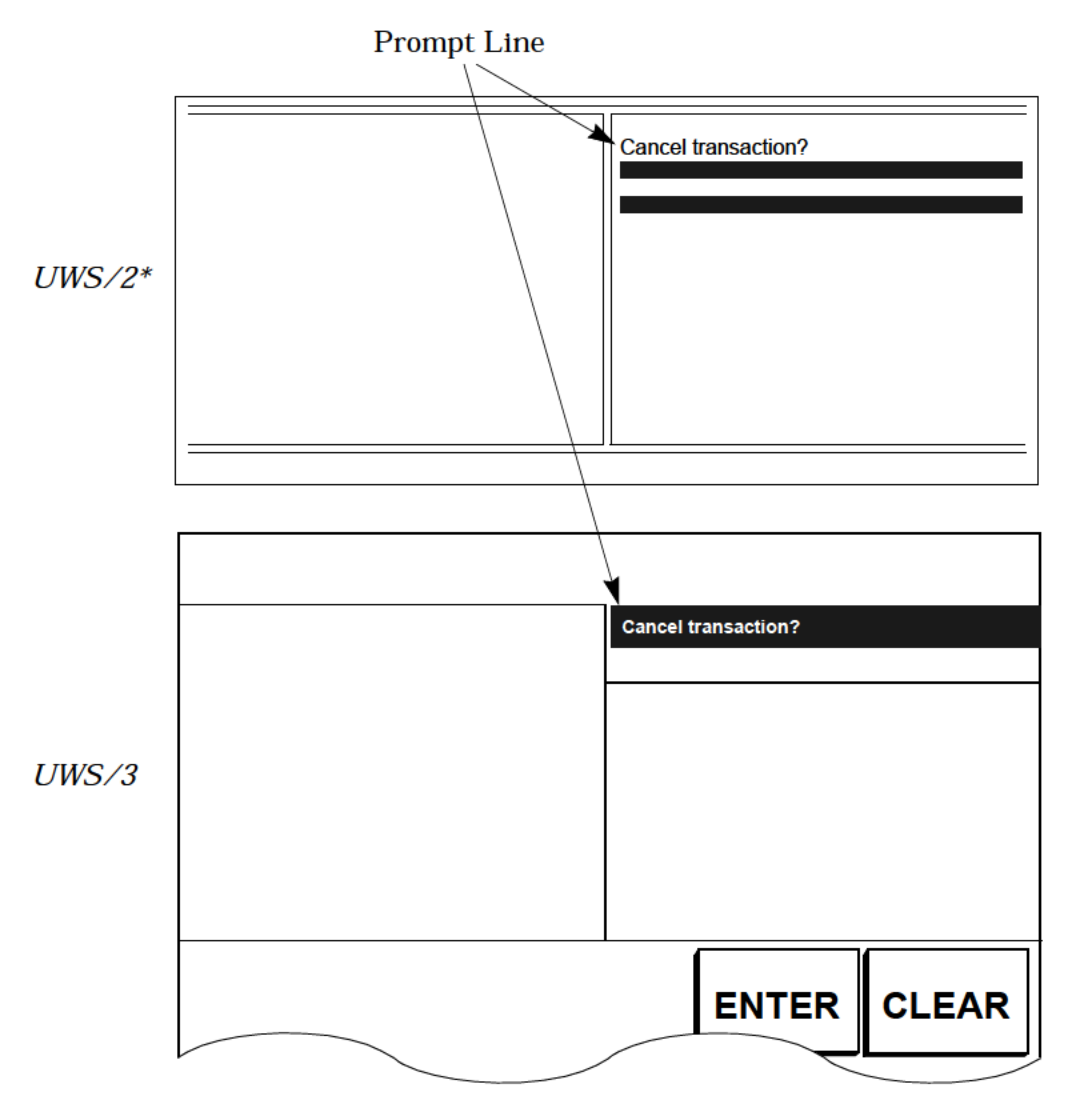

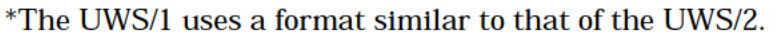

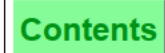

# <span id="page-122-0"></span>Transaction Privilege Messages

Transaction privilege messages display when operators attempt to perform an action for which their Employee Class is not privileged.

An authorized operator may enter his or her ID to authorize the action, or the operator may press the [Clear] key to cancel the attempt.

For the UWS/1 and UWS/2, transaction privilege messages display along the bottom of the display. For the UWS/3 transaction privilege messages display in inverse video on the top line of the display. For each type of UWS, the prompt line requests entry of an authorization ID.

The UWS/2 display is shown below. The UWS/1 display uses a similar format. All Transaction Privilege messages are preceded by the phrase, "AUTHORIZATION REQUIRED".

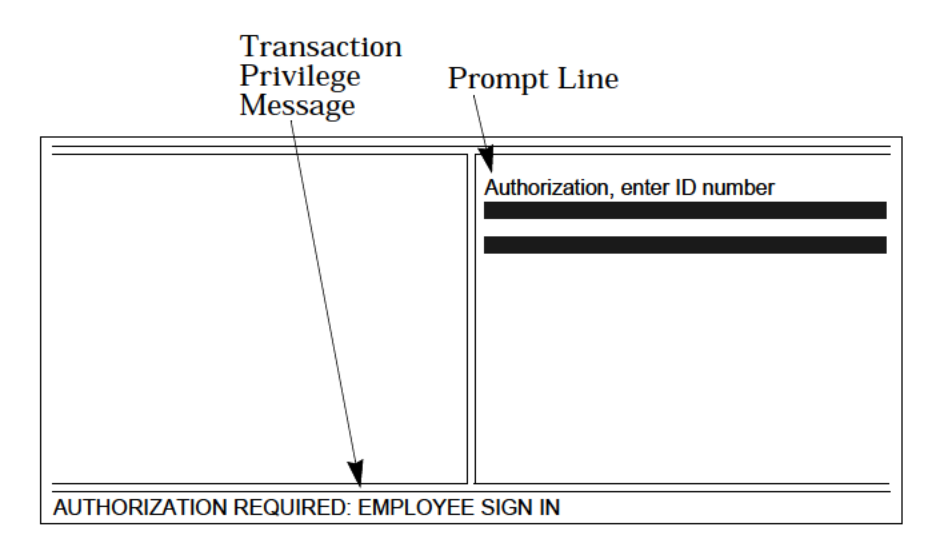

UWS/2Display

Transaction privilege messages display on a UWS/3 display, as

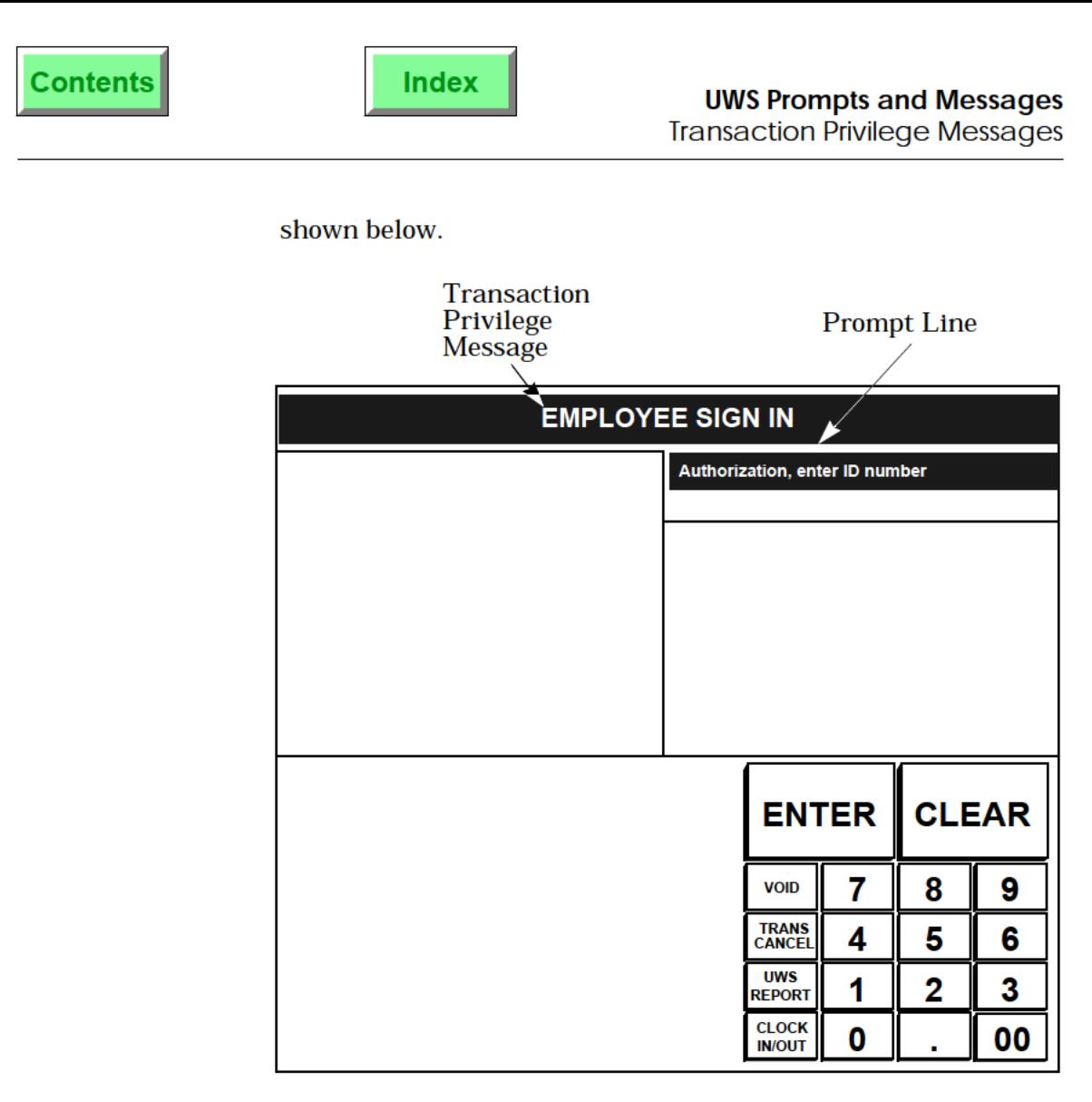

UWS/3Display

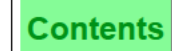

# <span id="page-124-0"></span>Error Messages

Error messages display when an operator attempts an incorrect action or when a condition exists that prevents that action from being completed.

The prompt line may display either of two messages, depending on System programming:

- □ Press CLEAR to continue -If this prompt is displayed, press the [Clear] key to remove the error message and then continue operations.
- $\Box$  Ready for your next entry -If this prompt is displayed, continue operations. The error message displays with the next keystroke.

Error messages display in inverse video in a box in the center of the UWS display. The UWS/2 display is shown below. The UWS/1 display and the UWS/3 display are similar.

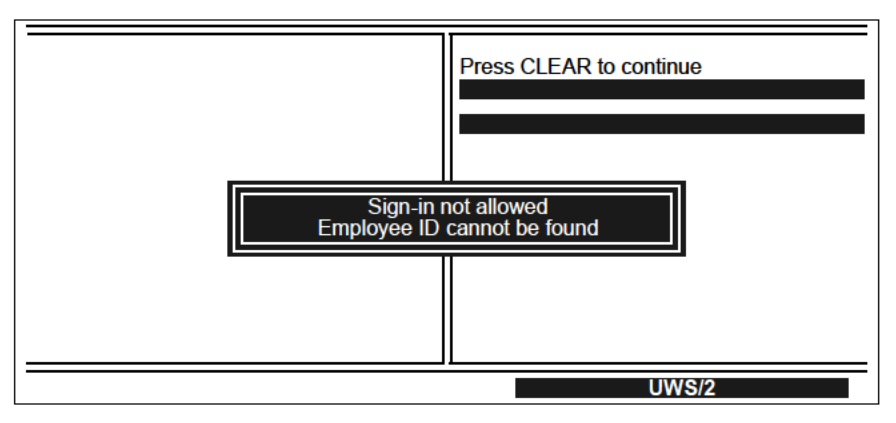

UWS/2 Display

# Programming Errors

Some error messages may display as a result of incorrect database programming. These error messages are titled "Programming Errors" in the list of prompts that begins on page [A-7.](#page-125-0)

If one of these messages displays, contact your MICROS representative, or refer to the 8700 Feature Reference Manual and the 8700 Programming Manual.

# <span id="page-125-0"></span>List of Prompts and Messages

# ACCOUNT INFO ENTRY REQUIRED **EXAMPLE 2008 THE SECOUNT INFO ENTRY REQUIRED**

This message displays if you attempt to post a transaction to a PMS without entering the room number or account number when prompted to do so.

# ADD A GUEST CHECK Transaction Privilege Message

This message displays if you attempt to use an [Add/Transfer] key to add a check and are not privileged to do so. A privileged employee's ID must be entered to authorize the operation; or, you can press [Clear] to cancel.

# ADD NOT ALLOWED: TOO MANY DETAIL ENTRIES FOR THE STOOD RESEAGE.

This message displays if you attempt to add checks, and the number of detail entries on the two checks exceeds the number allowed at this UWS.

# ADD THIS CHECK? CHECK CHARGE CHARGE AND THIS CHECK?

This prompt displays when you are in a guest check transaction and have not posted any sales to the check in the current service round, and have picked up another check with an [Add/ Transfer] key. Press [Enter] if you want to add the check to the current check, [Clear] if not.

# ADJUST CLOSED CHECK Transaction Privilege Message

This message displays when you attempt to adjust a closed check with the [Adjust Closed Check] key and are not privileged to do so. A privileged employee's ID must be entered to authorize the operation; or, you can press [Clear] to cancel.

# ADJUST THIS CLOSED CHECK? The Contract of the Contract Operator Prompt

This prompt displays when you have picked up a closed check with the [Adjust Closed Check] key. Pressing [Enter] allows you to adjust the closed check shown. Pressing [Clear] will cause the system to search for another closed check of the same number. If one is not found, the message, "NO MORE CLOSED CHECKS", displays and the action cancels.

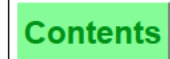

### ALL CASH DRAWERS AT THIS WORKSTATION ASSIGNED TO OTHER EMPLOYEES Error Message

This message displays if the [Asgn Csh Drawr] key is pressed and both cash drawers are currently assigned to other operators. Press [Clear] to continue.

# ALL ITEMS ON THIS LINE MUST BE VOIDED AT THE SAME TIME EXECUTION EXERCISE A LINE SAME TIME

This message displays if the following three conditions are in effect:

- $\Box$  Line-by-line printing is used.
- CI Several items (menu items, discounts, etc.) are consolidated on a single line
- $\Box$  You attempt to void some (not all) of the items on the consolidated line.

# AMOUNT NOT WITHIN ORIGINAL AMOUNT **EXAMOUNT EXAMPLE 18** Error Message

This message displays if, when adjusting or reopening a closed check, you attempt to void a tender or service charge amount that is larger than the original tender or service charge amount.

# AMOUNT TOO LARGE: CONTINUE? Operator Prompt

This prompt means that the total price or amount associated with the previous entry (a menu item or tender) exceeds the High Amount Lock Out (HALO) value defined for that item or function in its program file. For example, if a multiple of a menu item were ordered and the summed price of the item exceeded the HALO limit programmed in the Menu Item File for that item, this prompt would show. Since the prompt is a question, one of two keys must be pressed to respond: [Enter] to accept the amount; or, [Clear] to cancel the amount.

### ARE YOU CLOCKING OUT? or Operator Prompts ARE YOU TAKING A BREAK? or ARE YOU TAKING A PAID BREAK?

These prompts display in order if you are clocked in and attempt to clock out. The second and third messages display only if the system is programmed to check for breaks and paid breaks.

Press [Enter] to answer "yes", or press [Clear] to answer "no".

ASSIGN CASH DRAWER <sup>1</sup> (OR 2)? Operator Prompt This prompt requires you to confirm that you wish to assign cash drawer <sup>1</sup> (or 2). Press [Enter] to confirm or [Clear] to

# AT ENTRY NOT ALLOWED WITH PERCENTAGE DISCOUNT or Error Message AT ENTRY NOT ALLOWED WITH PERCENTAGE SERVICE CHARGE

This message displays if you use the [@/For] key with a percentage [Discount] key or a percentage [Service Charge] key. You may only use the [@/For] key with an amount [Discount] or [Service Charge]. Press [Clear] to continue.

# AT/FOR ENTRY NOT ALLOWED WITH WEIGHED MENU ITEM Error Message

This message displays if you use the [@/For] key with a menu item that is programmed to be sold by weight. Press [Clear] to continue.

# AUTHORIZATION, ENTER ID NUMBER **CONTACT CONTROLLER THE SET OPERATOR** Operator Prompt or

This prompt displays with all Transaction Privilege Messages. This prompt means that the operator is a member of an Employee Class that is not privileged to use the key that was pressed last. A privileged employee's ID must be entered to authorize the operation; or, you can press [Clear] to cancel.

# AUTHORIZING EMPLOYEE DOES NOT HAVE AUTHORITY **EXAMPLE 18 FILM** Error Message

This message displays when authorization is required and the employee ID that is entered is for an employee not privileged to authorize the action. Press [Clear] and enter a privileged employee's ID number, or press [Clear] again to cancel the operation.

### AUTHORIZING EMPLOYEE IS NOT **EXAMPLE 18** NOT EXAMPLE 2014 THE RESEARCH EXAMPLE 2014 IN THE CORRECT EMPLOYEE GROUP

This message displays within UWS Procedures if the operator attempts to access file information for an employee in a different Employee Group. Privileged employees may only access file information for employees in their own Employee Group. Press [Clear] to continue.

cancel the operation.

# Error Message

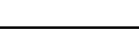

# AUTOSERVICE CHARGE IS NOT ACTIVE **EXAMPLE 2018 THE SERVICE CHARGE IS NOT ACTIVE**

This message displays if you press the [Exempt Auto Service Charge] key and there is no Auto Service Charge programmed, or it is set OFF at the moment.

# AUTO SERVICE IS ALREADY ON EXAMPLE THE SERVICE IS A REAL PROPERTY.

This message displays if you press an [Auto Service Charge] key when an auto service charge is programmed to automatically apply to all checks in this Revenue Center. Press [Clear] to continue.

# BANK AMOUNT ENTRY REQUIRED **EXAMPLE 2008 THE SERVICE SERVICE SERVICE SERVICE SERVICE SERVICE SERVICE SERVICE SERVICE SERVICE SERVICE SERVICE SERVICE SERVICE SERVICE SERVICE SERVICE SERVICE SERVICE SERVICE SERVICE SERVICE S**

This message displays if you attempt to begin a transaction without declaring an opening bank amount for your cash drawer. Press [Clear] to continue. Enter the opening bank amount with a [Media Loan] type tendering key. On your system, this key may be labelled [Opening Bank], [Declare Cash], etc.

# BEGIN A NEW GUEST CHECK? The Contract of the Contract of Contract of Contract of Contract of Contract of Contract of Contract of Contract of Contract of Contract of Contract of Contract of Contract of Contract of Contract

This prompt displays if the UWS is programmed to request a confirmation on beginning a new guest check.

Press [Enter] to confirm the beginning of a new guest check, or [Clear] to cancel it.

# CANCEL THIS TRANSACTION Transaction Privilege Message

This message displays if you attempt to cancel a transaction and are not privileged to do so. A privileged employee's ID must be entered to authorize the operation; or, you can press [Clear] to cancel.

# CANCEL TRANSACTION? CANCEL TRANSACTION

 $A-10$ 

This prompt displays if the UWS is programmed to request a confirmation when the [Transaction Cancel] key is pressed.

Press one of three keys to respond: [Enter] to accept the cancellation; [Clear] to cancel the cancellation; or, [Transaction Cancel] again to accept the cancellation (same effect as pressing [Enter]).

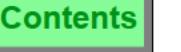

# CANCEL TRANSACTION WITH LDS ITEMS TRANSACTION TO THE TRANSACTION

This message displays if you attempt to cancel a transaction that includes a menu item that was posted by an LDS. and are not privileged to do so. A privileged employee's ID must be entered to authorize the operation; or, you can press [Clear] to cancel.

# CANNOT ADD CHECK, ALL ITEMS NOT FIRED EXAMPLE THE RESEAGE ERROR FIRED

This message displays when you attempt to add checks, and one or both checks still have items on hold. All items must be sent (fired) to the appropriate order devices before adding checks.

# CANNOT ADD CHECK TO ITSELF EXAMPLE TO CANNOT ADD CHECK TO ITSELF

This message displays if you type the number of the current open check and press an [Add/Transfer] key. For example, if you opened or picked up check #1234 (or the equivalent table number) and then entered 1234 (or the equivalent table number) and pressed [Add/Transfer], you would be trying to add check #1234 to itself. Press [Clear] and enter the correct check identification.

# CANNOT ADD CHECK WITH ALLOCATED DISCOUNTS Error Message

This message displays if the [Add/Trans] key is used on a check which has a subtotal discount which is an allocated discount. Press [Clear] to continue.

# CANNOT ADD CHECKS WITH DIFFERENT ORDER TYPES FOR THE ERRY EXPERIENCE.

This message displays if you attempt to add a check to another check with a different order type. For example, you cannot add a check with the order type TO GO to a check with the order type EAT IN. To proceed, change the order type of one check to match the other, then begin again.

### CANNOT ADD OR TRANSFER: EXAMPLE THE STATE STATE STATE STATE STATE STATE STATE STATE STATE STATE STATE STATE ST CHECK IS OPEN ON ANOTHER WORKSTATION

This message displays if you attempt to add a check to another check or transfer a check to another operator, and the check is currently open (in use) on another workstation.

# CANNOT CONFIGURE OPEN PRICE ITEM WITH DECIMAL QUANTITY Error Message

This message displays if you attempt to post a decimal quantity order with an open menu item. Press [Clear] to continue.

8700 User's Manual A—11 Petitioners' Exhibit 1027, Page 370

# example and Messages USS Prompts and Messages<br>List of Prompts and Messages List of Prompts and Messages

# CANNOT CREATE TRANSFER CHECK EXAMPLE THE CANNOT CREATE TRANSFER CHECK

This message displays when the Open Check file in the receiving check's Revenue Center is full. Press [Clear] to continue. Close as many open checks as possible, then begin again.

# CANNOT INCREMENT SEAT NUMBER **EXAMPLE 2018 THE SEAT SEAT SEAT ACT**

This message displays if Seat #63 is currently active and the [Seat #] key is pressed to increment the active seat to #64, which is beyond the valid range (0-63) for seat numbers.

### CANNOT ORDER OPEN PRICE MENU ITEM **EXAMPLE 2008** Error Message THROUGH LIQUOR DISPENSING SYSTEM

This message displays when an operator attempts to order an open priced menu item through the LDS. Only menu items with preset prices may be ordered through the LDS. Press [Clear] to continue.

# CANNOT POST ENTRIES TO ANOTHER EMPLOYEE'S CHECK Error Message

This message displays if you are not privileged to post entries to another employees check.

# CANNOT REPRINT AFTER EDITING CLOSED CHECK Error Message

This message displays if you attempt to use the [Reprint Check] key for a closed check that has been adjusted or reopened.

# CANNOT SPLIT CHECK WITH ALLOCATED DISCOUNTS Error Message

This message displays if the [Split Check] key is used on a check which has a subtotal discount which is an allocated discount. Press [Clear] to continue.

# CANNOT SPLIT ITEMS WITH MODIFIER **EXAMPLE 19** Error Message

This message displays if a line has more than one of an item (for example, 3 Hamburgers), and the line has condiments (for example, Rare) and you attempt to void only <sup>1</sup> or 2 of this line item. If a line has consolidated menu items that have condiments, the menu items cannot be split. You must void the entire line, and post the menu items separately. Press [Clear] to continue.

**Index** 

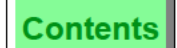

# example and Messages USS Prompts and Messages<br>List of Prompts and Messages List of Prompts and Messages

# CANNOT SPLIT OPEN PRICED ITEM EXAMPLE THE STATE STATE STATE STATE STATE STATE STATE STATE STATE STATE STATE ST

This message displays if a line has more than one of an open priced item (for example, 3 Open Food), and you attempt to void only <sup>1</sup> or 2 of these items. Press [Clear] to continue. When a consolidated line is comprised of open priced menu items, you must void the entire line.

# CANNOT USE WITH EXEMPTION Error Message

This message displays when you press a key other than a tendering key after using an [Exempt Tax] key or an [Exempt Auto Service Charge] key that requires a tendering key be pressed. Press [Clear] to continue. Press a tendering key; or, void the exemption.

# CANNOT VOID PAYMENTS THAT ARE NOT ON THIS CHECK Error Message

This message displays if you adjust or reopen a closed check and attempt to void the tender using the wrong payment key. You must void the tender that was applied originally to the check (for example, you must void "Cash" if cash was used, "Visa" if that credit card was used, etc.). Press [Clear] to continue.

# CANNOT VOID PERCENTAGE DISCOUNT EXAMPLE THE REFRONT EFFORM SERIES AND THE REFRONTION OF THE REFRONTION OF THE R

This message displays if you reopen a closed check and attempt to void a percentage discount. Press [Clear] to continue.

# CASH DRAWER ASSIGNMENT TRANSPORTED Transaction Privilege Message

This message displays if you attempt to change a cash drawer assignment using the [Assn Cash Drawr 1] or [Assn Cash Drawr 2] key and are not privileged to do so. A privileged employee's ID must be entered to authorize the operation; or, you can press [Clear] to cancel.

# CASHIER ASSIGNED TO THIS UWS NOT FOUND EXAMPLE TO THIS USE TO A LIFE OF Message or

This message displays if you attempt to sign in to another Revenue Center using a [Sign In to UWS RVC] key, and that Revenue Center does not have a cashier in its Cashier File that matches the cashier number assigned to this UWS. Press [Clear] to continue.

# Programming Error

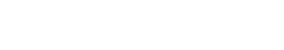

Petitioners' Exhibit 1027, Page 372

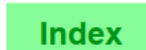

**Contents** 

# CASHIER ASSIGNMENT REQUIRED BEFORE THIS OPERATION Error Message

This message displays if you attempt one of the following:

- $\Box$  Begin a check
- □ Perform a [Tips Paid] operation
- Cl Perform a [Media Loan] or [Media Pickup] operation
- E] Service Total or Tender a check

and there is no active cashier assignment. To create an active cashier assignment, one of the following must be true:

- $\Box$  You, the operator, must have a cashier assignment (your record in the Operator File is linked to cashier totals)
- $\Box$  The UWS on which you are signed in must be linked to cashier totals.

A privileged employee must use the [Assign Cashier] key to link cashier totals to either the operator or the UWS before this operation may be performed.

# CHANGE CASHIER ASSIGNMENT TRANSACTION Privilege Message

This message displays if you attempt to assign or change the active cashier link, using the [Assign Cashier] key, and are not privileged to do so. A privileged employee's ID must be entered to authorize the operation; or, you can press [Clear] to cancel.

# CHANGE EMPLOYEE DEFAULT RVC **CHANGE ASSESSED** CHANGE EMPLOYEE DEFAULT RVC

This prompt displays if you attempt to Change the Revenue Center of a non—privileged employee. Press [Enter] to confirm the change, or [Clear] to cancel it.

# CHANGE KEYBOARD **Transaction Privilege Message**

This message displays if you attempt to change keyboards and are not privileged to do so. A privileged employee's ID must be entered to authorize the operation; or, you can press [Clear] to cancel.

# CHANGE KYBD TO (name)? Operator Prompt

This prompt displays if the UWS is programmed to request a confirmation when changing keyboards. The name used in the prompt is read from the selected keyboard's record in the Keyboard File.

Press [Enter] to confirm the change, or [Clear] to cancel it.

example and Messages USS Prompts and Messages<br>List of Prompts and Messages List of Prompts and Messages

# CHANGE MAIN MENU LEVEL **The CHANGE Message CHANGE** Message

This message displays if you attempt to change the current Main Menu Level and are not privileged to do so. A privileged employee's ID must be entered to authorize the operation; or, you can press [Clear] to cancel.

# CHANGE NUMBER OF GUESTS Transaction Privilege Message

This message displays if you attempt to change the guest count and are not privileged to do so. An authorized employee's ID must be entered to allow the action to continue; or, you can press [Clear] to cancel the operation.

# CHANGE SEAT NUMBER? Operator Prompt

This prompt displays if the UWS is programmed to request a confirmation when changing the current active seat. Press [Enter] to confirm the change, or [Clear] to cancel it.

# CHANGE SUB MENU LEVEL **The CHANGE SUB MENU LEVEL Transaction Privilege Message**

This message displays if you attempt to change the current Sub-Menu Level and are not privileged to do so. A privileged employee's ID must be entered to authorize the operation; or, you can press [Clear] to cancel.

# CHANGE TO (name)? Operator Prompt

This prompt displays when an employee signs on to a UWS which is programmed to access that employee's assigned Revenue Center, but is currently attached to another Revenue Center. The name used in the prompt is read from the selected Revenue Center's record in the Revenue Center Configuration File.

Press [Enter] to confirm the change, or [Clear] to cancel it.

CHANGE UWS DEFAULT RVC **Transaction Privilege Message** 

This message displays if you press a [Download UWS] key to download a UWS with the database from another Revenue Center, and are not privileged to do so. A privileged employee's ID must be entered to authorize the operation; or, you can press [Clear] to cancel.

# CHARGE ENTRY REQUIRED **EXECUTE:** EXECUTE ENTRY REQUIRED

This message appears if you attempt to do anything but tender a credit card after having entered a charged tip. Enter the credit card payment, or void the charged tip.

# CHARGE TIP AMOUNT MUST BE LESS THAN PAYMENT **EXAMPLE 19** Error Message

This message displays when you attempt to enter a charged tip amount greater than the payment due on the check.

# CHECK ALREADY EXISTS FOR THIS TABLE **EXISTS** FOR THIS TABLE

This message displays if you attempt to use a [Begin Check By Table] key to begin a new check at a table for which an open guest check already exists. Press [Clear] to continue. The open guest check may be closed (if the preceding party has left), or it may be picked up, and a new group may be added to it.

# CHECK IS NOT OPEN ON THIS WORKSTATION **EXAMPLE 19** Error Message

This message appears if a privileged employee has overridden the "Check Open On System" status of your check in order to open it at another UWS (while it was open on your UWS.) Press [Clear] to continue. See the prompt listed below.

# CHECK IS OPEN ON: (name) CHECK IS Operator Prompt

This prompt displays the name of the UWS on which a check is currently open. This prompt displays in tandem with either of the following two error messages:

- Cl CHECK IS NOT OPEN ON THIS WORKSTATION (described above)
- **Q** OPEN ON SYSTEM (described on page A—48).

# CHECK NOT FOUND **EXECUTE:** The CHECK NOT FOUND **EXECUTE:** The CHECK NOT FOUND

This message displays if you attempt to pick up a guest check using the [Pick Up Check By Number] key and enter the number of a check that is not in the Open Check File. Either a check with that number is already closed or has never been opened.

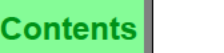

# **Index**

# CHECK NUMBER (number) ALREADY EXISTS EXISTS Error Message

This message may display under two conditions: a) If the system is programmed to allow the operator to assign check numbers and the operator enters the number of a currently opened check and presses the [Begin Check By Number] key; or, b) if the system is programmed to assign check numbers, the check counter has exceeded the upper limit for that UWS and the check numbers have cycled from the lower limit to the number of a check still open.

If this message displays under the first case, try another number. If the second case applies, pick up the old check and close it.

# CHECK NUMBER ENTRY REQUIRED **EXAMPLE 2008 THEORY CHECK** NUMBER ENTRY REQUIRED

This message displays if you neglect to enter a guest check number before any of several guest check operations, all of which require that the guest check number must be entered first. (Example: [Pickup Check By Number]) Press [Clear] to continue. Begin again, entering the guest check number first.

### CHECK NUMBER ENTRY TOO LARGE or EXAMPLE 2001 THE ERROR ENTRY TOO LARGE OF CHECK NUMBER ENTRY T00 SMALL

One of these messages displays if the check number entered with a [Begin Check by Number] key is outside of the range of Revenue Center check numbers. For example, if the check numbers are defined as 1000-2000 for a particular Revenue Center, and you entered 999, this message displays. Press [Clear] to continue. Enter a check number within the specified range.

# CHECK NUMBER OUT OF RANGE EXAMPLE TO A REAL ERROR ENGINEER OUT OF RANGE

This message displays if, when prompted for the number of a memo tendered check, you press [Clear] or [Cancel] instead. Enter the memo check number.

# CHECK PICKUP REQUIRED **EXAMPLE 2008 THE SERVICE SERVICE SERVICE SERVICE SERVICE SERVICE SERVICE SERVICE SERVICE**

This message displays if an operator presses a [Discount], [Service Charge], or [Tender/Media] key outside of a transaction. It also displays if an operator who is not privileged to begin a fast transaction presses a [Menu Item] key outside of a transaction. Press [Clear] to continue. Begin or pick up a guest check.

### 8700 User's Manual A-17 Petitioners' Exhibit 1027, Page 376

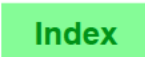

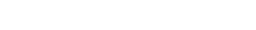

# CHECK TRANSFER NOT REQUIRED **EXAMPLE 2008 THEORY CHECK** TRANSFER NOT REQUIRED

This message displays if the server picking up a transferred check already owns it. Press [Clear] to continue.

# CHECK with ID < ID#> ALREADY EXISTS Error Message

This message displays if you attempt to use a [Begin Check By ID] key to begin a new check for which an open guest check with that ID already exists. Press [Clear] to continue.

# CLOCK OUT?

# CLOCK IN? or **Operator Prompt CLOCK** IN? or

This prompt displays if the UWS is programmed to request a confirmation when clocking in or out. Press [Enter] to confirm the timeclock action, or press [Clear] to cancel it.

# CLOCK IN (name) Transaction Privilege Message

This message displays if you attempt to clock in for a job code for which you are not privileged. The name used in the prompt is read from the selected Job Code's record in the Job Code File.

A privileged employee's ID must be entered to authorize the operation; or, you can press [Clear] to cancel.

# CLOCK IN/OUT, ENTER YOUR ID NUMBER **CLOCK IN/OUT, ENTER YOUR ID NUMBER**

This prompt displays when you press the [Clock In/Out] key without first entering your Employee Number or Employee ID. Press [Clear] to continue. Begin again by entering the correct number.

# CLOCK IN IS AFTER CURRENT TIME **EXAMPLE 2008** Error Message

This prompt displays if you attempt to adjust an employee's clock-in time (using User Workstation Procedures) to a time later than the current time. Press [Clear] to continue.

# CLOCK IN IS BEFORE RESET TIME ELOCK IN ISSAGE

This prompt displays if you attempt to adjust an employee's clock-in time (using User Workstation Procedures) to a time before the last reset of the Employee Labor Report. This is not allowed, as it would create an imbalance in Labor totals. Press [Clear] to continue.

# CLOCK IN IS BEFORE PREVIOUS CLOCK OUT THE REAL STRAIN SERIOR BETON MESSAGE

This prompt displays if you attempt to adjust an employee's clock—in time (using User Workstation Procedures) to a time before the last clock-out recorded on the employee's time card. This is not allowed, as it would cause shifts to overlap, and create an imbalance in Labor totals. Press [Clear] to continue.

# CLOCK OUT IS AFTER NEXT CLOCK IN EXAMPLE TO CLOCK OUT IS AFTER NEXT CLOCK IN

This prompt displays if you attempt to adjust an employee's clock—out time (using User Workstation Procedures) to a time after the next clock—in recorded on the employee's time card. This is not allowed, as it would cause shifts to overlap, and create an imbalance in Labor totals. Press [Clear] to continue.

# CLOCK OUT IS AFTER CURRENT TIME **EXAMPLE 2006** Error Message

This prompt displays if you attempt to adjust an employee's clock—out time (using User Workstation Procedures) to a time later than the current time. Press [Clear] to continue.

# CLOCK OUT IS BEFORE CLOCK IN EXAMPLE 2001 THE REAL PROPERTY CLOCK OUT IS BEFORE CLOCK IN

# This prompt displays in User Workstation Procedures if you attempt either of the following:

- $\Box$  adjust an employee's clock-out time to a time before the employee clocked in.
- $\Box$  adjust an employee's clock-in time to a time after the employee clocked out.

Press [Clear] to continue.

# CLOCK OUT WITH OPEN CHECKS Transaction Privilege Message

This message displays if the following three conditions are all in effect:

- $\Box$  Checks, for which you are listed as the check operator, are still open on the system.
- $\Box$  You attempt to clock out.
- $\Box$  You are not privileged to clock out with open checks.

A privileged employee's ID must be entered to authorize the operation; or, you can press [Clear] to cancel. Then close any open checks and try again to clock out.

### 8700 User's Manual A-19 Petitioners' Exhibit 1027, Page 378

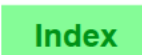

### CLOSE CASH DRAWER 1 or  $\qquad \qquad$  Operator Prompt CLOSE CASH DRAWER 2

One of these prompts may display if you attempt to begin a transaction before closing the open cash drawer. Press [Clear] to continue. Close the cash drawer indicated in the prompt, and begin again.

Contents

# CLOSED CHECK FILE FULL **EXECUTE EXECUTE EXECUTE EXECUTE EXECUTE EXECUTE EXECUTE EXECUTE EXECUTE EXECUTE EXECUTE**

This message displays if you attempt to close (tender) a check when the disk space allocated for closed check data is full. A privileged employee may empty the Closed Check File by resetting the Closed Check report. If this problem recurs with any frequency, it constitutes a Programming Error. More memory must be allocated in the System Configurator for closed checks.

# CLOSED CHECK NUMBER ALREADY EXISTS EXITS THE STRING STRING STRING STRING STRING STRING STRING STRING STRING STRING STRING STRING STRING STRING STRING STRING STRING STRING STRING STRING STRING STRING STRING STRING STRING ST

This message displays if a check has been transferred out of this Revenue Center and you attempt to transfer it back in. Press [Clear] to continue.

# CLOSED CHECKS CANNOT BE SERVICE TOTALLED Error Message

This message may display when you attempt to service total a check that you reopened using the [Reopen Closed Check] key. You can only tender the transaction after you have made any modifications using this key.

# COMMUNICATIONS ERROR **Programming Error** Programming Error

# CONDIMENT NOT ALLOWED **Example 20 and 20 and 20 and 20 and 20 and 20 and 20 and 20 and 20 and 20 and 20 and 20 and 20 and 20 and 20 and 20 and 20 and 20 and 20 and 20 and 20 and 20 and 20 and 20 and 20 and 20 and 20 and 20**

This message displays if you attempt to add condiments to a menu item that is a member of a Menu Item Class that is not programmed to accept condiments.

# CONDIMENT REQUIRED **EXAMPLE 2018 THE SET OF STATE AND RESEARCH CONDIMENT REQUIRED**

This message displays if you attempt to perform some other action (e.g., service total, post a discount) after posting a menu item that is programmed to require a condiment. Enter the condiment required, or void the item.

# **Index**

# A-20

### CONFIRM ACCOUNT **CONFIRM ACCOUNT**

This prompt displays during PMS posting to request a confirmation of the account (e.g., the room number) to which the charge is being posted. Press [Enter] to confirm the PMS posting, or press [Clear] to cancel it.

# CONFIRM YOUR JOB ASSIGNMENT **CONFIRM YOUR ASSIGNMENT**

This prompt displays if the UWS is programmed to request a confirmation when you clock in to a specific Job Code. Press [Enter] to confirm the timeclock action, or press [Clear] to cancel.

# COURSE NOT REQUIRED. CONTINUE? COURSE Operator Prompt

The requirements for a Fixed Price Meal course group have not been satisfied. If you add another menu item from this course group to this seat, the selection will be priced. You have two options:

- [3 Press [Enter] to add the priced selection to the current seat. or
- $\Box$  Press [Clear] to continue without adding another selection to the current seat.

# COVER CHARGE REQUIRES A PRESET AMOUNT SERVICE CHARGE Error Message

This message appears if you attempt to enter either an open dollar amount Service Charge, or a percentage Service Charge, as a Cover Charge. Press [Clear] to continue.

# CREDIT CARD HAS EXPIRED **EXAMPLE 2008 THE SECOND HAS EXPIRED**

This message displays if the credit card swiped through the mag card reader (or entered manually by you) has an expiration date older than the current date in the System PC's clock/calendar.